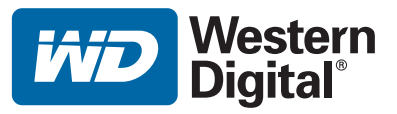

# **Prehrávač médií WD TV™ Mini**

# Príručka používateľa

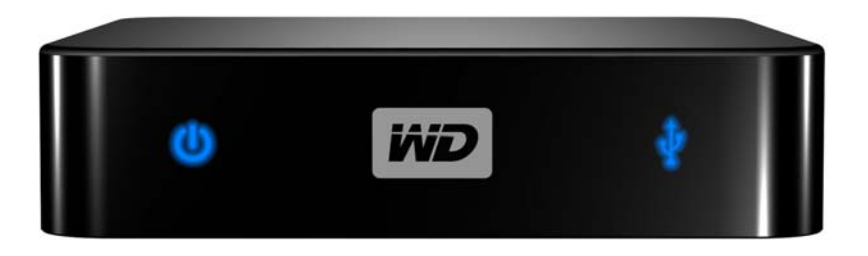

# **Obsah**

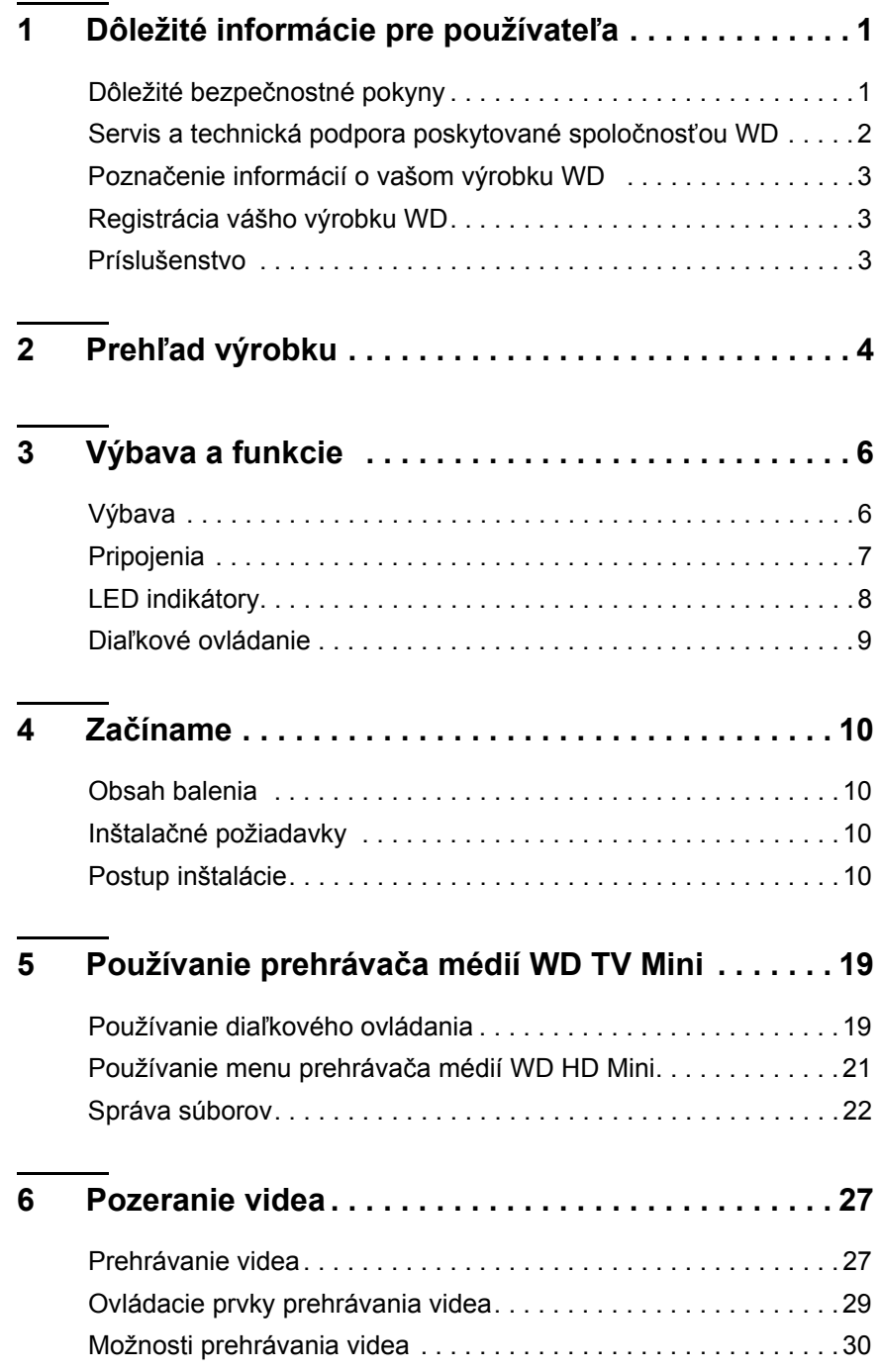

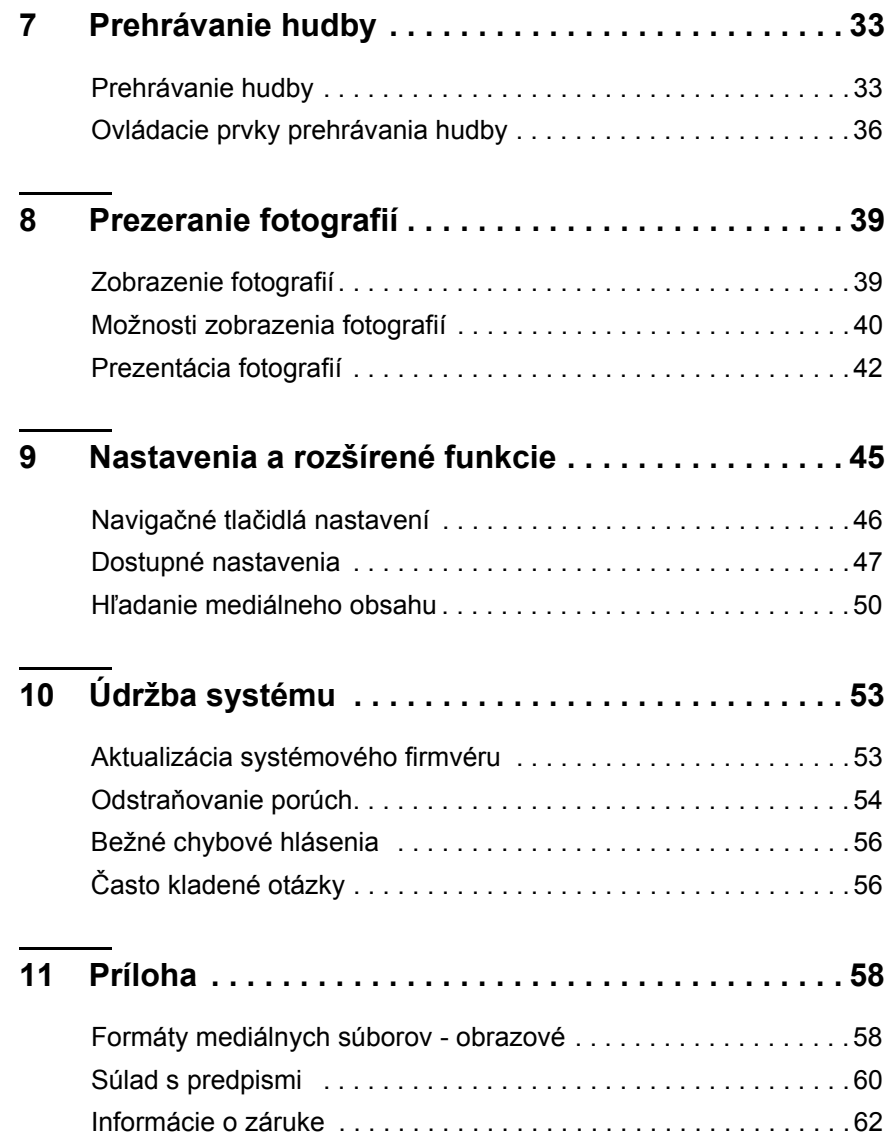

# <span id="page-3-0"></span>Dôležité informácie pre používateľa

## <span id="page-3-2"></span><span id="page-3-1"></span>**Dôležité bezpečnostné pokyny**

Tento prístroj bol skonštruovaný a vyrobený takým spôsobom, aby bola zaistená bezpečnosť osôb. Nesprávne používanie môže viesť k zásahu elektrickým prúdom alebo nebezpečenstvu požiaru. Bezpečnostné poistky v tejto jednotke vás ochránia, ak pri inštalácii, používaní a vykonávaní servisu budete dodržiavať nasledujúce postupy.

- Prečítajte si tento návod.
- Odložte si tento návod.
- Berte zreteľ na všetky varovania.
- Dodržujte všetky pokyny.
- Tento prístroj nepoužívajte v blízkosti vody.
- Čistite iba suchou tkaninou.
- Nezakrývajte žiadne vetracie otvory. Nainštalujte v súlade s pokynmi výrobcu.
- Neinštalujte v blízkosti žiadnych zdrojov tepla, napr. radiátorov, kotlov alebo iných prístrojov (včítane zosilňovačov), ktoré vytvárajú teplo.
- Nevyraďujte bezpečnostnú funkciu polarizovanej zástrčky alebo zástrčky s uzemnením. Polarizovaná zástrčka má dva ploché kolíky, pričom jeden je širší ako druhý. Zástrčka s uzemnením má dva kolíky a tretí zemniaci kontakt. Široký kolík alebo tretí kontakt sú pre vašu bezpečnosť. Ak sa poskytnutá zástrčka nedá zasunúť do vašej zásuvky, obráťte sa na elektrikára vo veci výmeny zastaranej zásuvky.
- Napájaciu šnúru chráňte pre tým, aby sa po nej chodilo alebo aby došlo k jej pricviknutiu, osobitne v blízkosti zástrčiek, zásuviek a v bode, kde vychádza z prístroja.
- Používajte iba príslušenstvo predpísané výrobcom.
- Počas búrok a dlhšej doby nepoužívania prístroj odpojte od elektrickej zásuvky.
- Akýkoľvek servis zverte kvalifikovanému servisnému personálu. Servis je potrebný v prípade, že došlo k akémukoľvek poškodeniu prístroja, napr. poškodeniu napájacej šnúry alebo zástrčky, poliatiu prístroja tekutinou, do prístroja spadli cudzie telesá, prístroj bol vystavený dažďu alebo vlhkosti, nefunguje normálne, alebo spadol na zem.
- Pozorne si prečítajte a dodržujte Sprievodcu rýchlou inštaláciou a Príručku používateľa.
- Toto zariadenie neprevádzkujte mimo teplotného rozsahu 5 °C 35 °C  $(41 °F - 95 °F)$ .
- Zariadenie nenechajte spadnúť, ani ho nevystavujte otrasom.
- Keď je zariadenie zapnuté, nehýbte ním.
- Napájacie šnúry by mali byť vedené takou trasou, kde je malá pravdepodobnosť, že po nich bude niekto stúpať, alebo dôjde k ich pricviknutiu predmetmi, ktoré sa na ne položia alebo sa o ne oprú.
- Nepreťažujte zásuvky.

Ďalšie informácie týkajúce sa bezpečnosti nájdete na adrese *www.wdc.com*.

## <span id="page-4-0"></span>**Servis a technická podpora poskytované spoločnosťou WD**

Ak narazíte na akýkoľvek problém, prosíme Vás, aby ste nám ešte pred vrátením výrobku dali možnosť problém vyriešiť. Na väčšinu otázok technického charakteru dostanete odpoveď v našej znalostnej báze alebo od e-mailovej podpory na adrese *support.wdc.com*. Ak ste nenašli odpoveď na svoju otázku alebo uprednostňujete telefonický kontakt, použite najvhodnejšie z nižšie uvedených telefónnych čísiel na spoločnosť WD.

Váš výrobok zahŕňa 30 dní bezplatnej telefonickej podpory počas záručného obdobia. Toto 30-dňové obdobie sa začne dňom vášho prvého telefonického kontaktu s technickou podporou WD. E-mailová podpora je bezplatná počas celého záručného obdobia a znalostná báza je k dispozícii 24 hodín denne počas všetkých dní v týždni. Aby sme vás mohli nepretržite informovať o nových vlastnostiach a službách, nezabudnite zaregistrovať váš výrobok na internetovej stránke *https://www.wdc.com/register*.

### **On-line prístup k technickej podpore**

Navštívte internetovú stránku s technickou podporou *support.wdc.com* a vyberte si z týchto tém:

- **Downloads** (Preberania) Prevezmite si ovládače, softvér a aktualizácie pre svoj výrobok WD.
- **Registration** (Registrácia) Zaregistrujte svoj výrobok WD a získajte najnovšie aktualizácie a špeciálne ponuky.
- **Warranty & RMA Services** (Záruka a služby RMA) Získajte záruku, náhradu za výrobok (RMA), Stav RMA a informácie o obnovení údajov.
- **Knowledge Base** (Znalostná báza) Hľadajte na základe kľúčového slova, výrazu alebo identifikátora odpovede.
- **Installation** (Inštalácia) Získajte online pomoc pre inštaláciu pre svoj výrobok alebo softvér WD.

### **Kontaktovanie technickej podpory spoločnosti WD**

Keď budete kontaktovať technickú podporu spoločnosti WD, pripravte si výrobné číslo vášho výrobku WD, popis hardvéru počítača a verziu programového vybavenia systému.

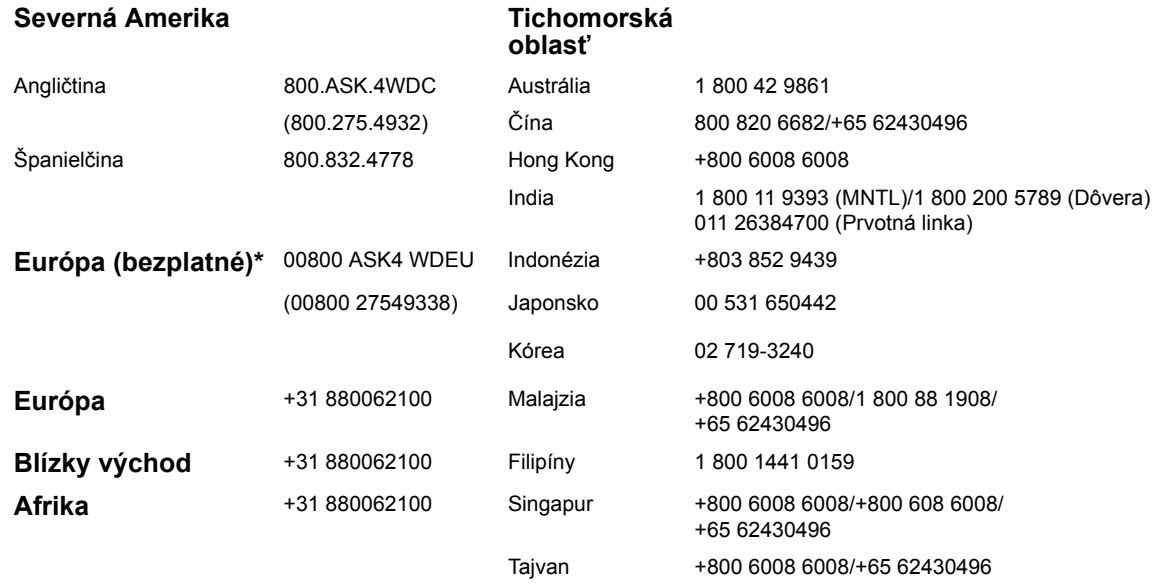

*\* Bezplatné číslo je k dispozícii pre nasledujúce krajiny: Rakúsko, Belgicko, Dánsko, Francúzsko, Nemecko, Írsko, Taliansko, Holandsko, Nórsko, Španielsko, Švédsko, Švajčiarsko, Veľká Británia.* 

Western Digital 20511 Lake Forest Drive Lake Forest, California 92630 U.S.A.

## <span id="page-5-4"></span><span id="page-5-0"></span>**Poznačenie informácií o vašom výrobku WD**

Do nasledujúcej tabuľky si zapíšte výrobné číslo a číslo modelu vášho nového výrobku WD. Tieto informácie nájdete na výrobnom štítku na spodnej strane zariadenia. Taktiež by ste si mali poznačiť dátum kúpy. Tieto informácie môžete potrebovať, keď budete požadovať technickú podporu.

Výrobné číslo: Číslo modelu: Dátum kúpy: Poznámky o systéme a softvéri:

## <span id="page-5-6"></span><span id="page-5-1"></span>**Registrácia vášho výrobku WD**

Váš výrobok WD zahŕňa 30 dní bezplatnej technickej podpory počas platnej záručnej lehoty. Toto 30-dňové obdobie sa začne dňom vášho prvého telefonického kontaktu s technickou podporou WD. Váš výrobok WD zaregistrujte elektronicky na adrese *[register.wdc.com](https://register.wdc.com)*.

## <span id="page-5-5"></span><span id="page-5-3"></span><span id="page-5-2"></span>**Príslušenstvo**

Používatelia v USA: Navštívte stránku *[shopwd.com](http://shopwd.com)*, kde nájdete ďalšie príslušenstvo, ktoré je k dispozícii pre váš prehrávač médií WD TV Mini. Používatelia mimo USA: Navštívte stránku *[support.wdc.com](http://support.wdc.com)*.

# **2**

# <span id="page-6-2"></span><span id="page-6-1"></span><span id="page-6-0"></span>Prehľad výrobku

Ďakujeme vám za kúpu prehrávača médií WD TV Mini. Táto príručka používateľa obsahuje pokyny krok po kroku na inštaláciu a používanie vášho výrobku WD. Najnovšie informácie a správy o výrobkoch WD nájdete na našej internetovej stránke *[www.westerndigital.com](http://www.westerndigital.com)*.

Prehrávač médií WD TV™ Mini predstavuje jednoduchý, cenovo dostupný spôsob, ako sledovať digitálne médiá na vašom TV prijímači. Jednoducho pripojte prenosný pevný disk WD Passport alebo podobný disk USB a prehrávajte filmy, hudbu a fotografie širokého spektra formátov súborov, vrátane formátu Real Media (RMVB), Pre veľkosť Vašej zbierky médií neexistujú hranice; len pridajte ďalšie disky pre ďalšie filmy. Podporuje prehrávanie videa v DVD kvalite. Taktiež pracuje s najpopulárnejšími diskami USB, digitálnymi fotoaparátmi a kamkordérmi.

Zásuvka USB sa používa na pripojenie úložných zariadení USB, ako napríklad prenosného disku My Passport a externého disku My Book.

Priložené diaľkové ovládanie vám umožňuje rýchlo prechádzať vašimi médiami a konfigurovať nastavenia.

## **K rozšíreným možnostiam navigácie patria:**

- Zobrazenie obsahu vo forme miniatúr a zoznamov prechádzajte váš obsah podľa názvu súboru alebo podľa miniatúr alebo fotografií, obalov albumov a ukážok filmov
- Vyhľadávanie vyhľadávanie podľa mena a časti mena súboru

## **Prezeranie fotografií:**

- Vytvárajte vlastné prezentácie s pomocou množstva prechodových efektov
- Zväčšenie/zmenšenie, posúvanie, opakovanie, náhodný výber a otáčanie

## **Prehrávanie filmov:**

- Rýchle prevíjanie dopredu/dozadu, predchádzajúci, nasledujúci, pozastavenie, opakovanie, náhodný výber a zväčšenie/zmenšenie
- Zobrazenie titulkov
- Ponuka zobrazenia videa (ak je podporovaná formátom súboru)
- Ponuka ukážky videa (ak je podporovaná formátom súboru)

## **Prehrávanie hudby:**

- Rýchle prevíjanie dopredu/dozadu, pozastavenie, náhodný výber a opakovanie
- Zobrazenie obalu albumu

## **Správa súborov:**

- Zobrazenie všetkých súborov spolu
- Kopírovať alebo vymazať súbory priamo z TV prijímača.

## **Ďalšie funkcie:**

- Prehrávanie súborov Real Media (RVMB)
- Dekodér so 480 bodmi kvality DVD a zväčšenia až do 1080i
- Pohodlie plug-and-play ("zapoj a používaj")
- Podpora populárnych formátov médií
- Podpora metadát
- Podpora miniatúr
- Agregované zobrazenie hudby/fotografií/videí
- Kompozitné a komponentné výstupy videa
- (Optický) zvukový výstup Toslink
- Podporované súborové systémy zariadení USB FAT32, NTFS, HFS+ (bez žurnálovania)

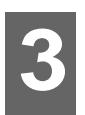

## <span id="page-8-4"></span><span id="page-8-0"></span>Výbava a funkcie

## <span id="page-8-1"></span>**Výbava**

## <span id="page-8-6"></span><span id="page-8-3"></span>**Zvukový/zobrazovací výstup**

- Kompozitné rozhranie (RCA, žlté/biele/červené do mini zásuvky) na analógové pripojenie AV
- Komponentné pripojenie videa (YPbPr do mini zásuvky) na analógové pripojenie videa
- (Optický) výstup Toslink na digitálne audio s vysokým rozlíšením
- <span id="page-8-10"></span>• Výstupné zobrazenie zahŕňa rozlíšenia 480i a 576i (kompozitné a komponentné rozhranie) alebo 480p, 576p, 720p a 1080i (komponentné rozhranie)
- Digitálny výstup stereofónneho alebo viackanálového priestorového zvuku (len prechádzajúceho)

### **Prehrávanie obsahu**

<span id="page-8-8"></span>Prehrávač médií WD TV Mini je schopný prehrávať niekoľko rôznych typov viacformátových súborov. Podrobný zoznam podporovaných formátov nájdete v časti ["Formáty mediálnych súborov - obrazové" na strane 58](#page-60-1).

## <span id="page-8-11"></span><span id="page-8-7"></span>**Podpora Plug-n-Play USB 2.0**

- Úložné zariadenie USB so zásuvkou USB
- Prenosné prehrávače médií so zásuvkou USB
- Digitálne fotoaparáty so zásuvkou USB

Zoznam otestovaných kompatibilných zariadení USB nájdete v odpovedi č. 2581 v našej znalostnej báze na adrese *support.wdc.com*.

## <span id="page-8-9"></span><span id="page-8-5"></span>**Podpora súborových systémov úložných zariadení USB**

- NTFS
- FAT/FAT32
- HFS+

<span id="page-8-2"></span>Pokyny, ako vypnúť žurnálovanie, nájdete v odpovedi č. 2615 v našej znalostnej báze na adrese *support.wdc.com*.

# <span id="page-9-3"></span><span id="page-9-0"></span>**Pripojenia**

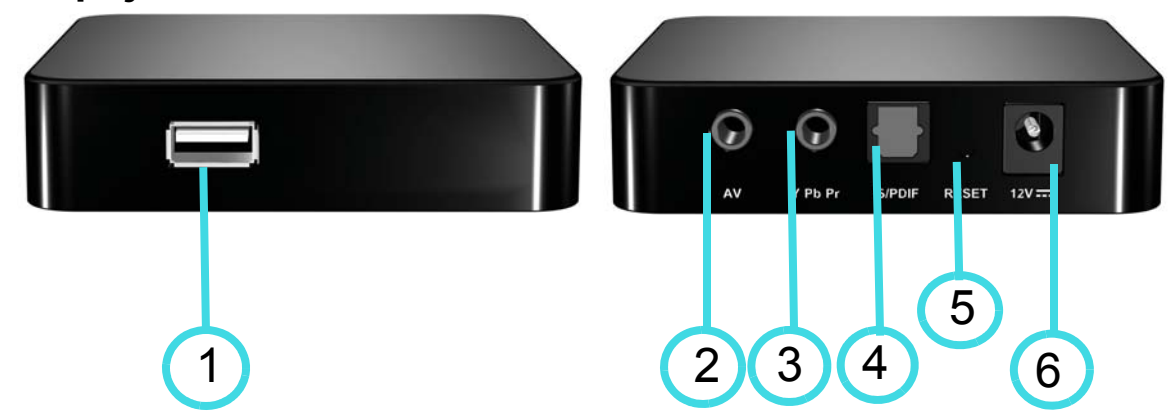

<span id="page-9-6"></span><span id="page-9-5"></span><span id="page-9-4"></span><span id="page-9-2"></span><span id="page-9-1"></span>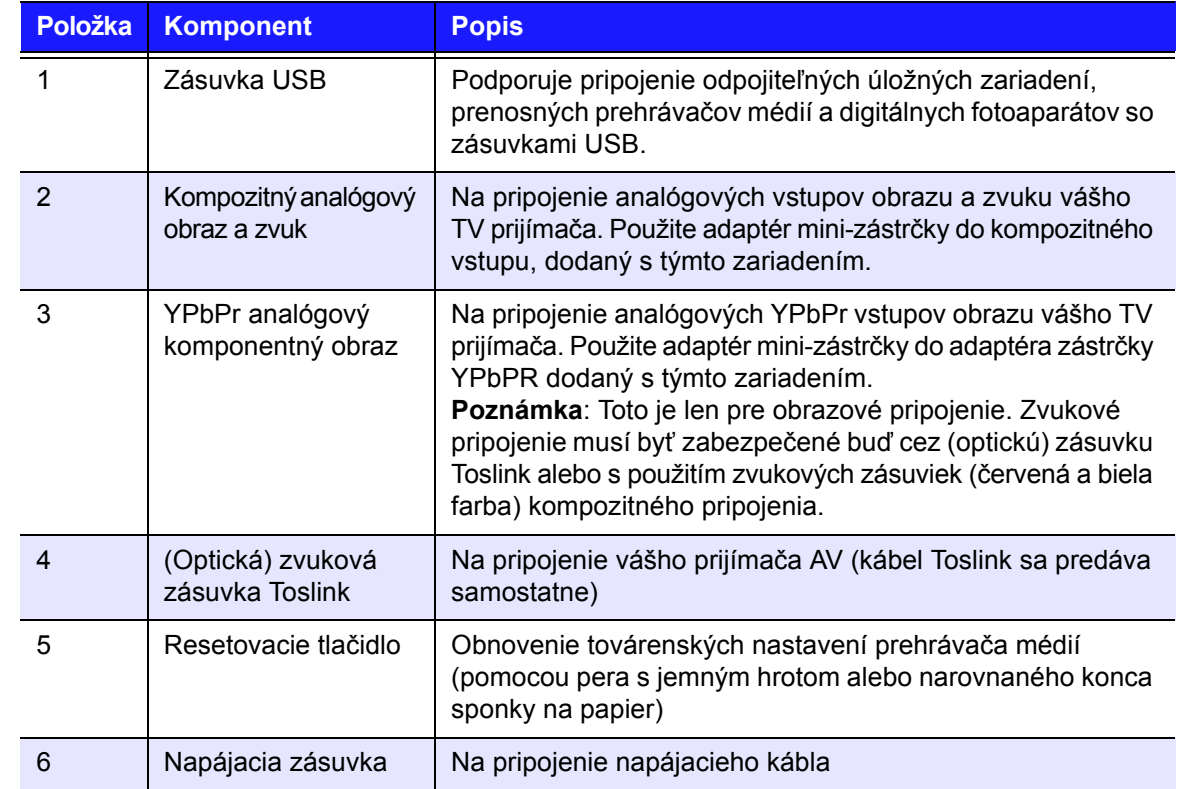

## <span id="page-10-3"></span><span id="page-10-0"></span>**LED indikátory**

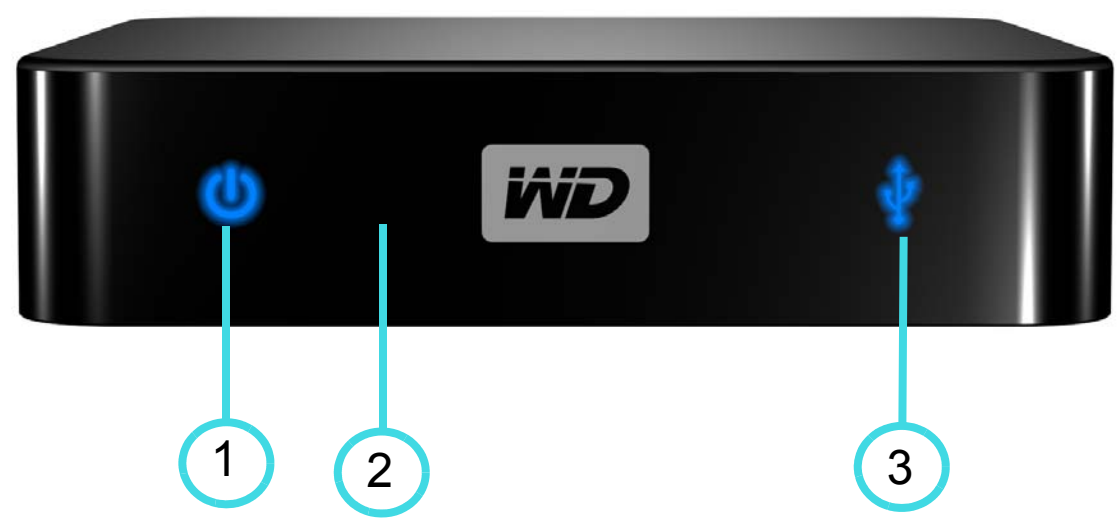

<span id="page-10-4"></span><span id="page-10-2"></span><span id="page-10-1"></span>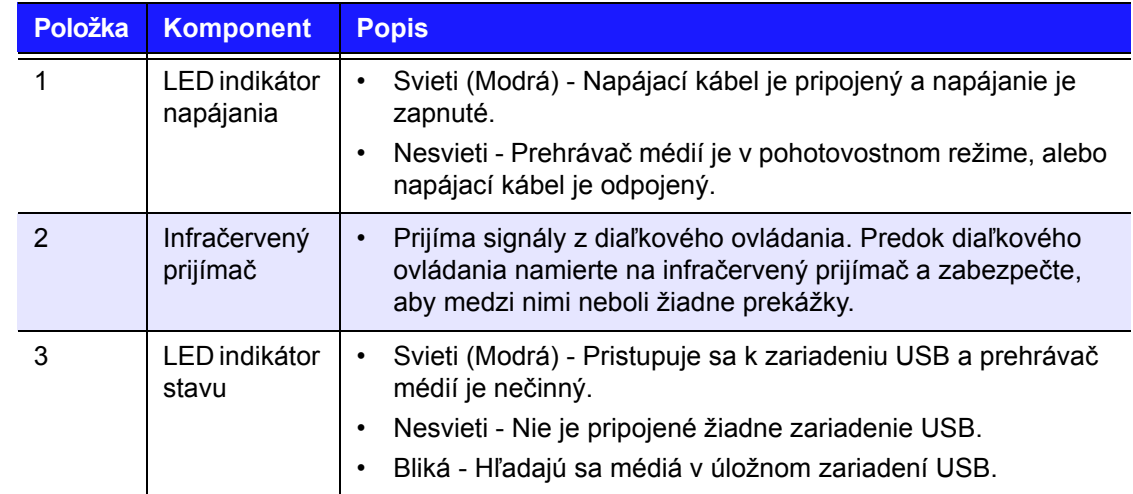

## <span id="page-11-0"></span>**Diaľkové ovládanie**

- 1. Infračervený vysielač
- 2. HOME
- 3. POWER
- 4. Navigačné tlačidlá
- 5. ENTER
- 6. STOP
- 7. BACK
- 8. REW (rýchle prevíjanie dozadu)
- 9. PREV (predchádzajúca stopa)
- 10. SEARCH
- 11. OPTION
- 12. PAUSE/PLAY
- 13. FF (rýchle prevíjanie dopredu)
- 14. NEXT (nasledujúca stopa)
- 15. EJECT (bezpečné odpojenie pripojeného úložného zariadenia)

*Poznámka: Ďalšie informácie nájdete v časti "Používanie diaľ[kového ovládania" na strane 19.](#page-21-1)*

<span id="page-11-1"></span>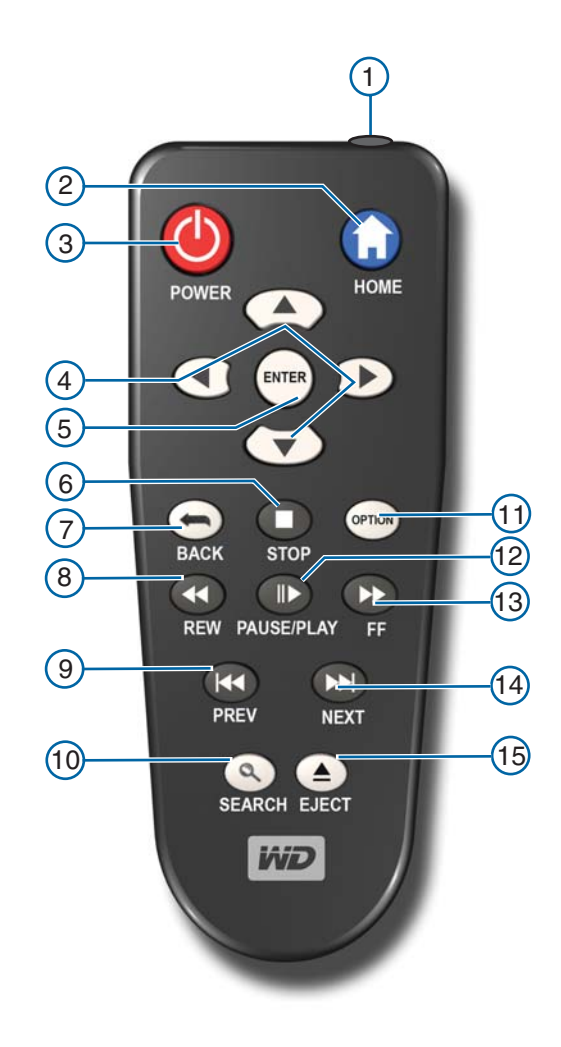

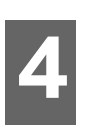

## <span id="page-12-0"></span>Začíname

## <span id="page-12-1"></span>**Obsah balenia**

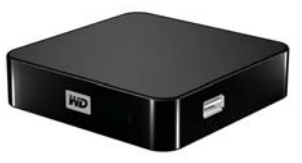

Prehrávač médií WD TV mini

<span id="page-12-8"></span><span id="page-12-5"></span>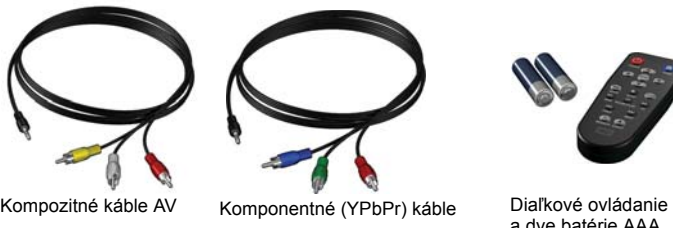

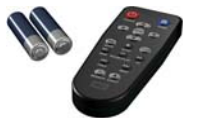

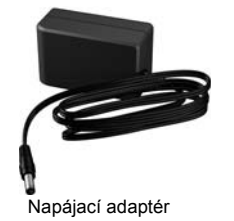

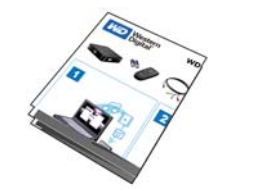

Sprievodca rýchlou inštaláciou CD s dokumentáciou

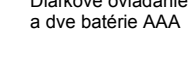

<span id="page-12-6"></span><span id="page-12-4"></span>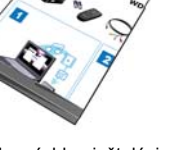

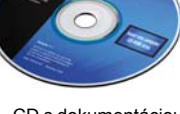

a softvérom

## <span id="page-12-2"></span>**Inštalačné požiadavky**

- Štandardný HD TV prijímač s kompozitným audio/video vstupom alebo vstupom
- Úložné zariadenie USB s rozhraním USB 2.0

Voliteľné: Stereo alebo AV prijímač s digitálnym optickým (Toslink) káblom.

## <span id="page-12-7"></span><span id="page-12-3"></span>**Postup inštalácie**

Postup inštalácie prehrávača médií je načrtnutý nižšie:

- 1. Preneste obsah z vášho počítača na úložné médium USB.
- 2. Prehrávač médií pripojte k vášmu televíznemu prijímaču alebo audiovizuálnej súprave prostredníctvom požadovaného rozhrania.
- 3. Pripojte napájací kábel.
- 4. Vložte batérie do diaľkového ovládania.
- 5. Pripojte zariadenie USB obsahujúce váš mediálny obsah.

## **Krok 1 - Nahratie obsahu na váš disk USB**

Preneste váš obľúbený obsah z vášho počítača na externý disk USB, ako napríklad My Passport™ alebo My Book® (externý disk USB nie je súčasťou dodávky).

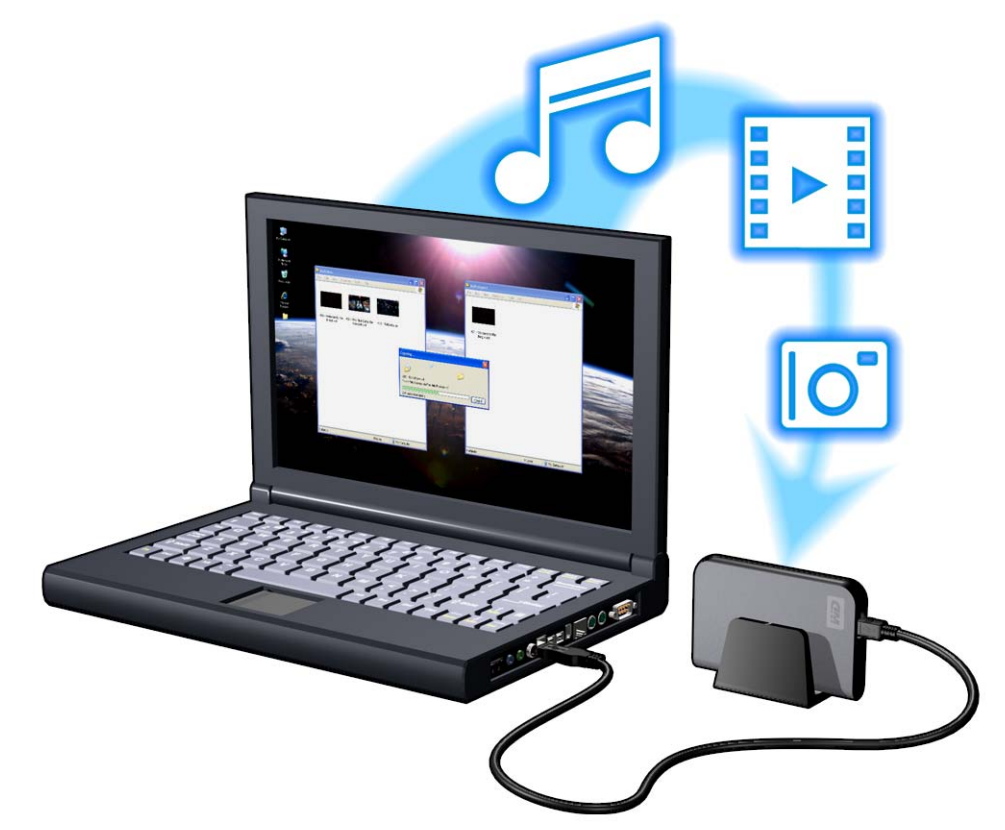

## **Krok 2 - Pripojenie napájacieho kábla**

1. Na napájaciu zástrčku nasaďte násadec.

<span id="page-14-2"></span><span id="page-14-1"></span><span id="page-14-0"></span>Napájací adaptér sa líši v závislosti od vašej lokality. V niektorých lokalitách nie je potrebný žiaden násadec na zástrčku. Jednotky predávané v takých lokalitách majú pevnú napájaciu zástrčku. Pozrite obrázok nižšie.

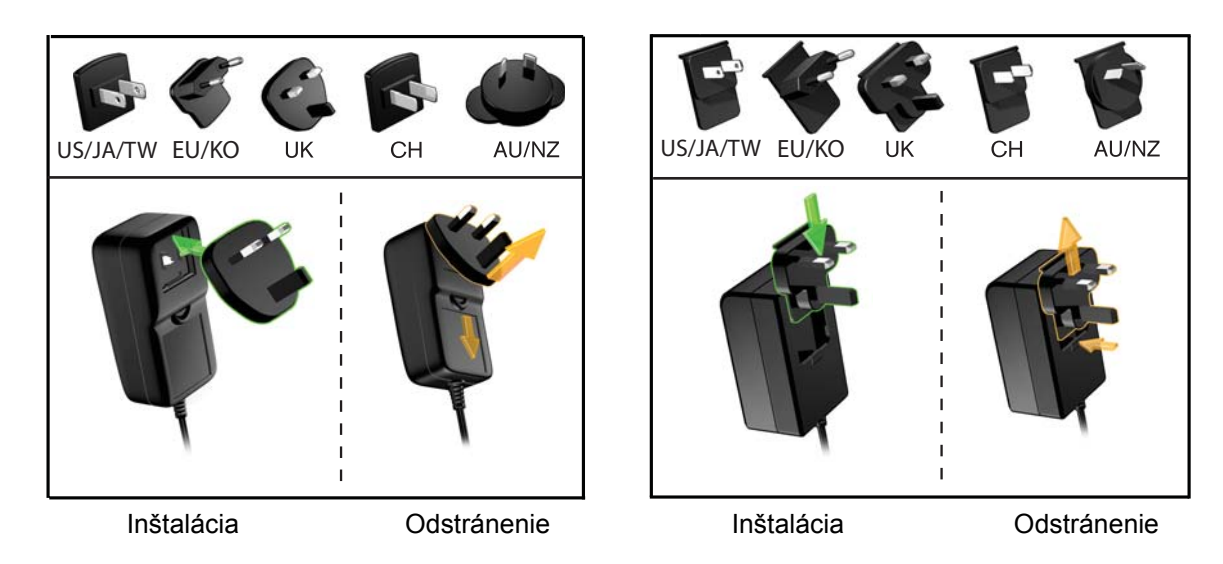

2. Napájací kábel zapojte do jednosmernej napájacej zásuvky na prehrávači médií, a potom opačný koniec zapojte do elektrickej napájacej zásuvky na stene. Prehrávač médií sa automaticky zapne.

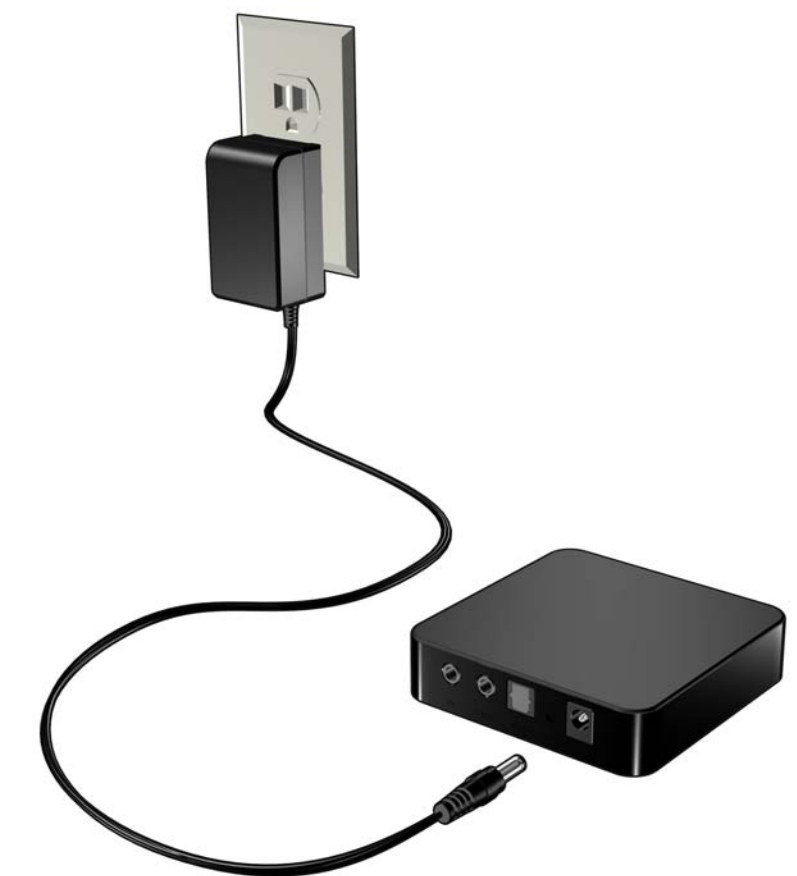

## **Krok 3 - Pripojenie prehrávača médií WD TV Mini**

Nasledujúce obrázky ilustrujú káblové pripojenia podporované prehrávačom médií. Štandardné pripojenie používa priložené AV káble kompozitné-do-mini.

Poznámka: Káble Toslink (optické) sa predávajú samostatne.

#### **Voľba najvhodnejšieho pripojenia**

Kvalita obrazu vytváraného vaším TV prijímačom závisí od kvality vášho TV prijímača a jeho pripojenia k prehrávaču médií.

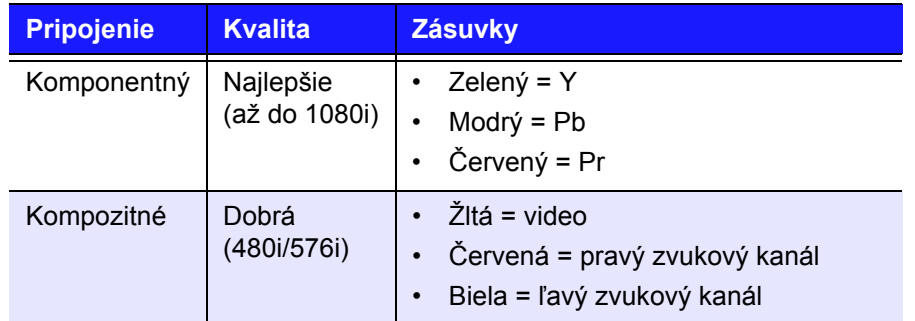

Kompozitné (štandardné rozlíšenie) Komponentný (vysoké rozlíšenie)

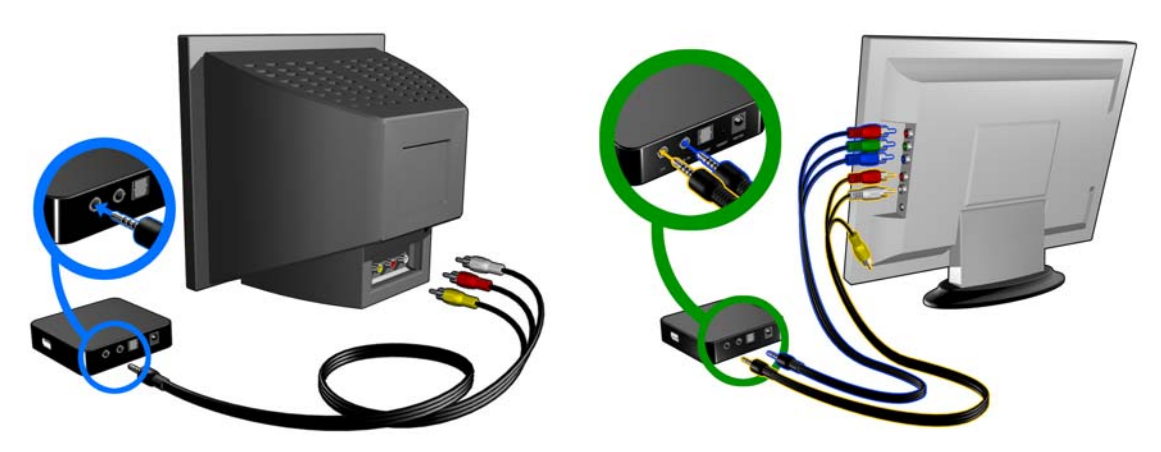

#### **Kompozitné AV pripojenie (štandardné rozlíšenie)**

<span id="page-16-0"></span>Ako použiť kompozitné pripojenie:

- 1. Pripojte mini-konektor do kompozitnej zásuvky na prehrávači médií.
- 2. Opačné konce zapojte do kompozitných vstupov na vašom TV prijímači, žltý do žltého, červený do červeného a biely do bieleho.
- 3. Zvoľte príslušný TV vstup.

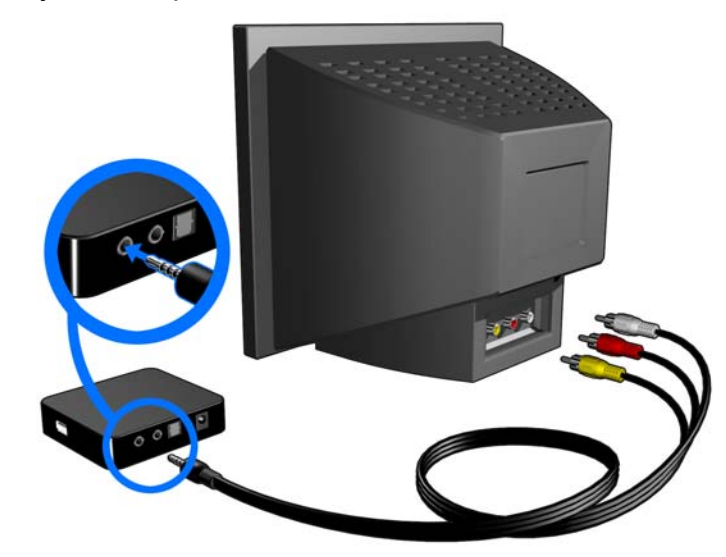

<span id="page-16-1"></span>Počkajte niekoľko sekúnd, kým váš TV prijímač deteguje prehrávač médií. Ak prehrávač médií nie je detegovaný, je možné, že na vašom TV prijímači budete musieť prepnúť vstup na komponentný alebo kompozitný, v závislosti od vášho pripojenia. Ďalšie informácie nájdete v používateľskej dokumentácii k vášmu TV prijímaču.

Po detegovaní prehrávača médií sa zobrazí uvítacia obrazovka, ktorá indikuje zavedenie systému, a potom sa otvorí domáca obrazovka používateľského rozhrania.

Ak zapnete zariadenie po prvý krát, zobrazí sa nasledovná obrazovka:

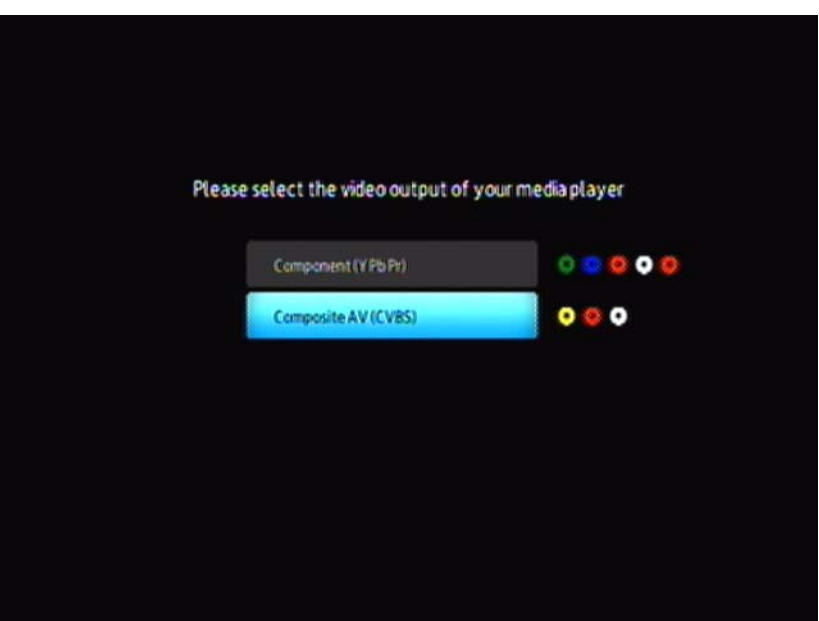

4. Použite navigačné tlačidlá UP/DOWN na diaľkovom ovládaní, pre zvolenie kompozitného AV (CVBS).

*Poznámka: Táto obrazovka prepne medzi komponentným a kompozitným každých 10 sekúnd, dokým si nevyberiete.*

5. Stlačte tlačidlo **ENTER**, aby ste potvrdili nastavenie obrazového výstupu. Po zvolení možnosti rozlíšenia obrazového výstupu pozrite "Používanie menu prehrávač[a médií WD HD Mini" na strane 21](#page-23-0).

#### **Komponentný obraz a video (Vysoké rozlíšenie)**

Komponentné pripojenie prenáša len obrazové signály. Budete musieť pripojiť tiež kompozitné zvukové káble, aby sa prenášal zvuk. Toto rozhranie prenáša obraz do rozlíšenia až 1080i.

Pre pripojenie vášho prehrávača médií s použitím kábla komponentný-do-mini:

- 1. Zapojte kábel mini do komponentného konektoru na prehrávači médií.
- 2. Zapojte opačné konce do komponentných zásuviek na vašom TV prijímači alebo audiovizuálnom systéme (ak je dostupný), červený do červeného, zelený do zeleného a modrý do modrého.

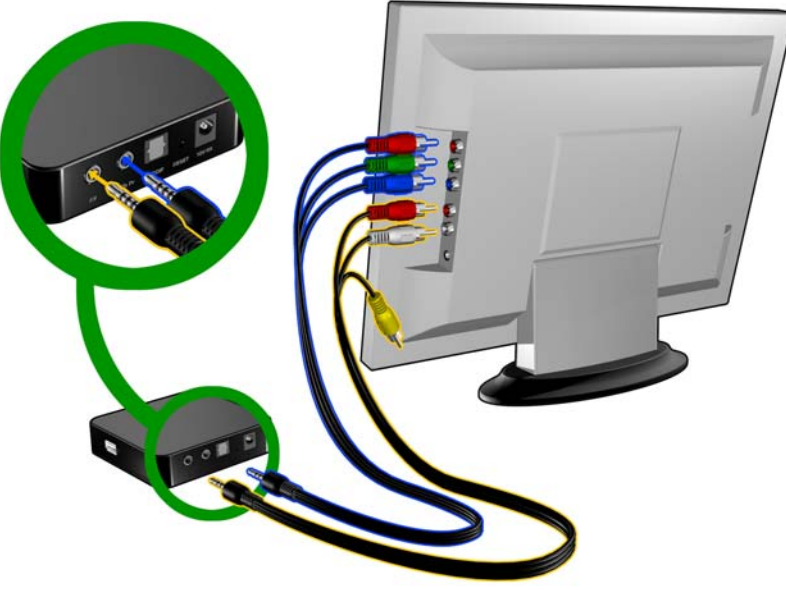

- 3. Pre zvuk zapojte konektor kompozitné-do-mini do kompozitnej zásuvky na prehrávači médií.
- 4. Zapojte konektory zvuku na opačnom konci kábla do kompozitných vstupov zvuku na vašom TV prijímači, červená do červeného a biela do bieleho.

<span id="page-17-0"></span>Počkajte niekoľko sekúnd, kým váš TV prehrávač deteguje prehrávač médií. Ak prehrávač médií nie je detegovaný, je možné, že na vašom TV prijímači budete musieť prepnúť vstup na komponentný alebo kompozitný, v závislosti od vášho pripojenia. Ďalšie informácie nájdete v používateľskej dokumentácii k vášmu TV prijímaču.

Po detegovaní prehrávača médií sa zobrazí uvítacia obrazovka, ktorá indikuje zavedenie systému, a potom sa otvorí domáca obrazovka používateľského rozhrania.

Ak zapnete zariadenie po prvý krát, zobrazí sa nasledovná obrazovka:

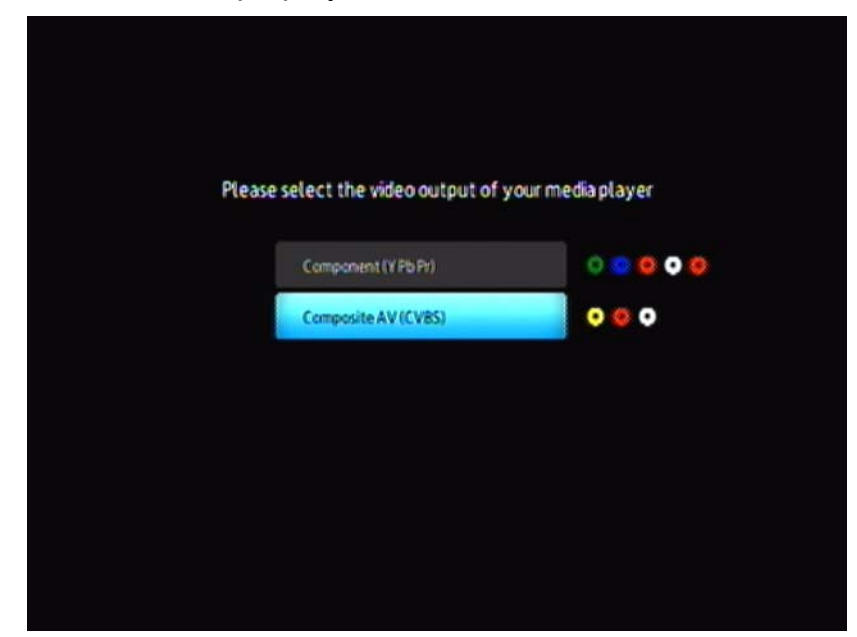

5. Použite navigačné tlačidlá UP/DOWN na diaľkovom ovládaní, pre zvolenie komponentného (YPbPr).

*Poznámka: Táto obrazovka prepne medzi komponentným a kompozitným každých 10 sekúnd, dokým si nevyberiete.*

6. Stlačte tlačidlo **ENTER**, aby ste potvrdili nastavenie obrazového výstupu. Po zvolení možnosti rozlíšenia obrazového výstupu pozrite "Používanie menu prehrávač[a médií WD HD Mini" na strane 21](#page-23-0).

#### <span id="page-18-0"></span>**(Optický) digitálny zvukový výstup Toslink**

Digitálny (optický) výstup Toslink môže zasielať digitálny zvuk do prijímača schopného dekódovať viackanálový zvuk, ako napríklad Dolby a DTS cez A/V prijímáč.

- 1. Zakončite kompozitné alebo komponentné pripojenie obrazu ako je popísané na strane 13.
- 2. Do digitálnej optickej zásuvky S/PDIF na Vašom prehrávači médií zapojte (optický) kábel Toslink.
- 3. Druhý koniec (optického) kábla Toslink zapojte do digitálnej optickej zásuvky na vašom A/V prijímači.

4. Zvoľte vhodný zdroj zvuku.

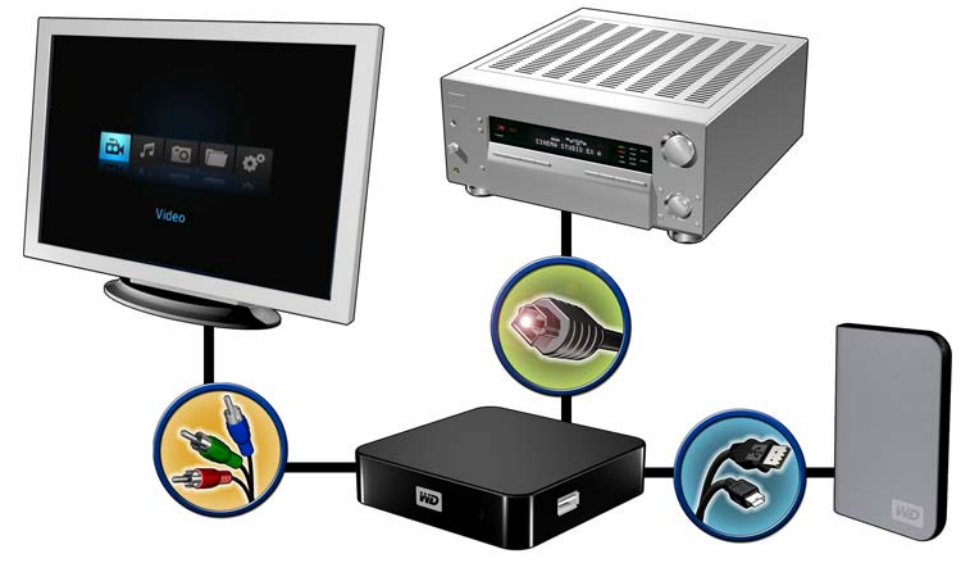

<span id="page-19-1"></span>Poznámka: Kábel Toslink sa predáva samostatne.

## **Krok 4 - Pripojenie zariadenia USB**

Prehrávač médií má jednu zásuvku USB, ktorá podporuje prehrávanie z externého disku WD USB.\*

<span id="page-19-0"></span>\* Zoznam podporovaných externých diskov WD nájdete v odpovedi č. 2581 v našej znalostnej báze na adrese *support.wdc.com*.

*Niektoré rozbočovače USB boli testované, aby sa zaistila kompatibilita. Zoznam podporovaných zariadení USB nájdete v odpovedi č. 2581 v našej znalostnej báze na adrese support.wdc.com.*

Ako pripojiť zariadenie USB:

1. Zariadenie USB zapojte do zásuvky USB prehrávača médií.

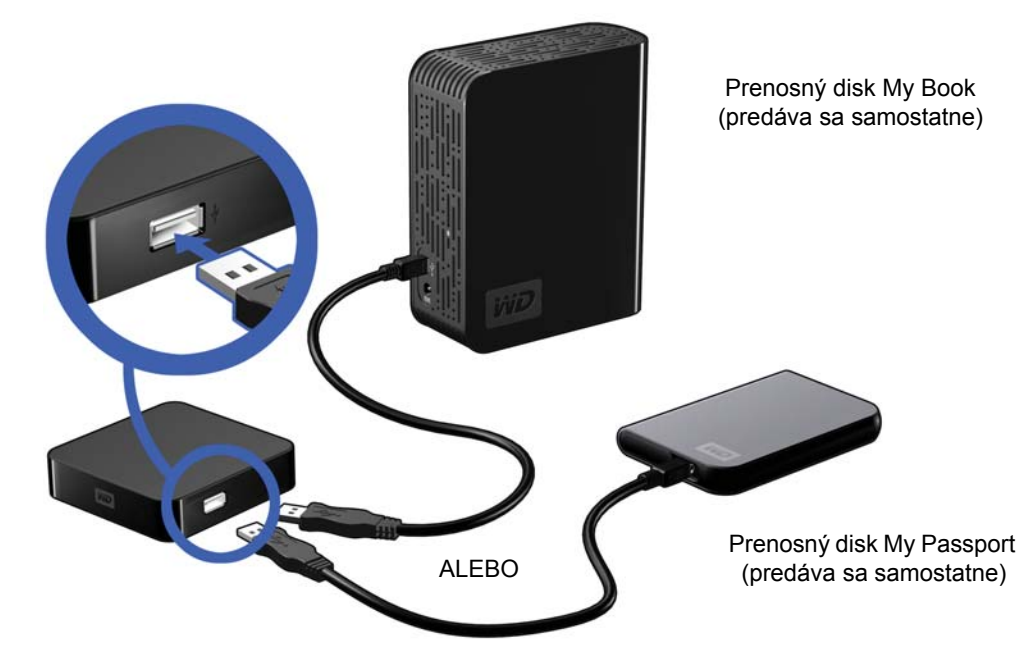

2. Chvíľu počkajte, kým prehrávač médií vyhľadá mediálne súbory v zariadení USB. (Predvolene je hľadanie zapnuté.)

Toto môže trvať niekoľko minút v závislosti od úložnej kapacity zariadenia USB a počtu mediálnych súborov, ktoré sú k dispozícii. Keď je zariadenie USB detegované, rozsvieti sa stavová kontrolka LED. Na obrazovke sa zobrazí "Please insert a USB storage device" (Vložte, prosím, úložné zariadenie USB).

#### <span id="page-20-1"></span>**Pre používateľov Apple**

<span id="page-20-2"></span><span id="page-20-0"></span>V prípade HFS+ musí byť na úložnom zariadení pripojenom k prehrávaču médií vypnuté žurnálovanie. Informácie o vypnutí žurnálovania nájdete v časti [strana 6](#page-8-2).

#### **Odpojenie zariadenia USB**

Aby sa predišlo strate dát, pred odpojením zariadenia USB sa odporúča, aby ste najprv stlačili na diaľkovom ovládaní tlačidlo **EJECT**.

Ako odpojiť zariadenie USB:

- 1. Stlačte tlačidlo **EJECT** na diaľkovom ovládaní.
- 2. Zvýraznite kontrolnú značku na výzve vysunúť a stlačte **ENTER**.
- 3. Zariadenie USB odpojte od prehrávača médií.

# <span id="page-21-8"></span><span id="page-21-0"></span>Používanie prehrávača médií WD TV Mini

## <span id="page-21-2"></span><span id="page-21-1"></span>**Používanie diaľkového ovládania**

Diaľkové ovládanie prehrávača médií Vám umožňuje pohyb po domácej obrazovke, hľadanie mediálnych súborov, nastavenie možností prehrávania a upravenie nastavení systému. Signály z diaľkového ovládania deteguje infračervený snímač.

**Dôležitá informácia:** Zabezpečte, aby medzi diaľkovým ovládaním a infračerveným snímačom na prehrávači médií neboli žiadne prekážky.

<span id="page-21-9"></span><span id="page-21-7"></span><span id="page-21-6"></span><span id="page-21-5"></span><span id="page-21-4"></span><span id="page-21-3"></span>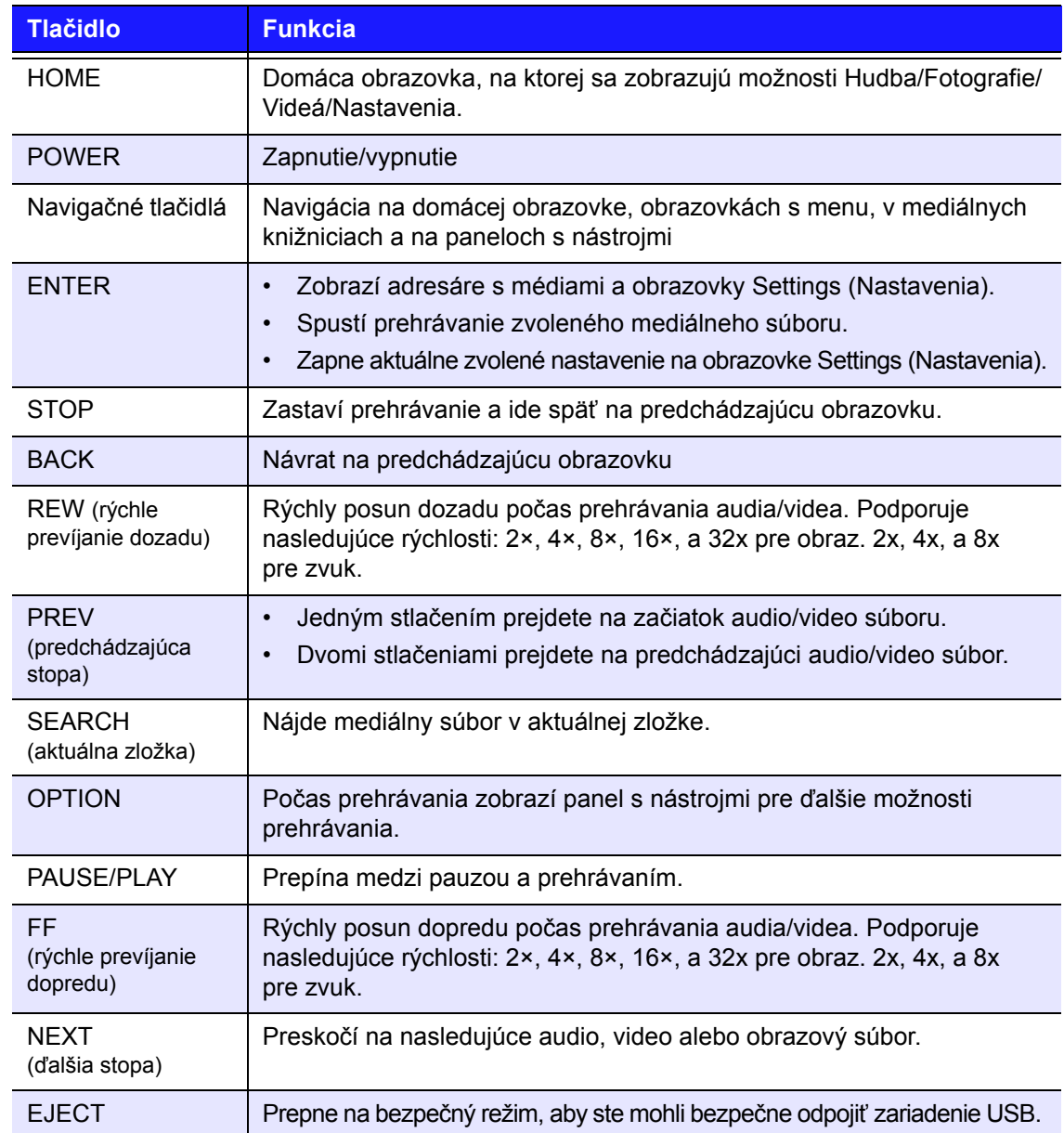

## **Zapnutie prehrávača médií WD TV Mini**

Stlačte tlačidlo **POWER** na diaľkovom ovládači, aby ste zariadenie zapli.

Ak si želáte zmeniť možnosť obrazového výstupu:

1. Stlačte HOME, a potom zvoľte ikonu Nastavenia **.** 

<span id="page-22-0"></span>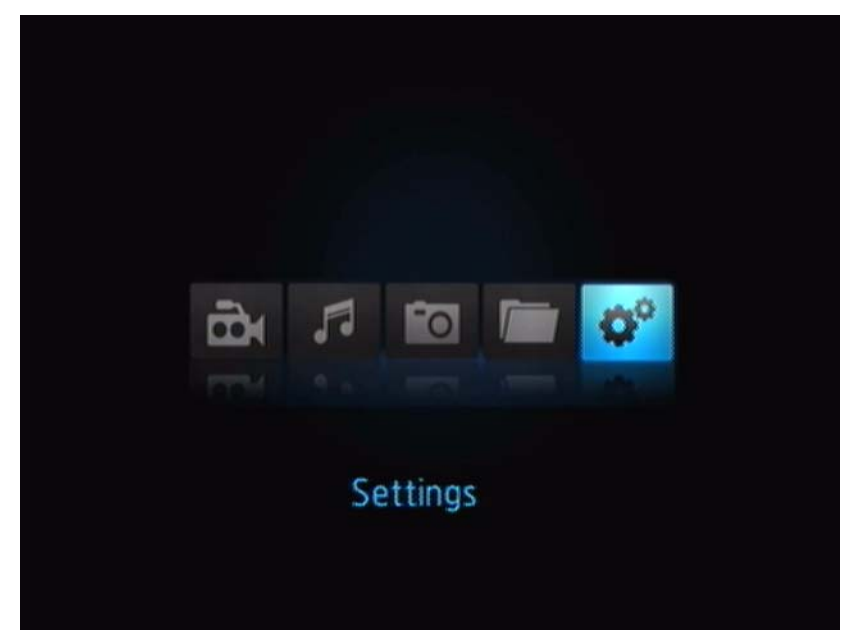

- 2. Stlačte **ENTER**. Otvorí sa ponuka Settings (Nastavenia).
- 3. Použite navigačné tlačidlá UP/DOWN na diaľkovom ovládaní, pre zvolenie rozlíšenia obrazového výstupu.
- 4. Použite navigačné tlačidlá UP/DOWN na diaľkovom ovládaní, pre zvolenie jedného z nasledujúcich rozlíšení obrazového výstupu.
- Komponentné (YPbPr)
- Kompozitné AV (CVBS)

## <span id="page-23-0"></span>**Používanie menu prehrávača médií WD HD Mini**

Ponuka domácej obrazovky prehrávača médií WD HD Mini sa zobrazí, keď stlačíte tlačidlo **HOME** na diaľkovom ovládaní. Ikony na tejto obrazovke Vám umožňujú prezerať Vašu mediálnu knižnicu a nakonfigurovať nastavenia prehrávača médií.

<span id="page-23-2"></span>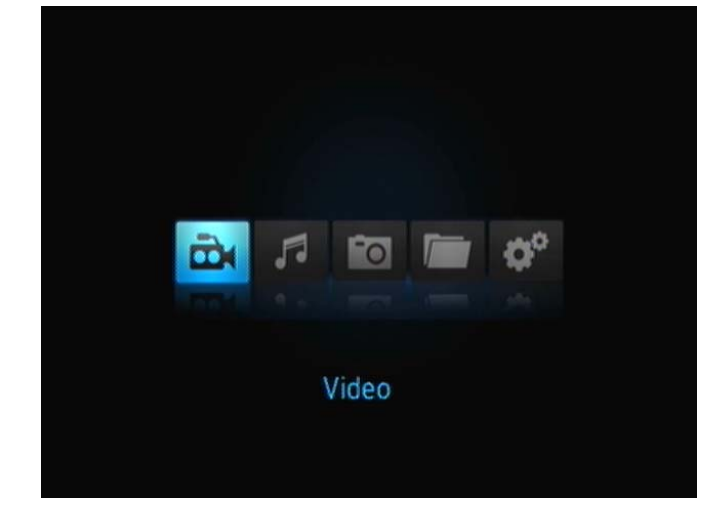

## **Možnosti na domácej obrazovke**

Štyri hlavné možnosti (ikony) na domácej obrazovke sú:

- Video
- Hudba  $\blacksquare$
- **Fotografie**
- Správa súborov
- Nastavenia
- Ikony Hudba , Video a Fotografie **ra** reprezentujú zložky pre jednotlivé typy médií. Mediálny obsah sa zobrazí ako súbory/zložky v adresári disku USB, alebo ako skompilovaný zoznam médií na základe informácií v metadátach. Napríklad, hudobné súbory sa dajú kategorizovať na základe žánru alebo mena umelca.
- Ikona Nastavenia Vám umožňuje prispôsobiť spôsob, ktorým prehrávač médií používate a nastaviť preferované nastavenia pre prehrávanie médií. Ďalšie informácie nájdete v ["Nastavenia a rozšírené funkcie" na strane 45.](#page-47-0)

## <span id="page-23-1"></span>**Navigácia na domácej obrazovke**

Na navigáciu na obrazovkách s menu používajte nasledujúce tlačidlá.

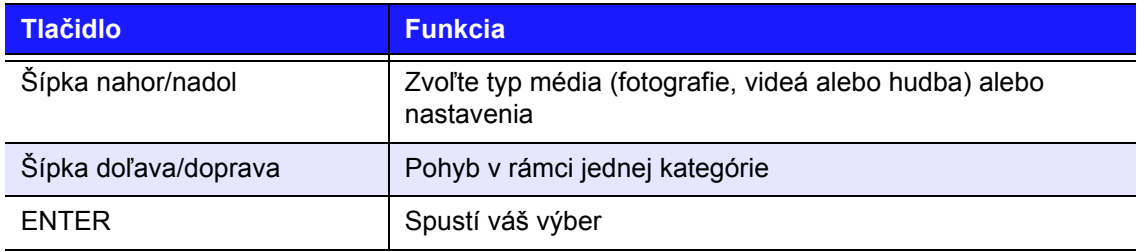

## <span id="page-24-0"></span>**Správa súborov**

## **Kopírovanie súborov**

*Poznámka: Pre kopírovanie súborov z jedného pamäťového zariadenia USB na druhé je potrebný rozbočovač USB.*

Aby ste vytvorili kópiu súboru na pripojenom úložnom zariadení USB, postupujte podľa krokov uvedených nižšie. Postup je rovnaký pre všetky typy súborov médií, filmov, fotografií alebo hudby.

- 1. Pripojte rozbočovač USB ku konektoru USB na prehrávači médií.
- 2. Pripojte úložné zariadenia USB k rozbočovaču USB.
- 3. V ponuke Domov prehliadajte súbory, aby ste našli kategóriu správy súborov.

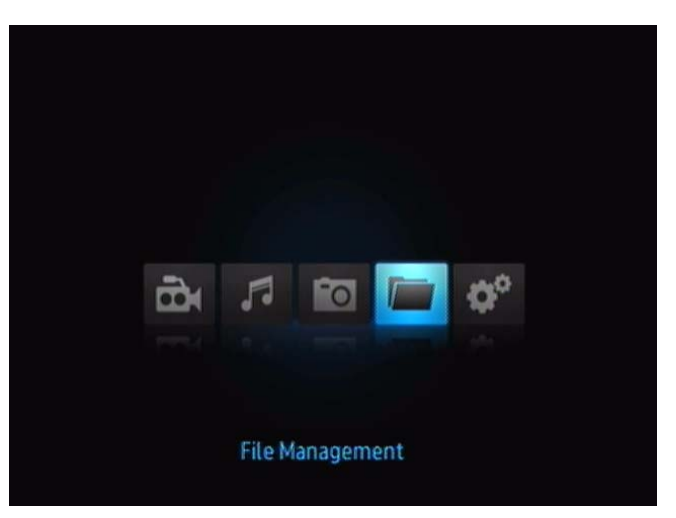

4. Stlačte na diaľkovom ovládači **ENTER** na prezeranie zložiek na úložnom zariadení USB.

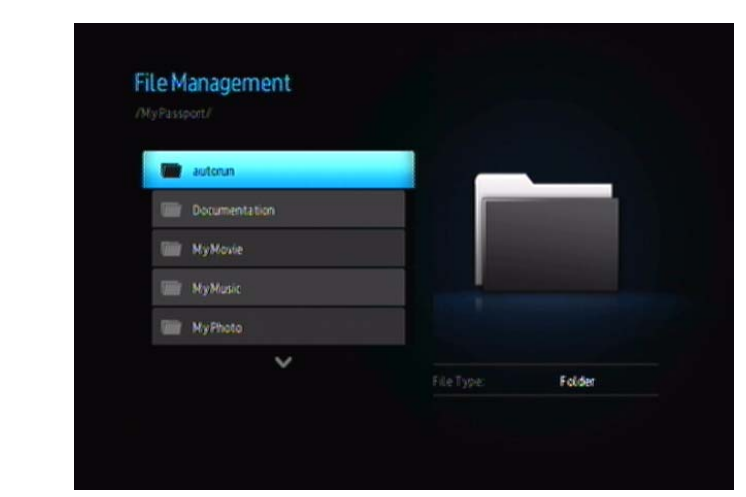

Na obrazovke sa zobrazí zoznam dostupných zložiek.

5. Stlačte šípku nahor alebo nadol, aby ste vybrali zložku obsahujúcu mediálny súbor, ktorý si želáte kopírovať a stlačte **ENTER**. Na obrazovke sa zobrazia súbory obsiahnuté vo zvolenej zložke.

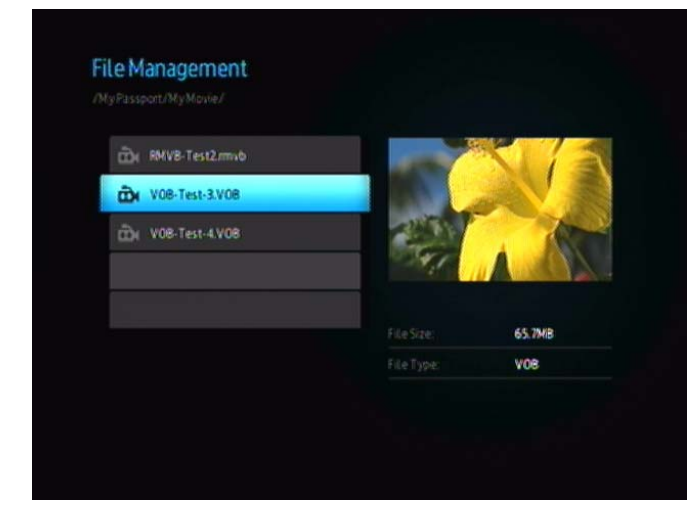

6. Zvoľte súbor, o ktorý máte záujem a stlačte >. Napravo od súboru, ktorý si želáte kopírovať, sa zobrazí vodorovná značka. Potom stlačte tlačidlo **OPTION** na diaľkovom ovládači. Prvou ponúknutou možnosťou je "Copy files (Kopírovať súbory)".

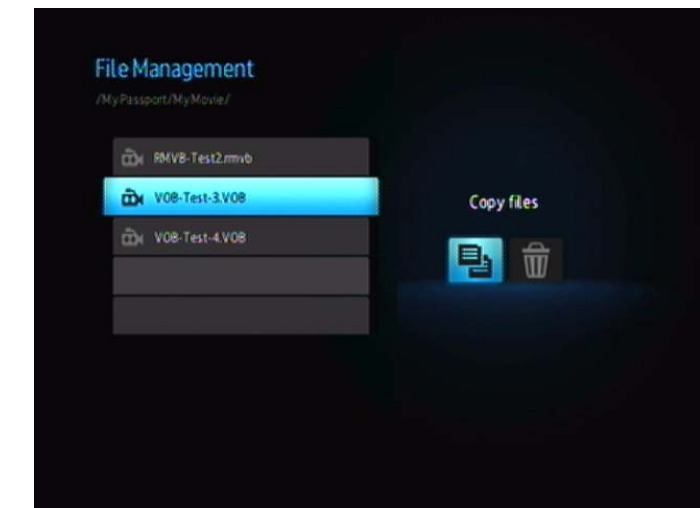

- 7. Stlačte **ENTER**, aby ste zvolili cieľové zariadenie a potom stlačte **OPTION** pre potvrdenie.
- 8. Stlačte **ENTER**, aby ste začali kopírovanie súboru.

### **Odstraňovanie súborov**

Aby ste vymazali kópiu súboru na pripojenom pamäťovom zariadení USB, postupujte podľa krokov uvedených nižšie. Postup je rovnaký pre všetky typy súborov médií, filmov, fotografií alebo hudby.

- 1. Pripojte rozbočovač USB ku konektoru USB na prehrávači médií.
- 2. Pripojte úložné zariadenia USB k rozbočovaču USB.
- 3. V ponuke Domov prehliadajte súbory, aby ste našli kategóriu správy súborov.

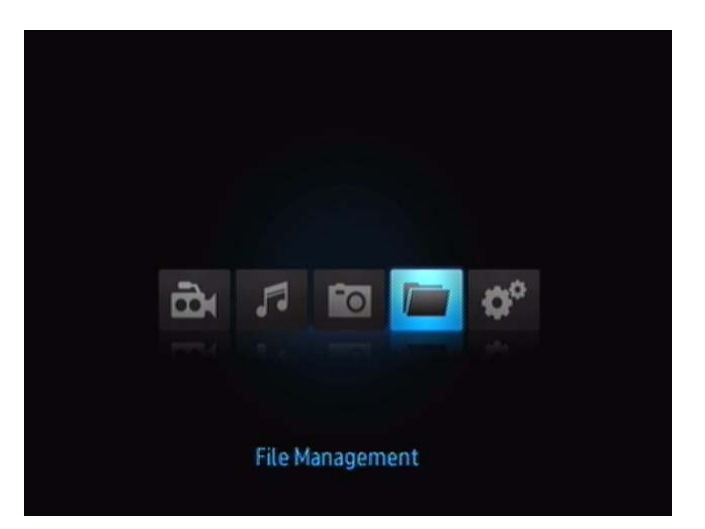

4. Stlačte **ENTER** na diaľkovom ovládaní, aby ste zobrazili zložky médií na pamäťovom médiu USB. Na obrazovke sa zobrazia miniatúry obrazových súborov a zložiek s fotografiami, ktoré sú k dispozícii.

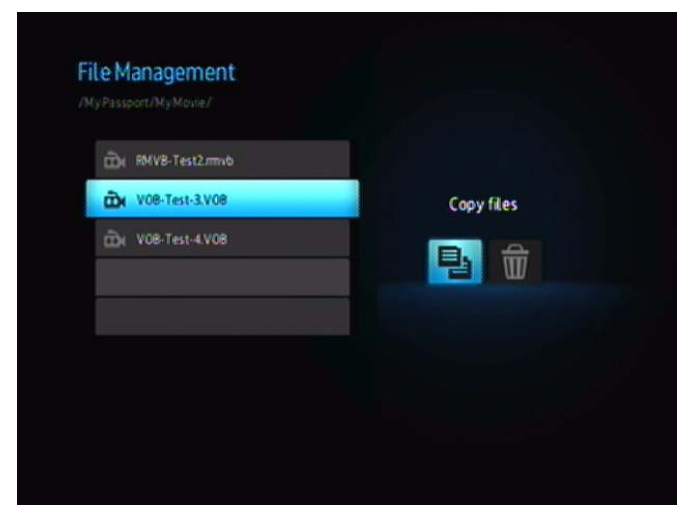

5. Stlačte šípku nahor alebo nadol, aby ste vybrali zložku obsahujúcu mediálny súbor, ktorý si želáte vymazať a stlačte >. Na obrazovke sa zobrazia súbory obsiahnuté vo zvolenej zložke. Pri súboroch filmov a fotografií sa po ich vybratí zobrazí ukážka filmu alebo fotografie, pri zvukových súboroch sa zobrazia informácie o súbore a obal albumu, ak je k dispozícií.

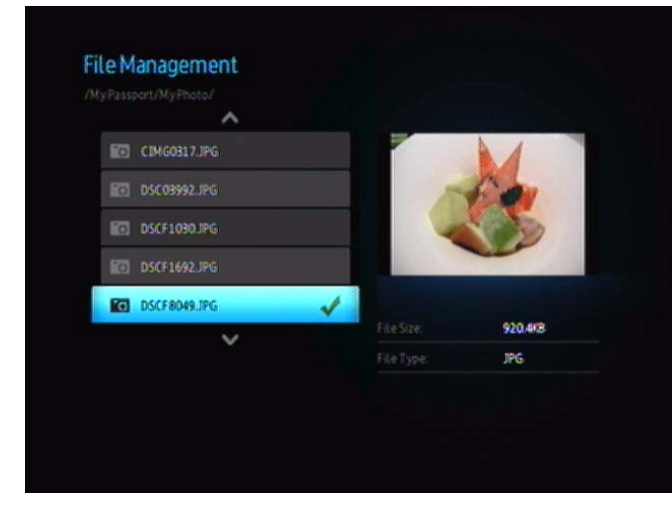

6. Vyberte súbor, ktorý si želáte vymazať a potom stlačte na diaľkovom ovládaní tlačidlo **OPTION**. Prvou ponúknutou možnosťou je "Delete these files? (Vymazať tieto súbory?)".

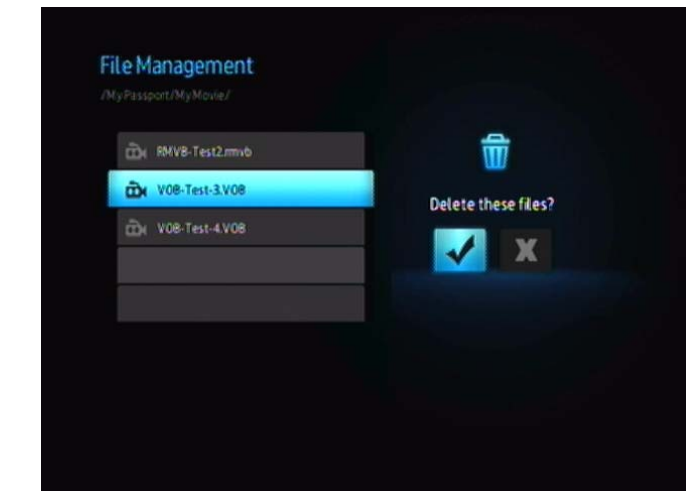

7. Stlačte **ENTER** pre zaškrtnutie kontrolnej značky a začatie vymazávania súboru. Keď bude súbor vymazaný, nová obrazovka Vás bude informovať, že súbor bol vymazaný.

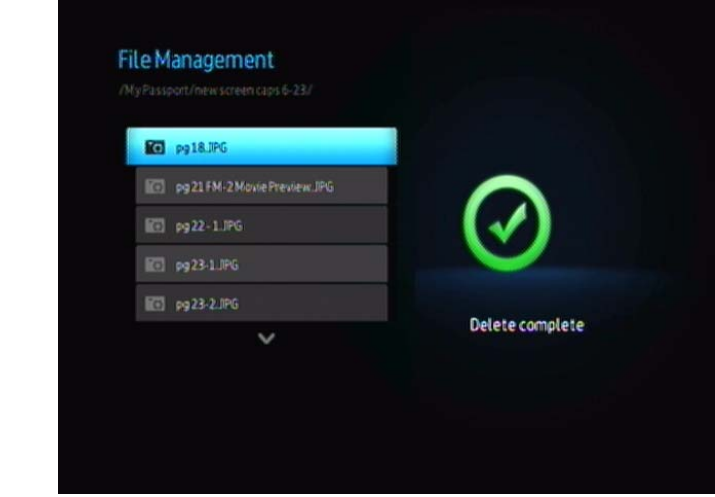

## **Automatické prehrávanie (Auto Play)**

*Poznámka: Automatické prehrávanie nepodporuje rozbočovače USB.*

- 1. Uložte súbory alebo mediálny obsah v koreňovom adresári úložného zariadenia USB.
- 2. Choďte do ponuky nastavenia a zvoľte Automatické prehrávanie (Auto Play). Reštartujte prehrávač médií, aby sa aktualizovala Vaša voľba. Po tom, ako je nastavené, automatické prehrávanie sa zapne vždy, keď bude zapnutý prehrávač médií.

Aby ste vypli automatické prehrávanie, stlačte **STOP** alebo **HOLD** počas prehrávania a potom choďte do ponuky nastavení a zvoľte **OFF**.

*Poznámka: Automatické prehrávanie vynechá všetky nepodporované súbory, bez zobrazenia systémových varovných správ počas prehrávania.*

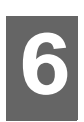

# <span id="page-29-2"></span><span id="page-29-0"></span>**Pozeranie videa**

Pomocou prehrávača médií môžete sledovať videá na vašom TV prijímači.

## **Podporované videoformáty**

Podporované sú nasledujúce formáty videosúborov.

- AVI (Xvid, MPEG4)
- MPG/MPEG
- VOB
- MP4/MOV (MPEG4)
- RM alebo RMVB 8/9/10

## <span id="page-29-1"></span>**Prehrávanie videa**

Ako prehrať video:

- 1. Do zásuvky USB pripojte disk USB.
- 2. Prejdite do kategórie **De** Video.

<span id="page-29-3"></span>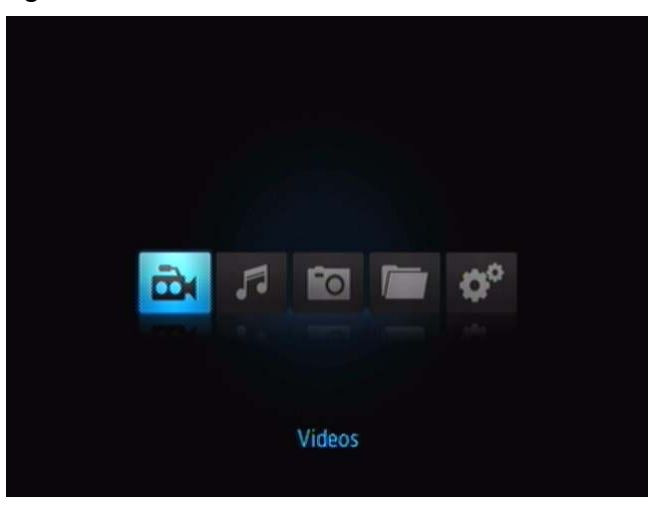

3. Stlačte tlačidlo **POWER** na diaľkovom ovládači, aby ste mali prístup k disku USB. Otvorí sa nasledovná obrazovka.

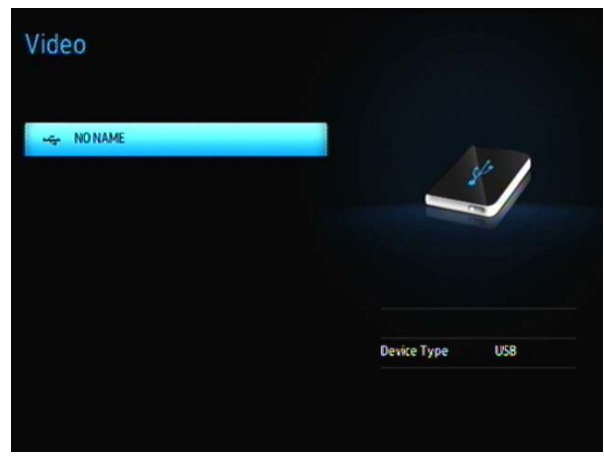

4. Stlačte tlačidlo **ENTER** na diaľkovom ovládači, aby ste si mohli prezrieť obsah disku USB.

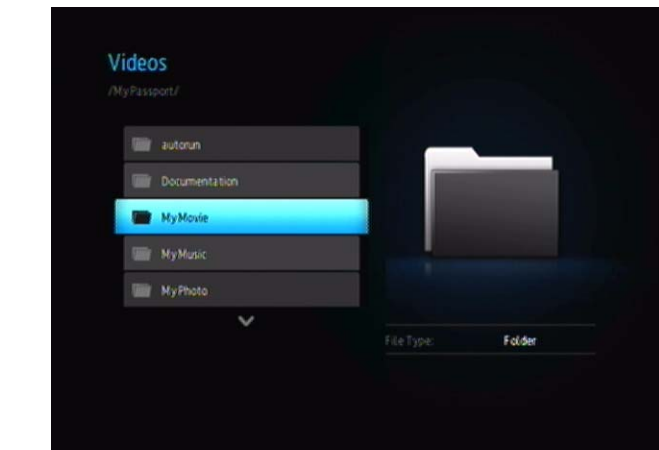

5. Použite tlačidlá diaľkového ovládania UP a DOWN, aby ste sa dostali do zložky obsahujúcej videá a stlačte tlačidlo **ENTER** na diaľkovom ovládaní, aby ste zobrazili obsah tejto zložky.

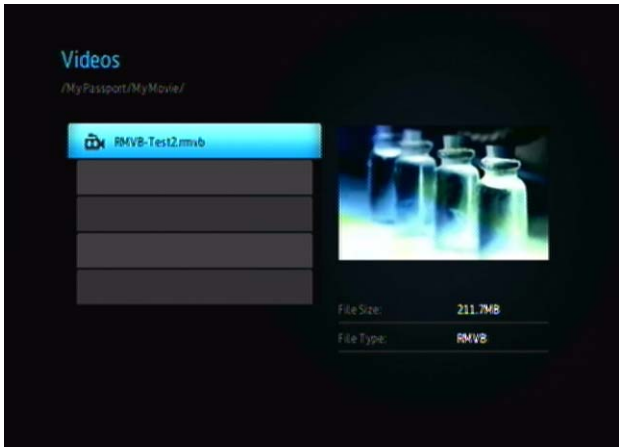

- 6. Použite tlačidlá diaľkového ovládania UP a DOWN, aby ste posunuli zoznam videí. Na pravej strane obrazovke sa zobrazí ukážka videa.
- <span id="page-30-0"></span>7. Nájdite videosúbor, ktorý chcete prehrať.
	- Na spustenie prehrávania jedného videosúboru súbor zvoľte a potom stlačte **ENTER**.
	- Na spustenie prehrávania zoznamu videosúborov zvoľte meno daného zoznamu súborov, a potom stlačte **PAUSE/PLAY**.
	- Na spustenie prehrávania všetkých videosúborov v niektorej zložke zvoľte niektoré video v danej zložke a potom stlačte **PAUSE/PLAY**.

### **Pokračovanie v prehrávaní**

Ak sa pokúsite otvoriť súbor, ktorý už bol predtým čiastočne prehratý, zobrazí sa nasledovná obrazovka, ktorá Vás vyzve vybrať, či súbor prehrať od začiatku, alebo pokračovať v prehrávaní od poslednej pozície. Na pokračovanie

v prehrávaní zvoľte  $|\mathcal{V}|$  alebo zvoľte  $|\mathbf{X}|$  na spustenie prehrávania od začiatku.

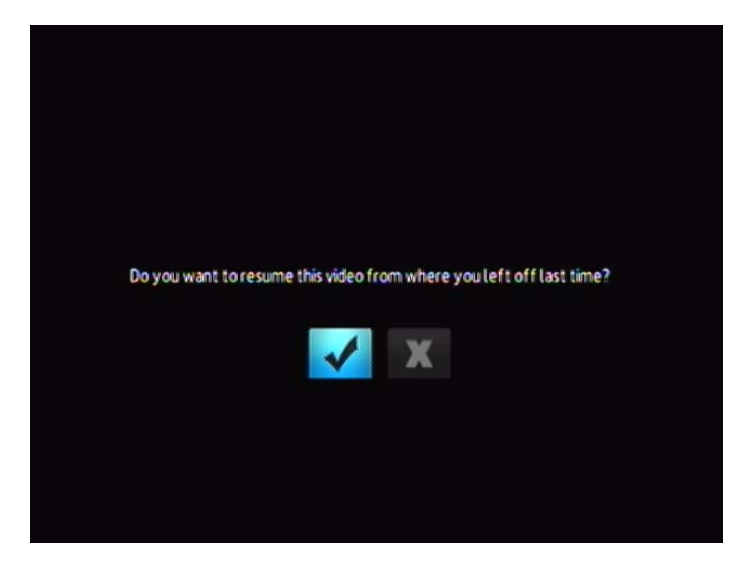

## <span id="page-31-1"></span><span id="page-31-0"></span>**Ovládacie prvky prehrávania videa**

Na ovládanie prehrávania videa sa používajú tieto tlačidlá na diaľkovom ovládaní:

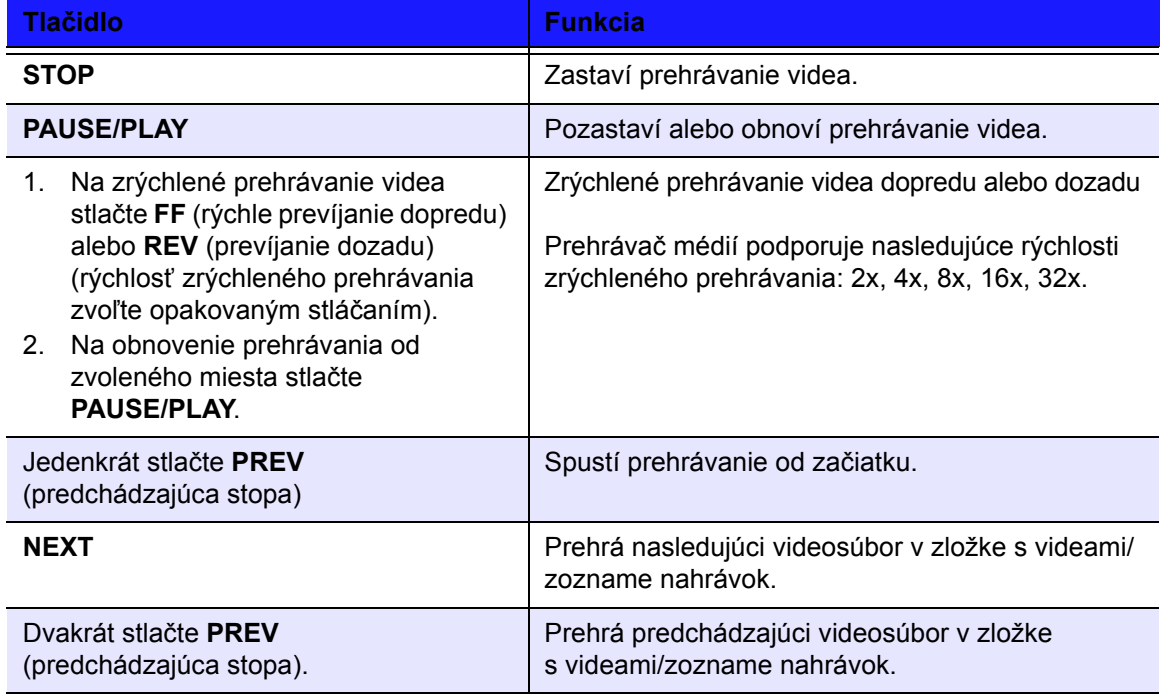

## <span id="page-32-1"></span><span id="page-32-0"></span>**Možnosti prehrávania videa**

Panel nástrojov videa má niekoľko príkazových ikon na prispôsobenie spôsobu, ktorým pozeráte vaše videá.

- Na zobrazenie panelu nástrojov videa stlačte **OPTION** (Možnosti).
- Na skrytie panelu nástrojov stlačte **BACK** (Späť) alebo opäť **OPTION** (Možnosti).

#### **Zobrazenie panelu informácií o videu**

Táto možnosť sa používa na zobrazenie panelu Video Information (Informácie o videu) v spodnej časti obrazovky. Tento panel zobrazuje o aktuálnom videu nasledovné informácie, ak to formát videa podporuje:

<span id="page-32-2"></span>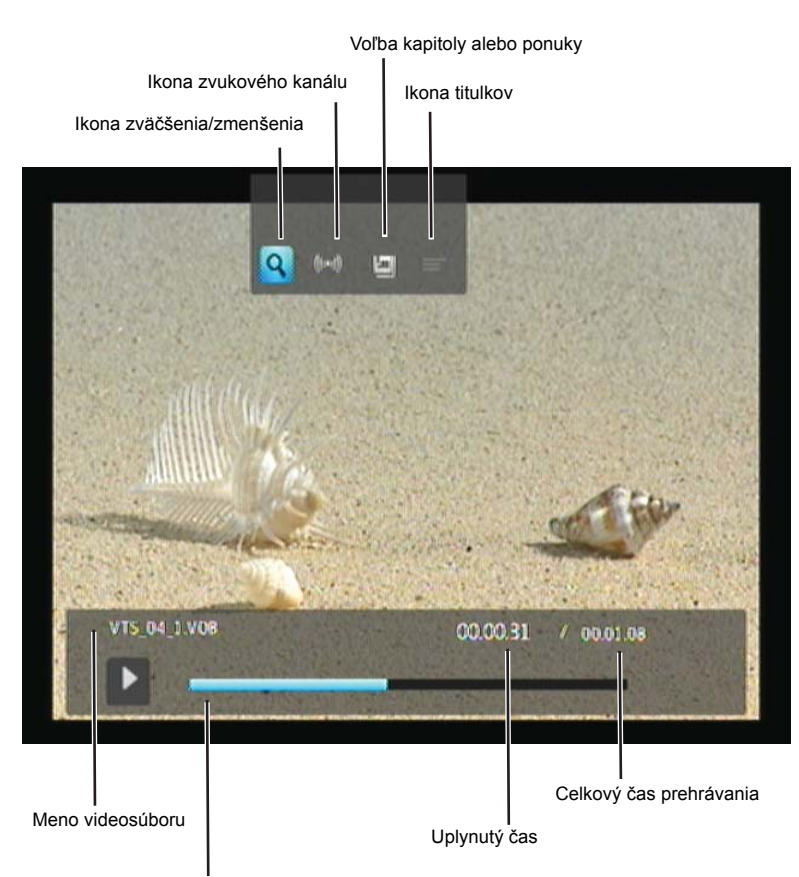

Indikátor priebehu prehrávania videa

#### **Voľba možnosti zväčšenia/zmenšenia obrazu**

Tieto možnosti sa používajú na zmenu mierky zobrazenia prehrávaného videa.

Ako zmeniť mierku zobrazenia:

1. Počas prehrávania videa stlačte **OPTION**. V hornej časti obrazovky sa zobrazí lišta s možnosťami.

<span id="page-33-2"></span><span id="page-33-0"></span>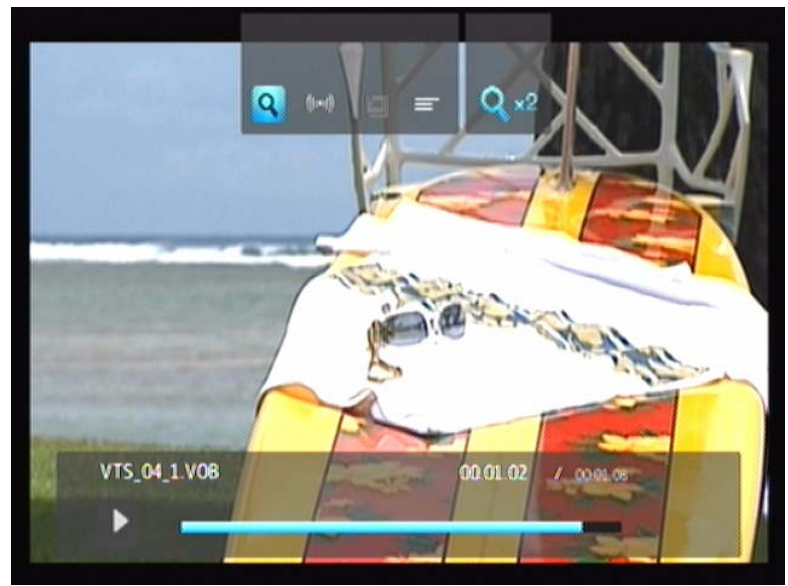

2. Zvoľte **a a potom opakovane stláčajte ENTER**, čím cyklujete cez možnosti zväčšenia/zmenšenia, ktoré sú k dispozícii. -ALEBO-

Stlačte **OPTION** alebo **BACK** na návrat k predvolenej mierke zobrazenia.

#### <span id="page-33-3"></span>**Voľba zvukového kanálu**

Táto možnosť sa používa na voľbu jazyka zvukového doprovodu pri prehrávaní videa. Táto možnosť je k dispozícii iba v prípade, že aktuálne video má viac ako jednu zvukovú stopu. Zabezpečte, aby zvukové stopy boli umiestnené v tej istej zložke ako aktuálne video.

<span id="page-33-4"></span>Pre voľbu zvukového kanálu:

- 1. Stlačte **OPTION** (Možnosti).
- 2. Zvoľte , a potom opakovane stláčajte **ENTER**, pokým sa nezobrazí zvukový kanál, ktorý si želáte.

#### <span id="page-33-1"></span>**Voľba titulkov**

Táto možnosť sa používa na zobrazenie titulkov počas prehrávania videa. Zabezpečte, aby súbory s titulkami boli umiestnené v tej istej zložke ako aktuálne video, a aby mali také isté meno ako videosúbor.

*Súbory s titulkami (určité typy, ktoré sú podporované) musia mať presne to isté meno ako médium, ktoré sa prehráva (prípony súborov sú odlišné), a musia sa nachádzať v tej istej zložke ako videosúbor.*

Ako zobraziť titulky:

1. Počas prehrávania videa stlačte **OPTION**. V hornej časti obrazovky sa zobrazí lišta s možnosťami.

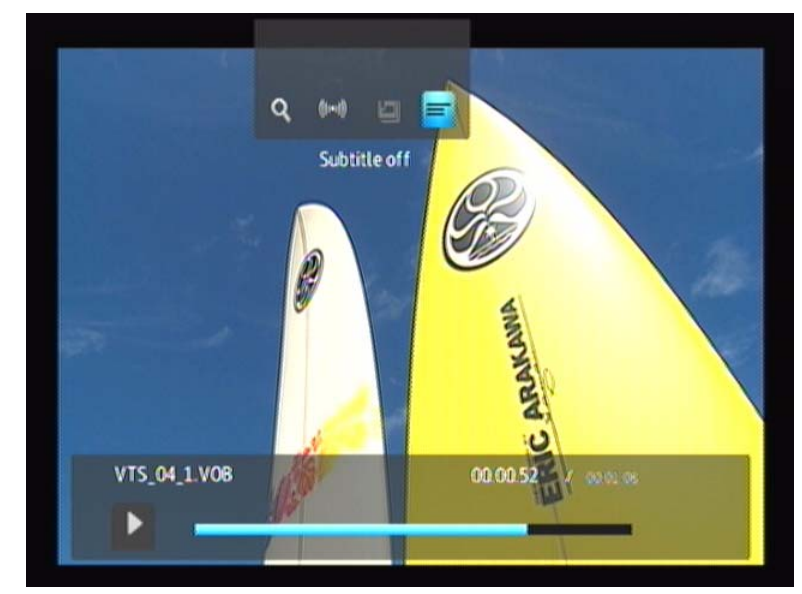

2. Zvoľte **a** potom opakovane stláčajte **ENTER**, čím cyklujete cez titulky, ktoré sú k dispozícii.

### <span id="page-34-0"></span>**Voľba kapitoly**

Táto možnosť sa používa pre voľbu kapitoly na sledovanie.

Pre voľbu kapitoly:

1. Počas prehrávania videa stlačte **OPTION**. V hornej časti obrazovky sa zobrazí lišta s možnosťami.

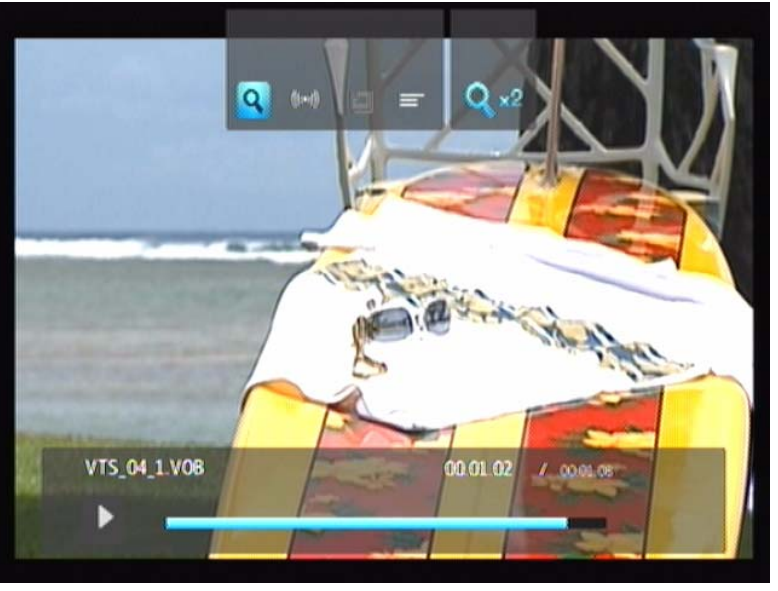

2. Zvoľte  $\blacksquare$ ), a potom opakovane stláčajte **ENTER**, čím cyklujete cez kapitoly, ktoré sú k dispozícii.

# <span id="page-35-2"></span><span id="page-35-0"></span>Prehrávanie hudby

Pomocou prehrávača médií môžete Vašu hudobnú knižnicu prekopírovať do zariadenia USB a počúvať ju na Vašej audiovizuálnej súprave. Podporované sú nasledujúce kodeky a formáty zvukových súborov.

## **Audio**

- MP3
- WAV/PCM/LPCM
- WMA
- AAC
- FLAC
- MKA
- OGG
- Real Audio
- APE
- Dolby Digital

## <span id="page-35-1"></span>**Prehrávanie hudby**

- 1. Do zásuvky USB pripojte disk USB.
- 2. Prejdite do kategórie 7 Hudba.

<span id="page-35-3"></span>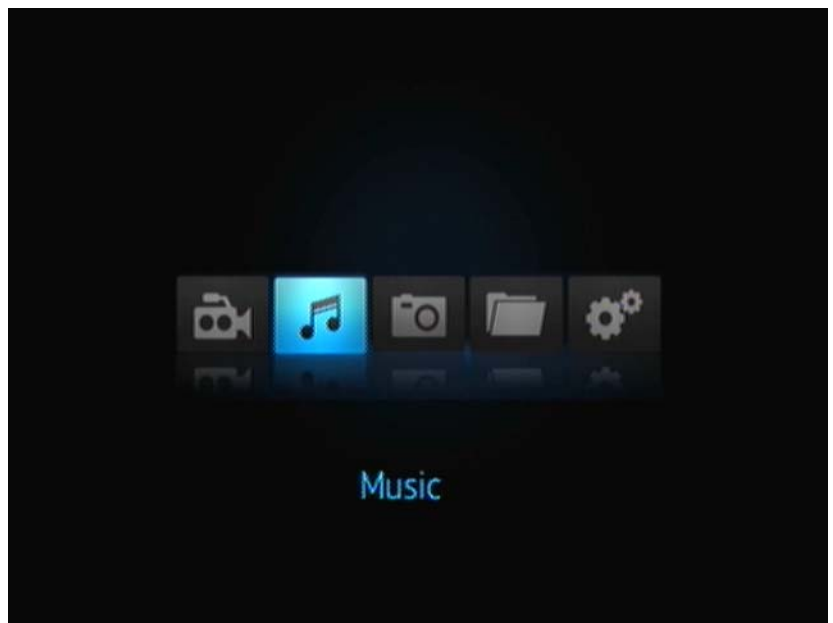

3. Stlačte tlačidlo **ENTER** na diaľkovom ovládači, aby ste mali prístup k disku USB.

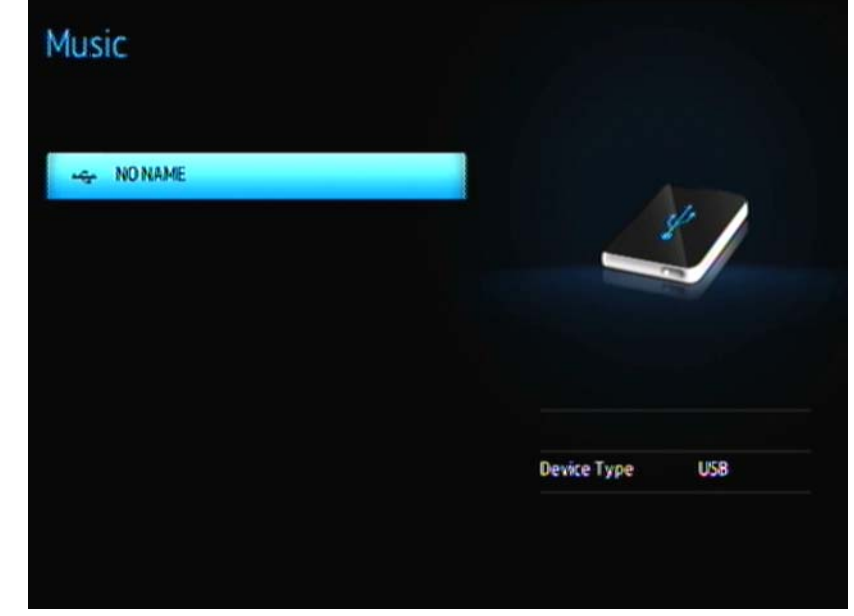

4. Stlačte tlačidlo **ENTER** na diaľkovom ovládači, aby ste si mohli prezrieť obsah disku USB:

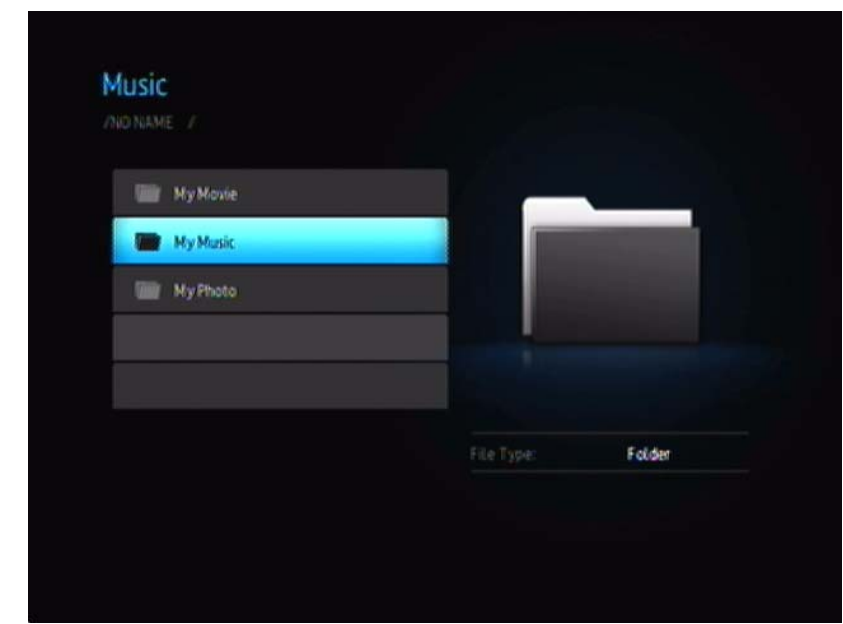

5. Použite navigačné tlačidlá diaľkového ovládania, aby ste sa dostali do zložky obsahujúcej hudbu a stlačte tlačidlo **ENTER** na diaľkovom ovládaní, aby ste zobrazili obsah tejto zložky:

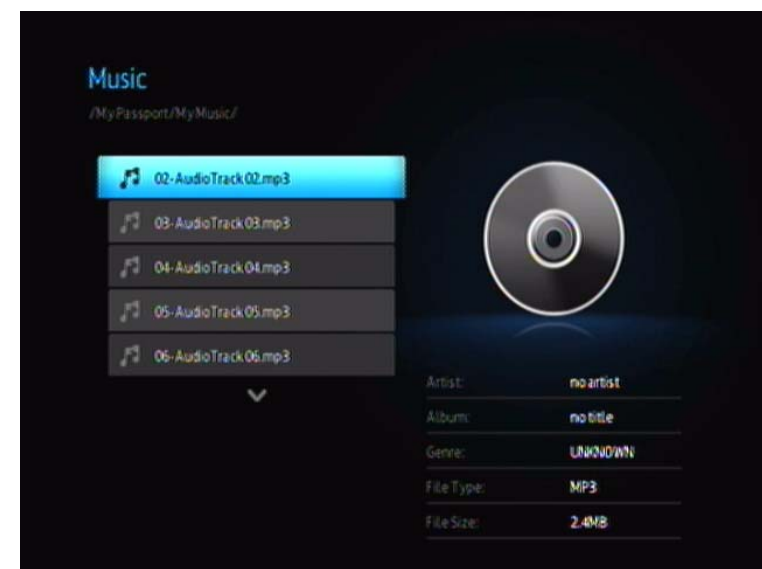

- 6. Použite tlačidlá diaľkového ovládania UP a DOWN, aby ste posunuli hudobné súbory. Informácia o hudobnom súbore sa zobrazí na pravej strane obrazovky.
- 7. Nájdite zvukový súbor, ktorý chcete prehrať.
	- Na spustenie prehrávania jedného zvukového súboru súbor zvoľte a potom stlačte **ENTER**.
	- Na spustenie prehrávania zoznamu hudobných nahrávok zvoľte meno daného zoznamu nahrávok a potom stlačte **PAUSE/PLAY**.
	- Na spustenie prehrávania všetkých zvukových súborov v niektorej zložke zvoľte niektorý zvukový súbor v danej zložke a potom stlačte **PAUSE/PLAY**.

<span id="page-37-2"></span><span id="page-37-1"></span><span id="page-37-0"></span>Zobrazí sa obrazovka prehrávania hudby, ktorá obsahuje nasledujúce informácie o aktuálne prehrávanom zvukovom súbore:

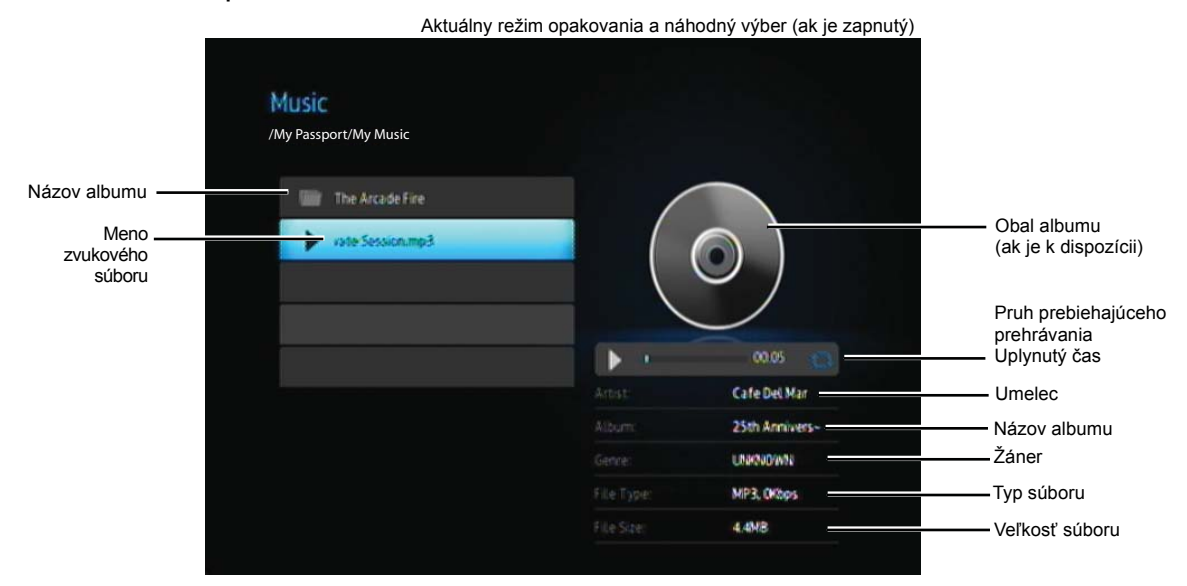

Pruh prebiehajúceho prehrávania sa zobrazí na obrazovke, keď zvolíte "práve" hrajúcu pieseň.

## <span id="page-38-1"></span><span id="page-38-0"></span>**Ovládacie prvky prehrávania hudby**

Na ovládanie prehrávania hudby sa používajú tieto tlačidlá na diaľkovom ovládaní:

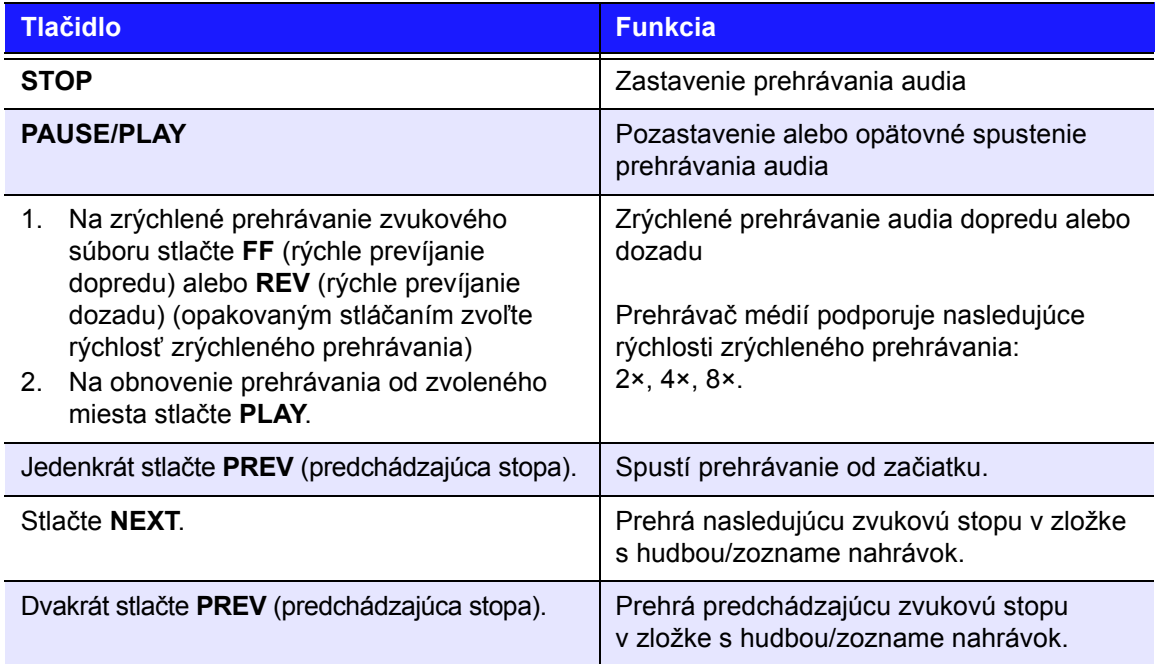

## **Možnosti prehrávania hudby**

Tieto dve príkazové ikony na paneli prebiehajúceho prehrávania zobrazujú zvolené spôsoby opakovania a náhodného výberu hudby.

Pre nastavenie režimu opakovania hudby:

1. Stlačte HOME, a potom zvoľte ikonu Settings (Nastavenia)

<span id="page-38-3"></span><span id="page-38-2"></span>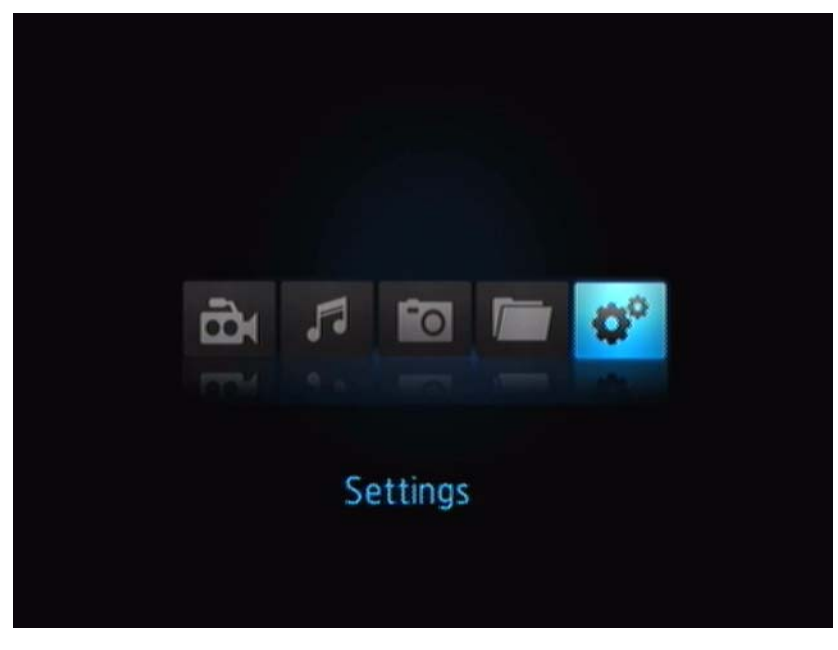

2. Stlačte **ENTER**. Otvorí sa ponuka Settings (Nastavenia).

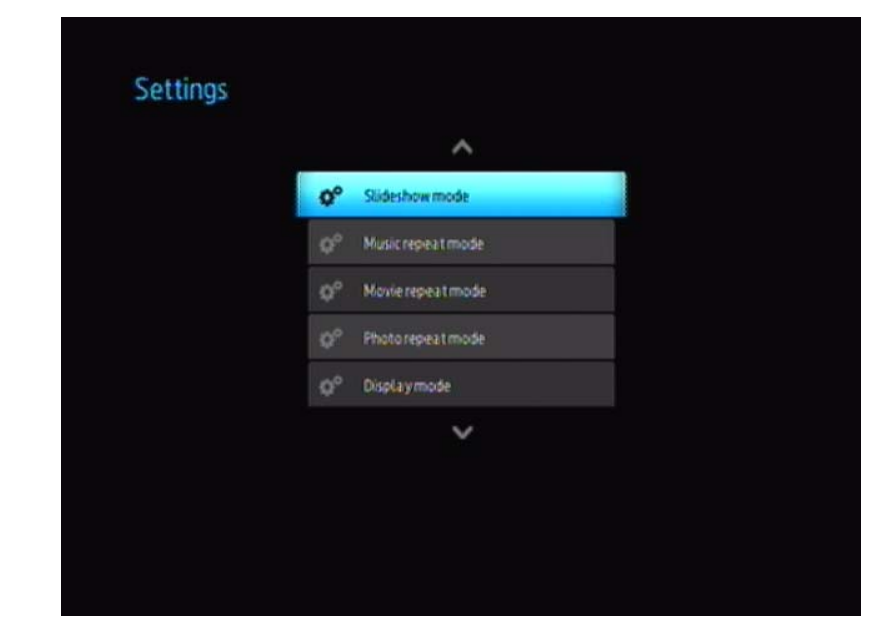

3. Na zvolenie kategórie nastavení použite navigačné tlačidlá doľava/doprava, a potom stlačte tlačidlo **ENTER**. Otvorí sa ponuka možností pre danú kategóriu (napríklad spôsob opakovania hudby).

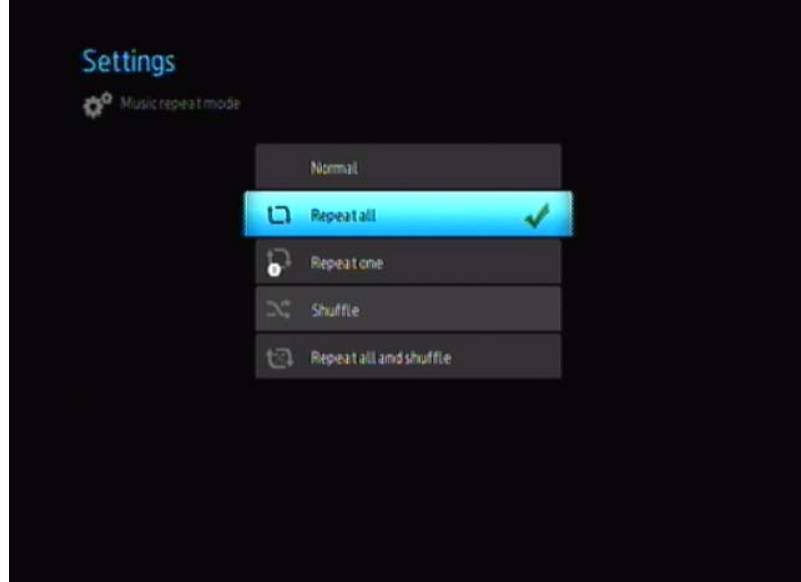

### **Prehrávanie hudby z vášho prehrávača iPod®**

Spoločnosť Apple**®** používa vlastný systém pomenovávania a z tohto dôvodu prehrávač médií nie je schopný zobraziť pôvodné mená zložiek a súborov, ako sa nachádzajú vo vašom prehrávači iPod. Namiesto toho prehrávač médií zložkám a súborom priradí nové mená, ktoré platia iba počas používania s prehrávačom médií. Vo vašom iPod sa zachovajú pôvodné informácie o súboroch. Pôvodné informácie o súbore si môžete pozrieť počas prehrávania súboru, kedy sa na obrazovke zobrazia metadáta.

*Poznámka: Prehrávač médií WD TV Mini nepodporuje prehrávanie chráneného prémiového obsahu, ako napríklad filmov alebo hudby z obchodov iTunes® Store, Cinema Now, Movielink®, Amazon Unbox™ a Vongo®.*

Na používanie vášho prehrávača iPod s prehrávačom médií váš prehrávač iPod jednoducho zapojte do zásuvky USB a prechádzajte ponukou používateľského rozhrania.

*Poznámka: Prehrávač médií WD TV podporuje iba režim veľkokapacitného úložiska USB. Prehrávač iPod Touch nie je nastavený na režim veľkokapacitného úložiska USB, a preto nie je podporovaný.*

# **8**

# <span id="page-41-2"></span><span id="page-41-0"></span>**Prezeranie fotografií**

S prehrávačom médií si môžete prezerať digitálny fotoalbum v pohodlí vašej obývačky. Je ideálny na spoločnú zábavu s vašimi priateľmi a rodinou. Podporované sú nasledujúce formáty obrazových súborov.

- GIF (Animované súbory GIF nie sú podporované)
- BMP (nekomprimovaný formát)
- JPEG (stupnica šedi, RGB, YCbCy)
- TIF/TIFF (RGB)
- PNG (Iba bez kanálu alfa)

## <span id="page-41-1"></span>**Zobrazenie fotografií**

- 1. Do zásuvky USB pripojte disk USB.
- 2. Zvoľte ikonu fotografií **a late**

<span id="page-41-3"></span>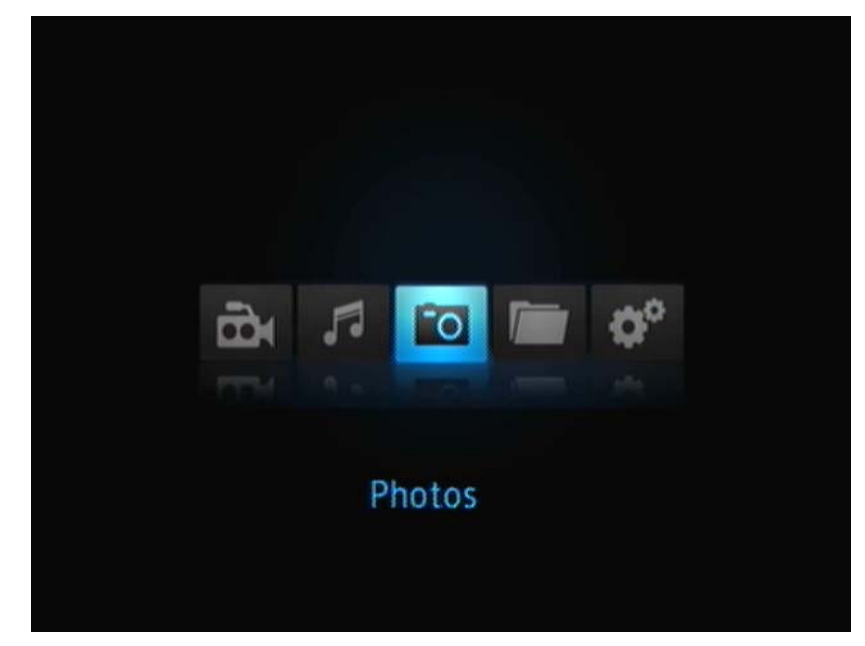

3. Stlačte tlačidlo **ENTER** na diaľkovom ovládači, aby ste si mohli prezrieť obsah disku USB.

Na obrazovke sa zobrazia miniatúry všetkých obrazových súborov a zložiek s fotografiami, ktoré sú k dispozícii. Zobrazia sa iba obrazové súbory podporované prehrávačom médií.

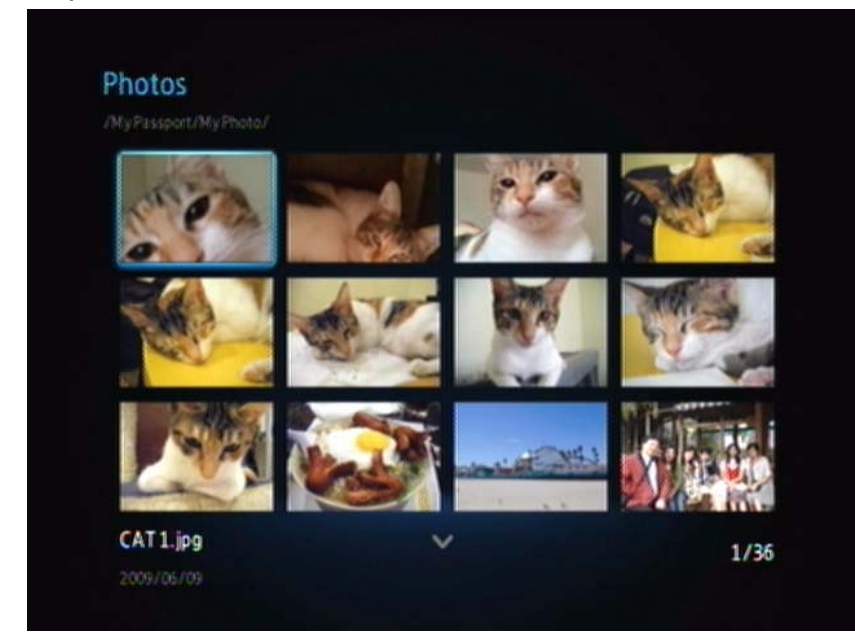

- 4. Nájdite obrazový súbor, ktorý si chcete pozrieť.
	- Na otvorenie jedného obrazového súboru, ktorý si chcete pozrieť, súbor zvoľte a potom stlačte **ENTER**.
	- Na zobrazenie nasledujúceho obrazového súboru v zložke s fotografiami stlačte **NEXT** (nasledujúca fotografia).
	- Na zobrazenie predchádzajúceho obrazového súboru v zložke s fotografiami stlačte **PREV** (predchádzajúca fotografia).

## <span id="page-42-1"></span><span id="page-42-0"></span>**Možnosti zobrazenia fotografií**

Panel nástrojov pre obrázky má niekoľko príkazových ikon na prispôsobenie spôsobu, ktorým si prezeráte vaše obrázky.

1. Na zobrazenie panelu nástrojov pre obrázky stlačte **OPTION** (Možnosti).

2. Na skrytie panelu nástrojov stlačte **BACK** alebo opäť **OPTION**.

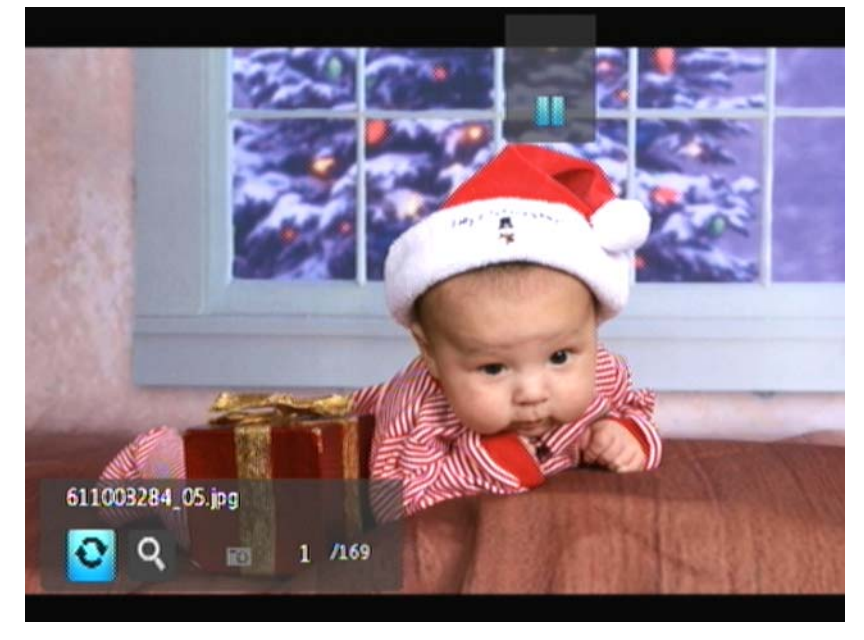

#### <span id="page-43-0"></span>**Otočenie obrázku**

Tieto možnosti sa používajú na otočenie obrázku v smere hodinových ručičiek alebo v protismere hodinových ručičiek. Tieto nastavenia nemajú dopad na orientáciu pôvodného súboru.

Ako otočiť obrázok:

1. Počas prezerania fotografie stlačte **OPTION**. V dolnej časti obrazovky sa zobrazí panel s nástrojmi pre obrázky.

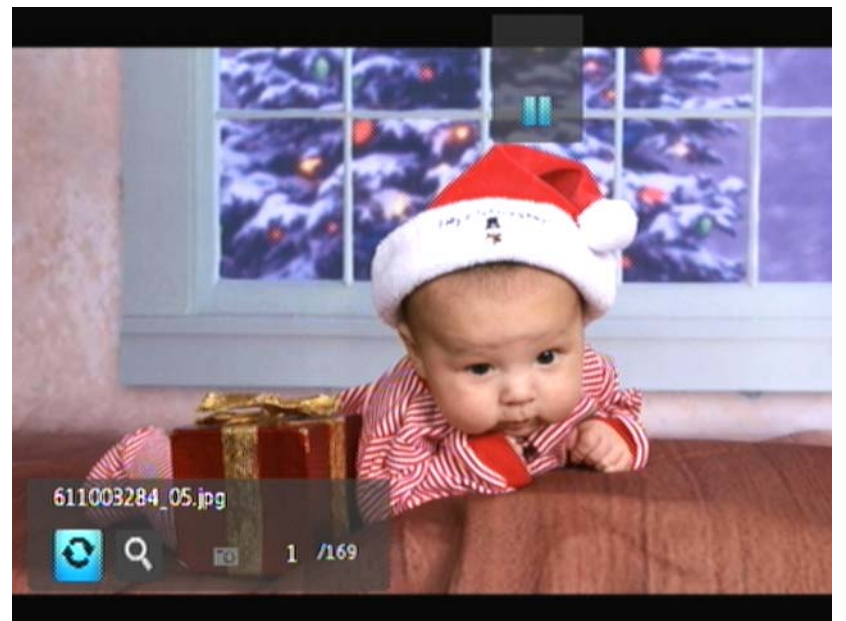

2. Zvoľte ikonu otáčania obrázkov **o**, a potom opakovane stláčajte **ENTER**, kým sa nie je nastavené otočenie, ktoré si želáte. -ALEBO-

Na návrat k predvolenej orientácii zobrazenia stlačte **OPTION** (Možnosti) alebo **BACK** (Späť).

### **Používanie zväčšenia/zmenšenia fotografie**

Tieto možnosti sa používajú na zmenu mierky zobrazenia obrázku.

Pre zmenu mierky zobrazenia:

1. Počas prezerania fotografie stlačte **OPTION**. V dolnej časti obrazovky sa zobrazí panel s nástrojmi pre obrázky.

<span id="page-44-2"></span><span id="page-44-1"></span>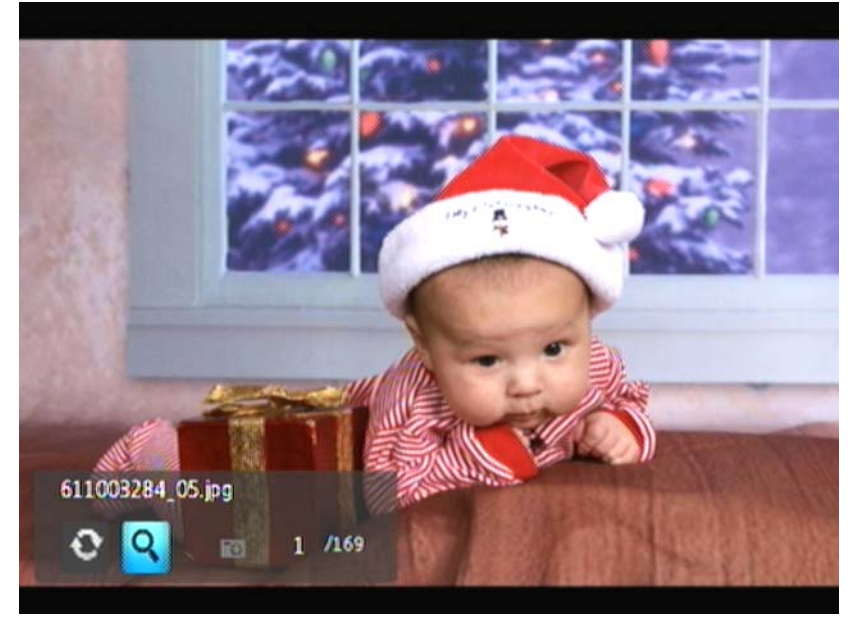

- 2. Zvoľte ikonu zväčšenia/zmenšenia **Q** pre priblíženie, a potom stláčajte opakovane **ENTER**, pokým nie je zobrazená mierka, ktorú si želáte. -ALEBO-
- 3. Na posúvanie zobrazenia používajte navigačné tlačidlá na diaľkovom ovládaní (šípka nahor, doprava, nadol, doľava).

## <span id="page-44-0"></span>**Prezentácia fotografií**

<span id="page-44-3"></span>Prehrávač médií Vám umožňuje vytvoriť prezentáciu z obsahu zložky s fotografiami.

Ako spustiť prezentáciu:

1. Nájdite zložku s fotografiami, ktorá obsahuje obrazové súbory, ktoré chcete v prezentácii. (Pozrite ["Zobrazenie fotografií" na strane 39.](#page-41-1))

2. Zvoľte zložku s fotografiami, a potom na spustenie prezentácie stlačte **PAUSE/PLAY**.

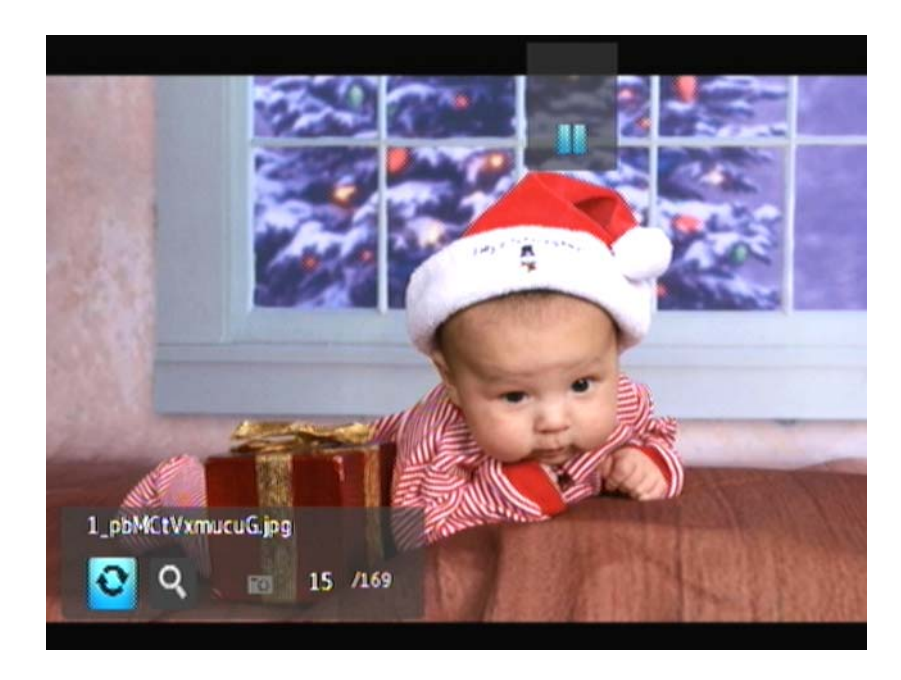

Ako si zobraziť panel s informáciami o prezentácii:

Počas prezentácie stlačte **OPTION** (Možnosti). V dolnej časti obrazovky sa zobrazí panel s nástrojmi pre prezentácie.

<span id="page-45-0"></span>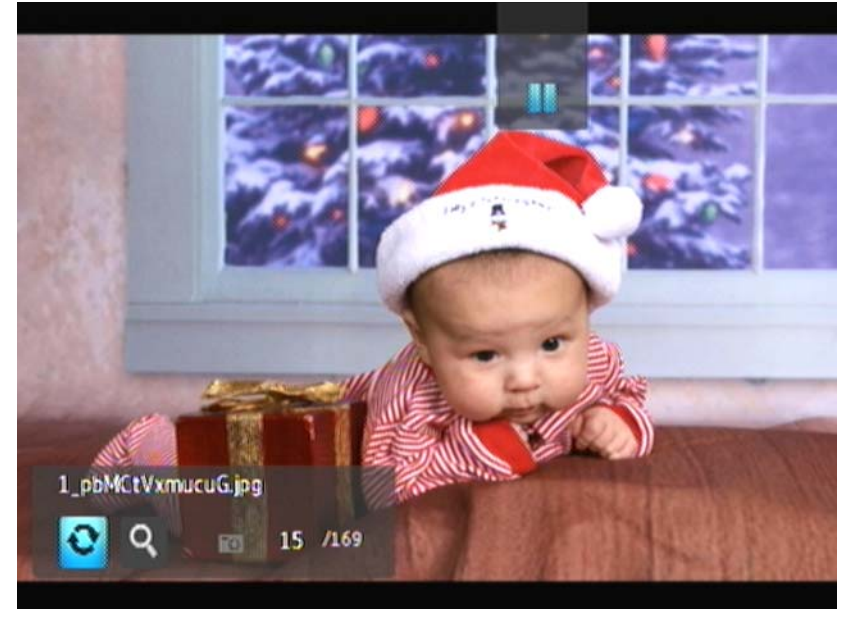

-ALEBO-

Na skrytie panelu s informáciami o prezentácii stlačte **OPTION** (Možnosti).

## <span id="page-46-1"></span>**Ovládacie prvky prehrávania prezentácie**

Na ovládanie prehrávania prezentácie sa používajú tieto tlačidlá na diaľkovom ovládaní:

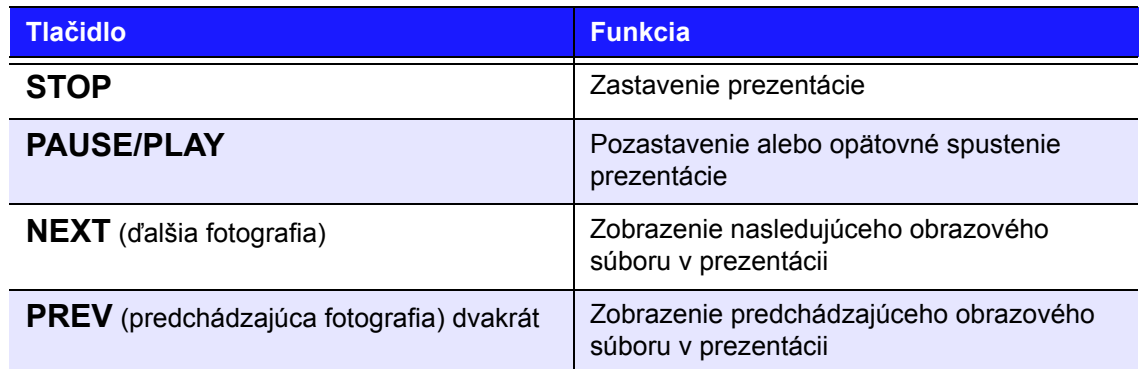

## <span id="page-46-0"></span>**Možnosti prezentácie**

Panel s nástrojmi pre prezentácie obsahuje rovnaké príkazové ikony ako panel s nástrojmi pre obrázky.

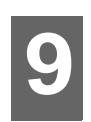

# <span id="page-47-0"></span>Nastavenia a rozšírené funkcie

Ponuka Settings (Nastavenia) Vám umožňuje prispôsobiť spôsob, ktorým prehrávač médií používate, a nastaviť preferované nastavenia pre prehrávanie médií.

Pre voľbu kategórie nastavení:

1. Stlačte **HOME**, a potom zvoľte ikonu nastavení **\*** 

<span id="page-47-3"></span><span id="page-47-2"></span><span id="page-47-1"></span>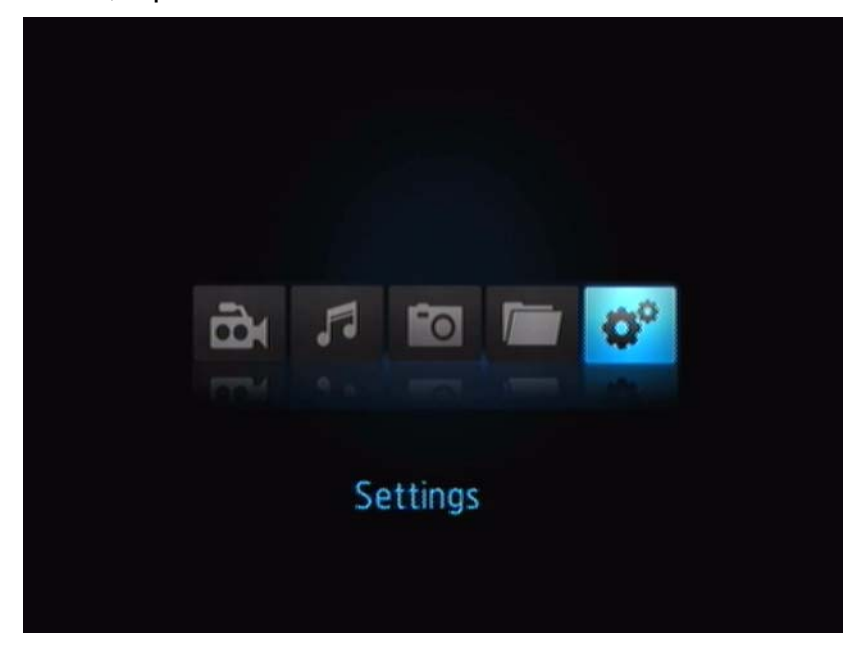

2. Stlačte **ENTER**. Otvorí sa ponuka nastavení.

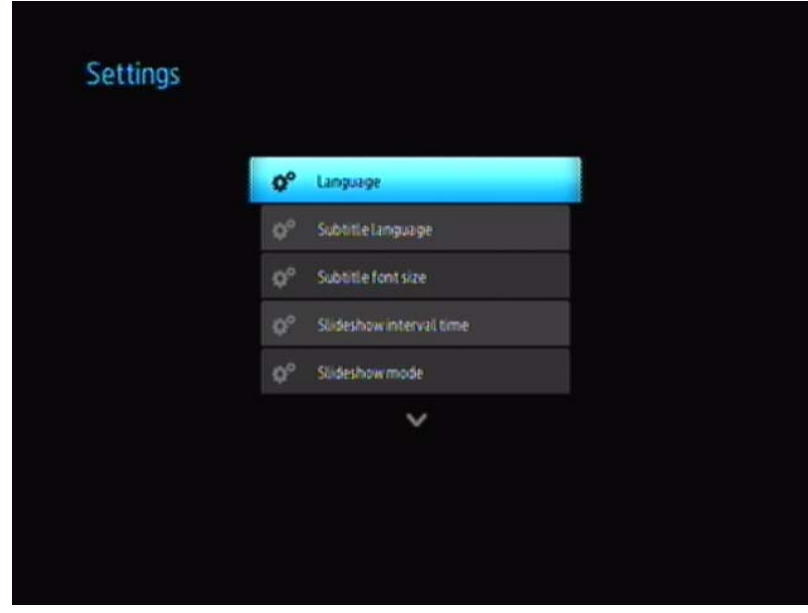

3. Na zvolenie kategórie nastavení použite navigačné tlačidlá nahor/nadol, a potom stlačte **ENTER**. Otvorí sa ponuka možností pre danú kategóriu (napríklad spôsob opakovania fotografií).

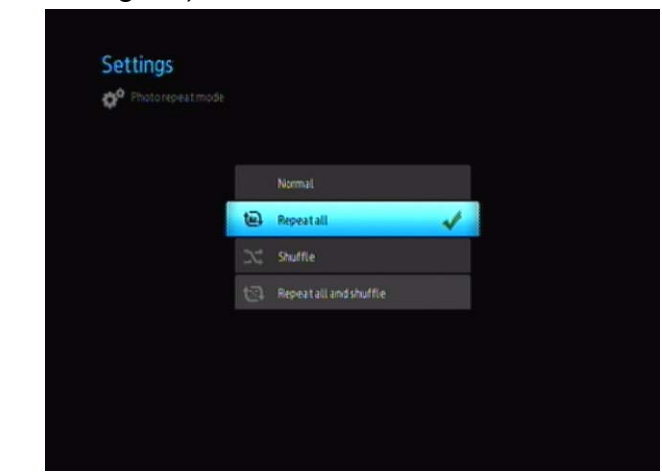

Obsahuje 14 kategórií nastavení, vrátane jazyk, jazyka titulkov, časového intervalu prezentácie, poradia prezentácie, spôsobu opakovania hudby, spôsobu opakovania filmu, spôsobu opakovania fotografií, spôsobu zobrazenia, rozlíšenia obrazového výstupu, automatického prehrávania, resetu systému a informácií.

## <span id="page-48-3"></span><span id="page-48-1"></span><span id="page-48-0"></span>**Navigačné tlačidlá nastavení**

Na pohyb v rámci obrazovky Settings (Nastavenia) a medzi jednotlivými obrazovkami sa používajú tieto tlačidlá na diaľkovom ovládaní.

<span id="page-48-2"></span>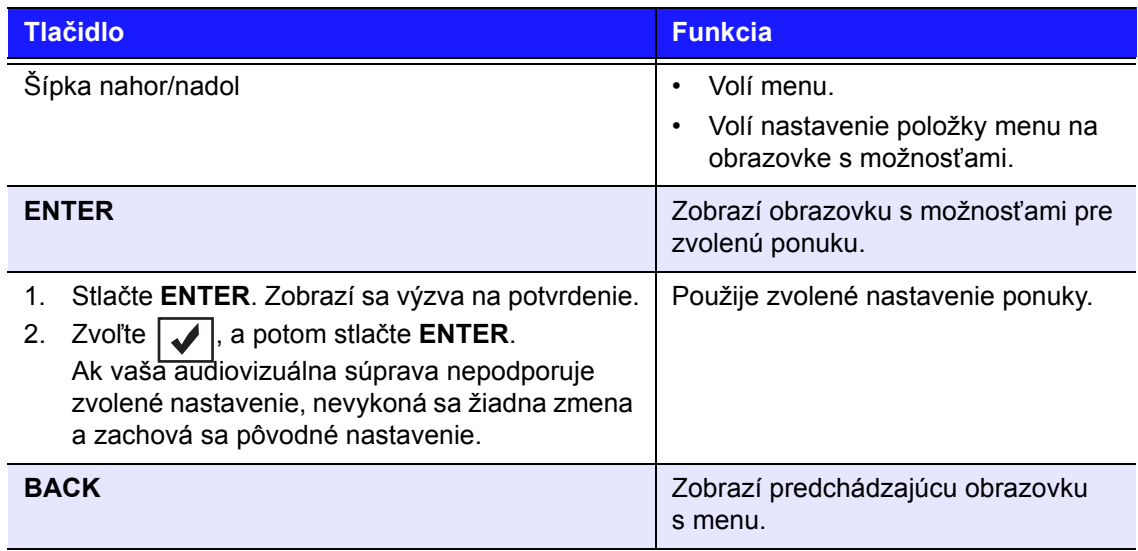

## <span id="page-49-1"></span><span id="page-49-0"></span>**Dostupné nastavenia**

Dostupné sú nasledovné ponuky nastavení:

## **Language (Jazyk)**

Použite túto ponuku pre voľbu jazyka ponúk vášho prehrávača médií WD TV Mini. Možnosti sú:

- English (Angličtina) (predvolená)
- French (Francúzština)
- Italian (Taliančina)
- German (Nemčina)
- Spanish (Španielčina)
- Simplified Chinese (Zjednodušená čínština)
- Traditional Chinese (Tradičná čínština)
- Korean (Kórejčina)
- Japanese (Japončina)
- <span id="page-49-2"></span>• Russian (Ruština)
- Portuguese (Portugalčina)

## **Subtitle Language (Jazyk titulkov)**

Použite túto ponuku pre voľbu jazyku titulkov pre Vaše video (ak je dostupných viacero jazykov). Možnosti sú:

- Angličtina (predvolená)
- German (Nemčina)
- Spanish (Španielčina)
- French (Francúzština)
- Italian (Taliančina)
- Simplified Chinese (Zjednodušená čínština)
- Traditional Chinese (Tradičná čínština)
- Japanese (Japončina)
- Korean (Kórejčina)
- Portuguese (Portugalčina)
- Russian (Ruština)
- Thai (Thajčina)
- Greek (Gréčtina)
- Turkish (Turečtina)
- Vietnamese (Vietnamčina)
- Malay (Malajčina)
- Hindi (Hindčina)

#### **Subtitle font size (Veľkosť fontu titulkov)**

- Small (Malé) (predvolené)
- Medium (Stredné)
- Large (Veľké)

## **Slideshow Interval Time (Časový interval prezentácie)**

Toto menu sa používa na nastavenie časového intervalu medzi obrázkami v prezentácii. Možnosti sú:

- <span id="page-50-1"></span><span id="page-50-0"></span>• 3 seconds (3 sekundy) (prednastavený)
- 5 seconds (5 sekúnd)
- 10 seconds (10 sekúnd)
- 15 seconds (15 sekúnd)
- 30 seconds (30 sekúnd)
- 1 minute (1 minúta)
- 5 minutes (5 minút)
- 15 minutes (15 minút)
- 1 hour (1 hodina)

## **Slideshow Mode (Režim prezentácie)**

Táto ponuka sa používa na nastavenie poradia a prechodových efektov prezentácie. Možnosti sú:

- None (Žiadne) (prednastavené)
- Random (Náhodné)
- Zoom & Pan (Zväčšiť/zmenšiť a posunúť)
- Wipe Across (Roztiahnuť naprieč)
- Wipe Oblique (Roztiahnuť skosene)
- Open & Close (Otvoriť a zatvoriť)
- Blinds & Lines (Clony a čiary)
- Expand (Rozbaliť)

## **Režim opakovania hudby (Music Repeat Mode)**

Táto ponuka sa používa na nastavenie spôsobu opakovania hudby. Možnosti sú:

- Normal (Normálne) (prednastavené)
- Repeat All (Zopakovať všetko)
- Repeat One (Zopakovať jednu)
- Shuffle (Náhodne prehrávať)
- Repeat All and Shuffle (Zopakovať všetko a náhodne prehrávať)

## **Movie Repeat Mode (Režim opakovania filmov)**

Táto ponuka sa používa na nastavenie spôsobu opakovania filmov. Možnosti sú:

- Normal (Normálne) (prednastavené)
- Repeat All (Zopakovať všetko)
- Repeat One (Zopakovať jeden)

## **Photo Repeat Mode (Režim opakovania fotografií)**

Táto ponuka sa používa na nastavenie spôsobu opakovania fotografií. Možnosti sú:

- Normal (Normálne) (prednastavené)
- Repeat All (Zopakovať všetko)
- Shuffle (Náhodne prehrávať)
- Repeat All and Shuffle (Zopakovať všetko a náhodne prehrávať)

## **Display Mode (Režim zobrazenia)**

Táto ponuka sa používa na nastavenie spôsobu zobrazenia. Možnosti sú:

- 4:3 (prednastavené)
- 16:9

## **Photo Scaling (Zmena mierky fotografie)**

- Display as is (Zobraziť v pôvodnej mierke) (prednastavené)
- Fit to screen (Prispôsobiť obrazovke)

## **Video Output Resolution (Rozlíšenie obrazového výstupu)**

Táto ponuka sa používa na nastavenie televízneho výstupu. Možnosti sú:

- Component Y, Pb, Pr (Komponentný Y, Pb, Pr)
- <span id="page-51-6"></span><span id="page-51-0"></span>• Composite - AV (CVBS) (Kompozitné AV /CVBS/)

## **Browser Display (Režim prehliadača)**

Táto ponuka sa používa na režimu prehliadača. Možnosti sú:

- List Mode (Režim zoznam) (prednastavený)
- Thumbnail Mode (Režim miniatúr)

## **Auto Play (Automatické prehrávanie)**

Táto ponuka sa používa na nastavenie možností automatického prehrávania pre fotografie a videá. Možnosti sú:

- Off (Vypnuté) (prednastavené)
- All photos with music (Všetky fotografie s hudbou)
- All videos (Všetky videá)

## **Screensaver Delay (Časový interval šetriča obrazovky)**

Táto ponuka sa používa na nastavenie časového intervalu pred tým, ako sa zapne šetrič obrazovky. Možnosti sú:

- 5 minutes (5 minút)
- 10 minutes (10 minút)
- 15 minutes (15 minút)
- <span id="page-51-3"></span><span id="page-51-2"></span>• None (Žiadny) (prednastavené)

## **System Reset (Reset systému)**

Táto možnosť sa používa na obnovenie všetkých preferovaných nastavení systému prehrávača médií a nastavení prehrávania médií späť na továrenské hodnoty. Používa sa na odstránenie problémov spôsobených neúspešnou aktualizáciou firmvéru alebo nesprávnym nastavením konfigurácie.

Ako vykonať reset systému:

- 1. Stlačte **HOME** (Domov). Otvorí sa hlavné menu.
- 2. Zvoľte ikonu nastavení **(\***, a potom stlačte **ENTER**.
- 3. Zvoľte **System Reset** (Reset systému) a potom stlačte **ENTER**.
- <span id="page-51-1"></span>4. Zvoľte **Yes** (Áno) a potom stlačte **ENTER**.

## **About (Informačná obrazovka)**

<span id="page-51-5"></span><span id="page-51-4"></span>Zvoľte túto možnosť pre zobrazenie aktuálnej verzie firmvéru.

## <span id="page-52-0"></span>**Hľadanie mediálneho obsahu**

<span id="page-52-3"></span>Pre použitie prehrávača médií WD TV Mini, obsah musíte najprv uložiť na disk USB. Preneste vaše obľúbené súbory - hudbu, videá, fotografie - z Vášho počítača na váš disk USB a disk USB pripojte k prehrávaču médií. Potom môžete prechádzať menu a vybrať si súbory, ktoré si chcete prehrať alebo pozrieť. Vyhľadanie médií sa dá vykonať iba tam, kde sú prezerateľné súbory, napríklad v zložke. Táto funkcia vyhľadávania podporuje iba angličtinu alebo anglické znaky. Názvy s neanglickými znakmi hľadajte prechádzaním menu/kategórií.

## <span id="page-52-2"></span><span id="page-52-1"></span>**Automatické vyhľadávanie**

Ako vykonať vyhľadanie média:

- 1. Ak chcete vyhľadať určitý typ média (napríklad iba videosúbory), choďte na domácu obrazovku pre daný typ média.
- 2. Stlačte **SEARCH** (Hľadať) na diaľkovom ovládaní. Otvorí sa úvodná obrazovka Search (Hľadanie).
- 3. Definujte parametre vyhľadávania zvolením **Starts with** (Začína na), alebo **Contains** (Obsahuje) a následným stlačením **ENTER**. Čím viac informácií poskytnete, tým lepšie budú výsledky hľadania.
	- **Starts with** (Začína s) Do výsledkov hľadania budú zahrnuté všetky súbory s menami, ktoré začínajú znakmi zadanými do tohto poľa. Napríklad, vyhľadanie "glo" môže poskytnúť nasledujúce výsledky: Global party.jpg

Glow of the Field.jpg

Gloss.jpg

 **Contains** (Obsahuje) - Do výsledkov hľadania budú zahrnuté všetky súbory s menami, ktoré obsahujú znaky zadané do tohto poľa. Napríklad, vyhľadanie "un" môže poskytnúť nasledujúce výsledky: Land of the Rising Sun.jpg

shunt\_1a.jpg

Unite.jpg

Na obrazovke sa zobrazí klávesnica.

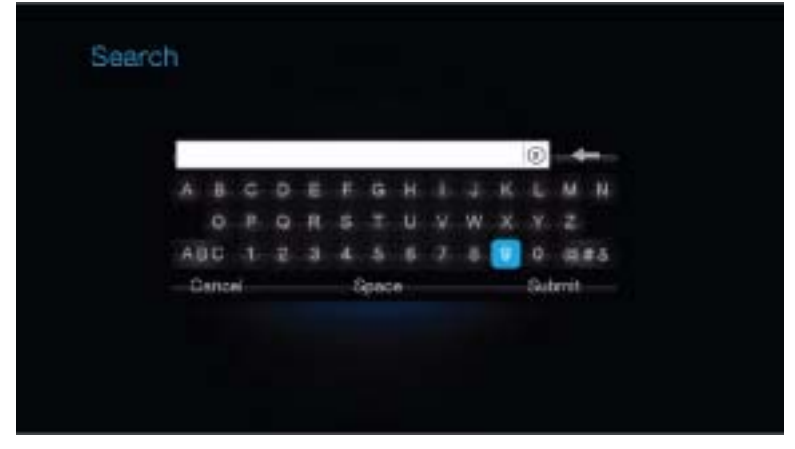

Ako používať klávesnicu na obrazovke:

 Na zvolenie niektorého znaku použite tlačidlá so šípkami a potom stlačte **ENTER** na jeho skopírovanie do vyhľadávacieho poľa na vyhľadávacej lište.

- Na prepnutie medzi malými a veľkými písmenami zvoľte ABC, a potom stlačte **ENTER**.
- Na zobrazenie klávesnice so symbolmi na zadávanie špeciálnych znakov zvoľte @#&, a potom stlačte **ENTER**.
- **Ak chcete vymazať posledný znak, zvoľte**  $\blacktriangleleft$  **a potom stlačte ENTER.**
- 4. Po tom, čo ste zadali kritériá vyhľadávania, zvoľte **Submit** (Odoslať) v spodnej časti klávesnice na obrazovke, a potom stlačte **ENTER**. Zobrazia sa výsledky vyhľadávania.

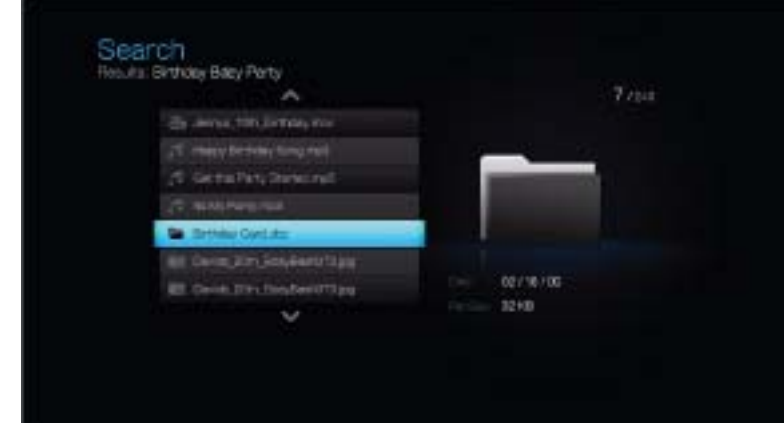

Ak žiadne mediálne súbory nezodpovedajú hľadaným, zobrazí sa Vám príslušná správa.

- 5. Na zmenu parametrov hľadania opäť stlačte **ENTER** na zobrazenie klávesnice na obrazovke. Ak sa nájdu súbory médií zodpovedajúce vašim kritériám hľadania, zobrazia sa, ako je uvedené nižšie.
- 6. Na zvolenie mediálneho súboru, ktorý hľadáte, použite šípku nahor/nadol a potom stlačte **ENTER** alebo **PAUSE/PLAY** na spustenie prehrávania.

## **Preskúmanie vašich súborov**

MediaInfo (bezplatný softvér) dokáže poskytnúť technické informácie a informácie v tagoch o vašich video- alebo audiosúboroch.

MediaInfo poskytuje nasledujúce druhy informácií:

- Všeobecné názov, autor, režisér, album, číslo stopy, dátum a trvanie
- Video kodek, pomer strán, snímkový kmitočet a bitová rýchlosť
- Audio kodek, vzorkovací kmitočet, kanály, jazyk a bitová rýchlosť
- Text jazyk titulkov
- Kapitoly počet a zoznam kapitol

MediaInfo podporuje nasledujúce formáty:

- Video MKV, OGM, AVI, DivX, WMV, QuickTime, Real, MPEG-1, MPEG-2, MPEG-4, DVD (VOB) (Kodeky: DivX, XviD, MSMPEG4, ASP, H.264, AVC)
- Audio OGG, MP3, WAV, RA, Dolby Digital, AAC, M4A, AU, AIFF
- Titulky SRT, SSA, ASS a SAMI

Pomocou MediaInfo môžete:

- Čítať mnohé formáty video súborov a audio súborov
- Používať niekoľko spôsobov prezerania informácií, napríklad text, hárok, strom a HTML
- Upraviť zobrazenia
- Exportovať informácie ako text, napríklad CSV a HTML

Ako skúmať vaše súbory:

- 1. Použite váš prehliadač a choďte na adresu *http://mediainfo.sourceforge.net/en*.
- 2. Stiahnite si softvér a nainštalujte si ho na počítač.
- 3. Postupujte podľa pokynov.

# **108**

# <span id="page-55-3"></span><span id="page-55-0"></span>Údržba systému

Firmvér systému vášho prehrávača WD TV Mini sa dá aktualizovať na najnovšie vydanie, ktoré môže zlepšiť podporu prehrávania mediálnych súborov, a ktoré obsahuje opravy chýb a vylepšenia výrobku. Aby sa zabezpečilo, že dostanete najnovšiu aktualizáciu, odporúčame vám váš výrobok registrovať na adrese *https://www.wdc.com/register*.

Táto kapitola popisuje, ako aktualizovať systémový firmvér a vykonávať jednoduché odstraňovanie porúch. Ak sa stretnete s chybovým hlásením, pozrite možný nápravný úkon v časti ["Bežné chybové hlásenia" na strane 56.](#page-58-0)

Riešenie vážnejších problémov môže vyžadovať kontaktovanie vášho distribútora alebo autorizovaného servisného strediska vo veci poskytnutia pomoci. Ďalšie informácie nájdete v časti ["Servis a technická podpora poskytované spolo](#page-4-0)čnosťou [WD" na strane 2](#page-4-0).

## <span id="page-55-2"></span><span id="page-55-1"></span>**Aktualizácia systémového firmvéru**

Firmvér je dôležitý súbor inštrukcií, ktorý oznamuje vášmu prehrávaču médií, ako fungovať, ako vyzerajú interaktívne obrazovky a ako vykonať to, o čo ho požiadate. Aktualizácia firmvéru je dôležitá, pretože spoločnosť WD neprestajne vyvíja novšie, rýchlejšie a efektívnejšie spôsoby vykonávania činností, ktoré Váš prehrávač médií potrebuje poznať.

**Dôležitá informácia:** Zabezpečte, aby počas aktualizácie firmvéru napájací adaptér prehrávača médií zostal pripojený. Výpadok napájania počas procesu aktualizácie môže spôsobiť poškodenie firmvéru systému. Taktiež zabezpečte, aby nedošlo k odpojeniu úložného zariadenia USB od zásuvky USB.

Ako aktualizovať firmvér:

- 1. Choďte na adresu *[support.wdc.com](http://support.wdc.com)* a prevezmite súbor s najnovšou aktualizáciou firmvéru do vášho úložného zariadenia USB.
- 2. Kliknite na **Downloads** (Na prevzatie), a potom na názov výrobku (alebo fotografiu).
- 3. Súbor s aktualizáciou firmvéru prekopírujte do koreňovej zložky disku USB.
- 4. Disk USB zapojte do zásuvky USB prehrávača médií. Po detegovaní aktualizácie firmvéru prehrávač médií automaticky otvorí obrazovku s otázkou, či si želáte použiť aktualizáciu firmvéru.
- 5. Zvoľte ikonu kontroly, a potom stlačte **ENTER**.
- 6. Na výzve na potvrdenie aktualizácie firmvéru zvoľte  $\mathcal{J}$ , a potom stlačte **ENTER**.

Takto aktualizujete firmvér a potom sa prehrávač automaticky reštartuje.

Po reštarte prehrávača médií sa automaticky zavedie nový firmvér.

## <span id="page-56-4"></span><span id="page-56-0"></span>**Odstraňovanie porúch**

<span id="page-56-3"></span><span id="page-56-2"></span><span id="page-56-1"></span>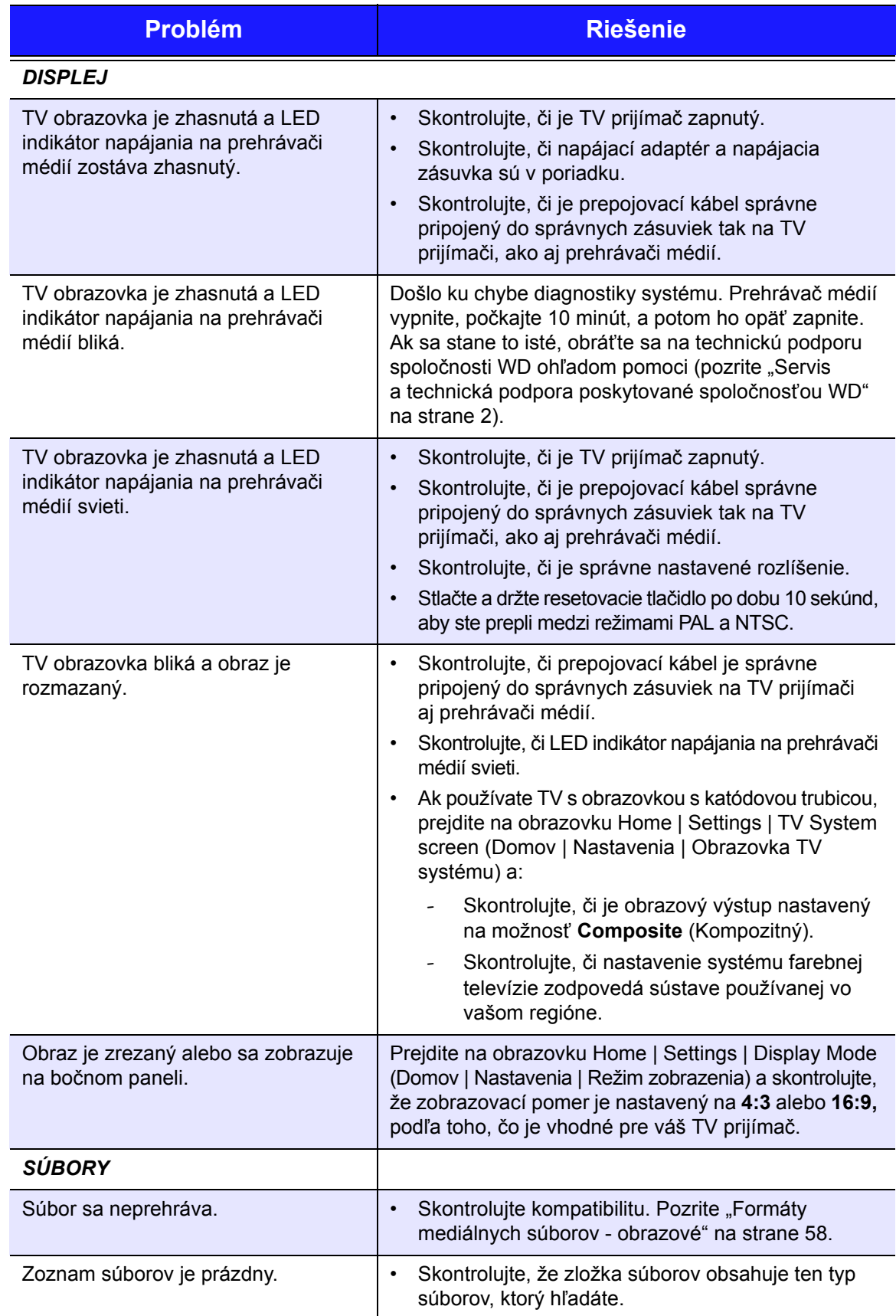

<span id="page-57-5"></span><span id="page-57-4"></span><span id="page-57-3"></span><span id="page-57-2"></span><span id="page-57-1"></span><span id="page-57-0"></span>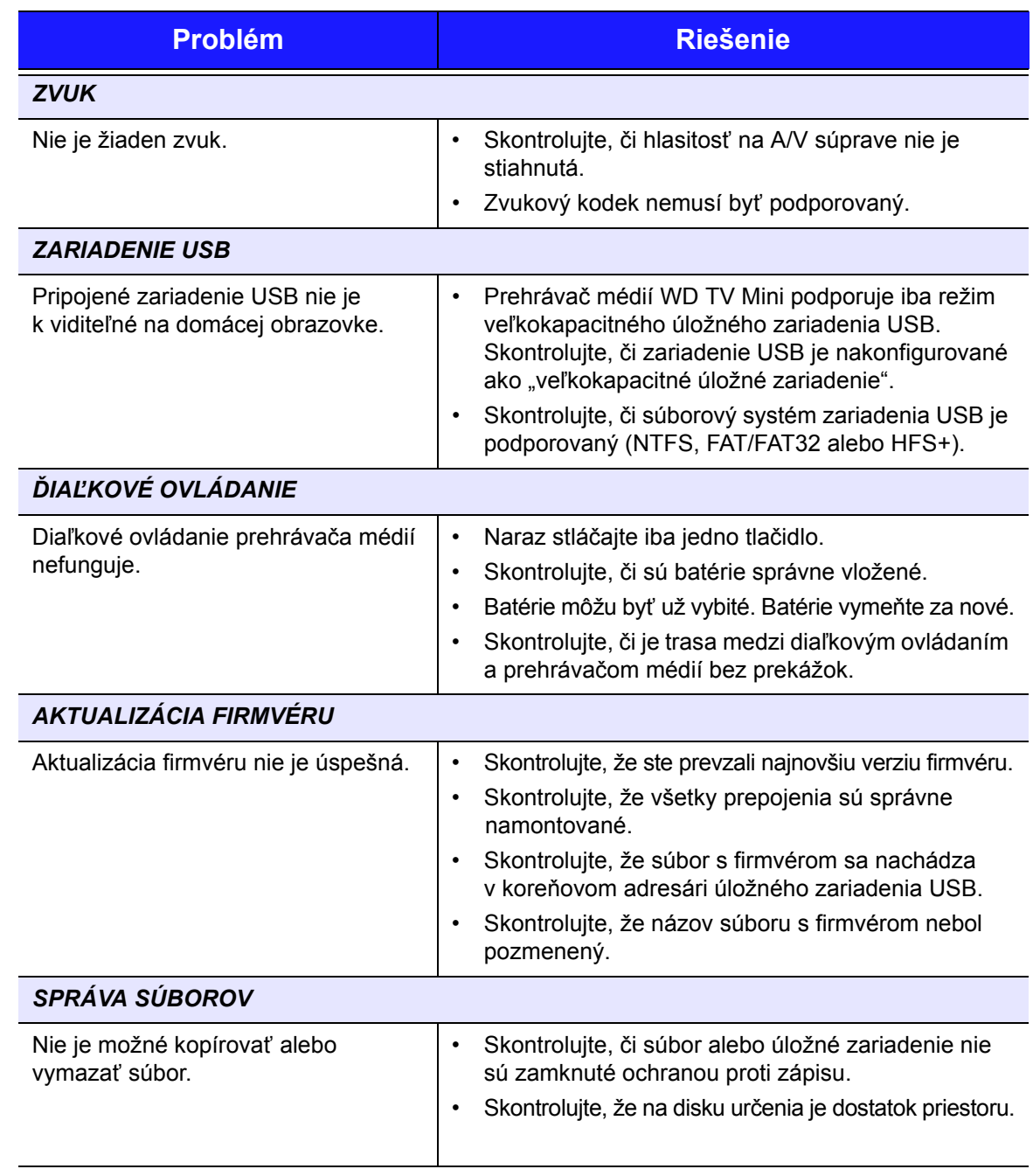

## <span id="page-58-7"></span><span id="page-58-5"></span><span id="page-58-0"></span>**Bežné chybové hlásenia**

<span id="page-58-8"></span><span id="page-58-6"></span><span id="page-58-3"></span><span id="page-58-2"></span>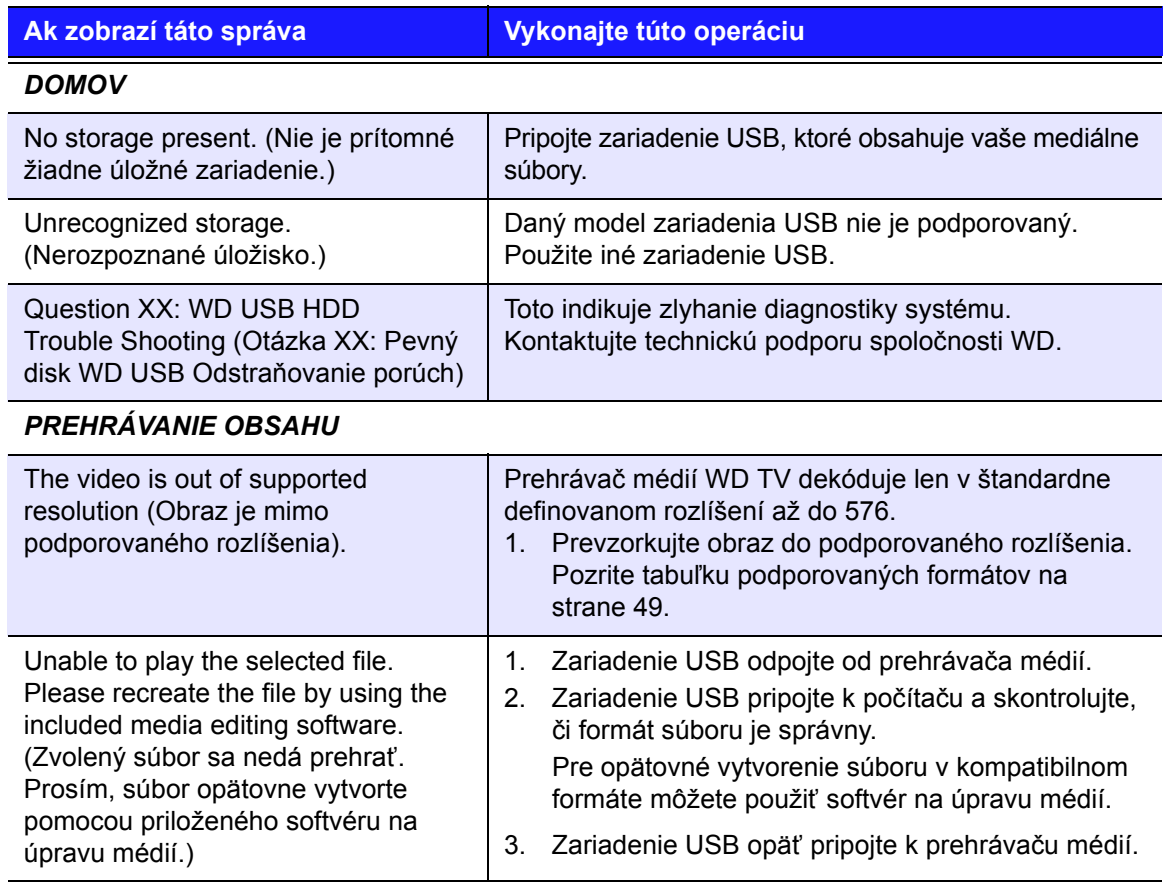

## <span id="page-58-4"></span><span id="page-58-1"></span>**Často kladené otázky**

## **Ako nájdem mediálne súbory?**

V súčasnosti je k dispozícii niekoľko aplikácií prehrávačov médií, napríklad Winamp a iTunes, ktoré vám umožňujú prehrávať, triediť a upravovať mediálne súbory. Tieto prehrávače médií Vám taktiež umožňujú upravovať informácie v metadátach mediálnych súborov. Pomocou vášho prehliadača môžete prehľadať Internet, aby ste zistili, kde sú tieto aplikácie k dispozícii na stiahnutie.

#### **Ako skonvertujem svoje mediálne súbory?**

Konvertovanie mediálnych súborov vyžaduje použitie aplikácie mediálneho konvertora, ktorých je mnoho dostupných na prevzatie. Prehľadajte internet s Vašim prehliadačom, aby ste našli tieto aplikácie.

#### **Ako sa kopírujú súbory z hudobného CD do počítača?**

Extrakcia digitálneho audia alebo *Ripping* je proces kopírovania audio- (alebo video-) obsahu na pevný disk, obvykle z vyberateľných médií, napríklad diskov CD alebo DVD, alebo z mediálnych dátových tokov.

Ako extrahovať hudbu z CD do počítača:

- 1. CD vložte do optickej jednotky vášho počítača.
- 2. Otvorte program, ktorý používate na extrakciu hudby do počítača, napríklad iTunes alebo Windows Media Player.
- 3. Stlačte tlačidlo **Import** (pri používaní iTunes), -ALEBO-

stlačte tlačidlo **Rip** (pri používaní Windows Media Player).

- 4. Kliknite na hudbu, ktorú chcete kopírovať (Windows Media Player) a poznamenajte si, kde sa hudobné súbory ukladajú po prekopírovaní. iTunes naimportuje celé CD do vašej hudobnej knižnice iTunes.
- 5. Stlačte tlačidlo **Start Rip** (pri používaní Windows Media Player).
- 6. Po skončení extrakcie CD vyberte. Hudba je teraz vo vašom počítači.

*Na niektoré hudobné nahrávky sa môžu vzťahovať zákony o ochrane autorských práv, ktoré bránia ich kopírovaniu alebo distribúcii.*

#### **Môžem s mediálnym prehrávačom WD TV používať univerzálne diaľkové ovládanie?**

Môžete používať najpopulárnejšie diaľkové ovládače, napríklad modely Logitech Harmony.

# <span id="page-60-0"></span>Príloha

# **11**

# <span id="page-60-1"></span>**Formáty mediálnych súborov - obrazové**

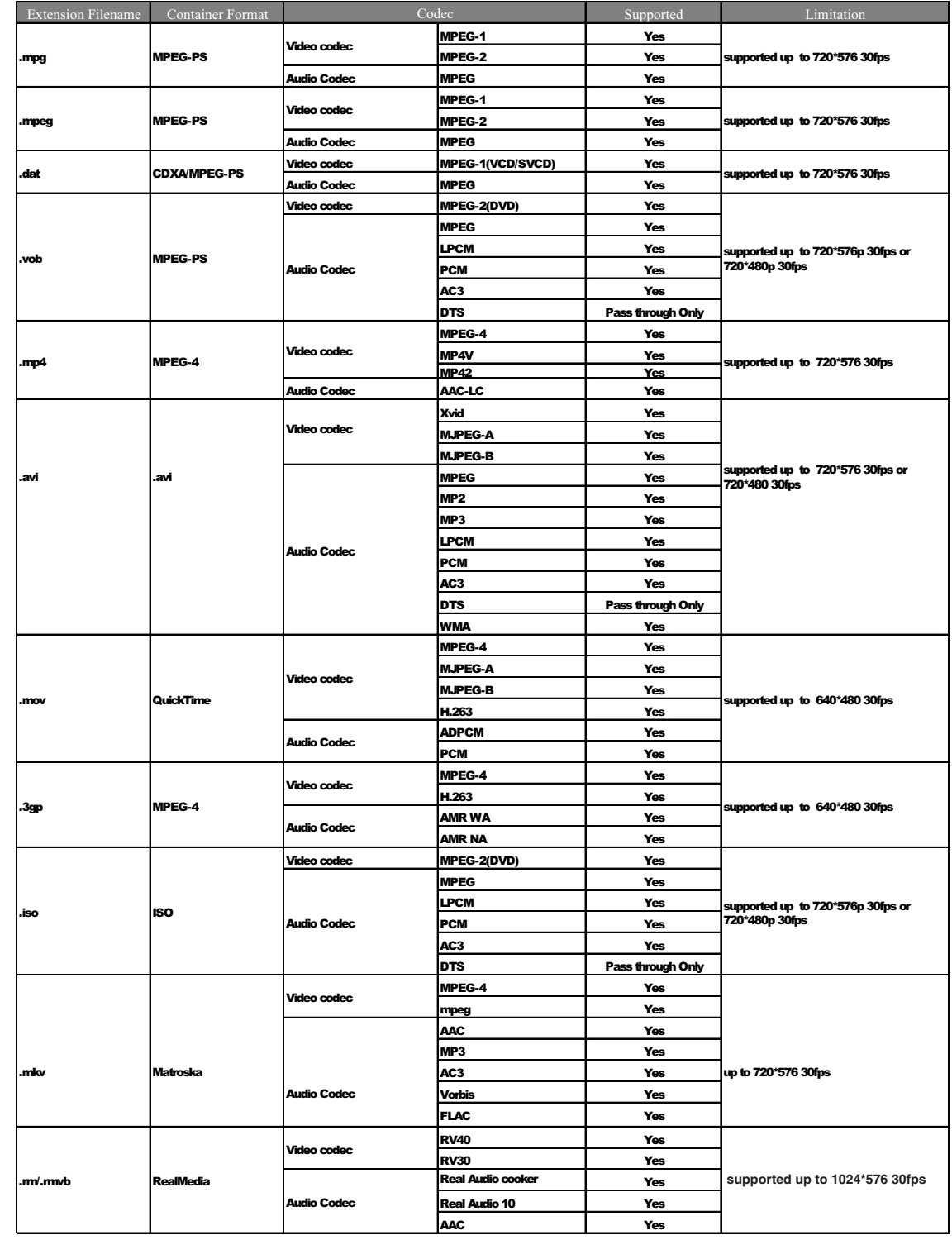

# **Zvukové a fotografické**

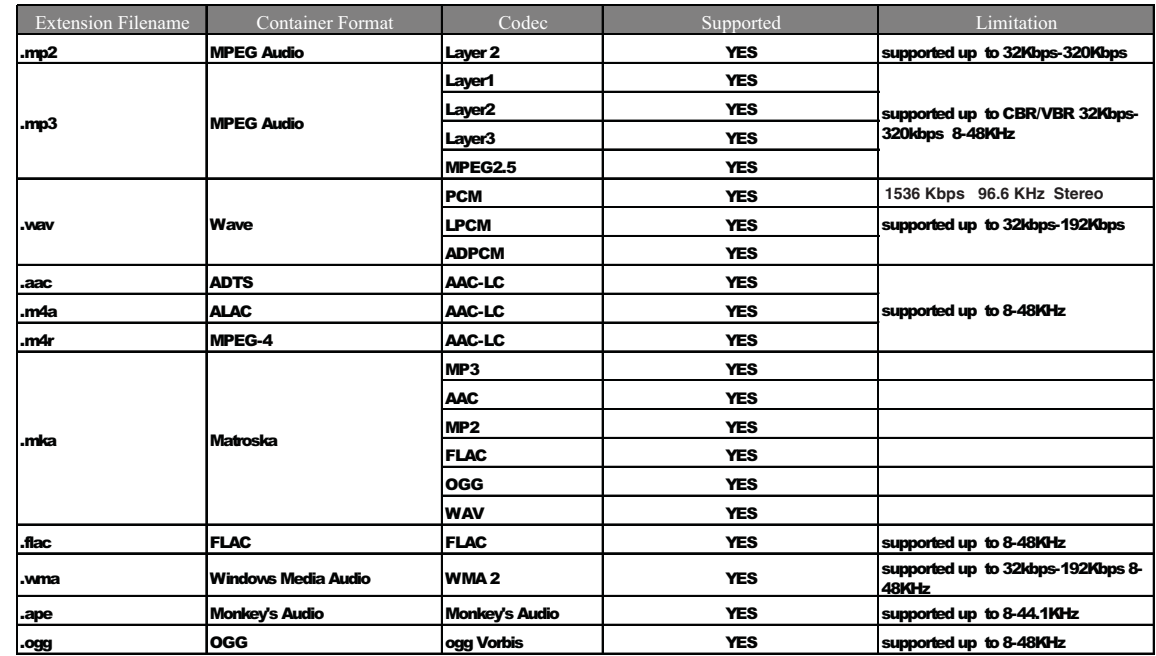

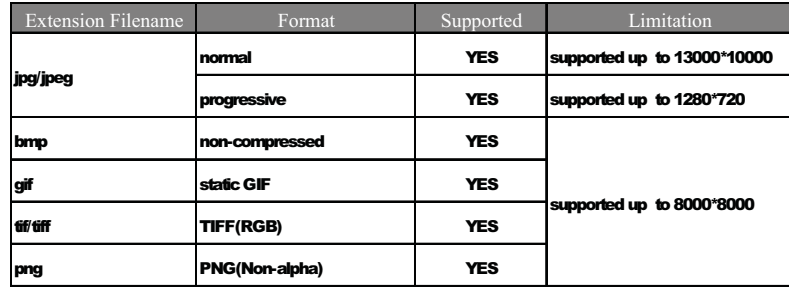

## <span id="page-62-2"></span><span id="page-62-1"></span><span id="page-62-0"></span>**Súlad s predpismi**

## **Informácie FCC Trieda B**

Toto zariadenie bolo preskúšané a uznané v súlade s limitmi časti 15 pravidiel FCC pre digitálne zariadenia triedy B. Tieto limity sú navrhnuté takým spôsobom, aby sa zabezpečila primeraná ochrana proti škodlivému rušeniu v prípade inštalácie v domácnosti. Toto zariadenie generuje, používa a môže vyžarovať rádiofrekvenčnú energiu, ktorá, ak toto zariadenie nie je inštalované a používané v súlade s návodom na použitie od výrobcu, môže spôsobiť rušenie rádiovej komunikácie. Neexistujú však žiadne záruky, že v prípade konkrétnej inštalácie nedôjde k rušeniu. Ak toto zariadenie predsa spôsobí škodlivé rušenie rozhlasového alebo televízneho príjmu, čo sa dá určiť vypnutím a zapnutím zariadenia, odporúčame vám, aby ste sa pokúsili rušenie odstrániť pomocou jedného alebo viacerých z nasledujúcich opatrení:

- Presmerujte alebo premiestnite prijímaciu anténu.
- Zväčšite vzdialenosť medzi zariadením a prijímačom.
- Zariadenie pripojte k inej zásuvke alebo na iný okruh ako ten, na ktorý je pripojený prijímač.
- Obráťte sa na maloobchodného predajcu alebo skúseného odborníka na rozhlasový/televízny príjem so žiadosťou o pomoc.

### **Vyhlásenie ICES/NMB-003**

Cet appareil numérique de la classe B est conforme à la norme NMB-003 du Canada.

Toto zariadenie vyhovuje kanadskému predpisu ICES-003 trieda B.

#### **Súlad s bezpečnostným predpismi**

Schválené pre USA a Kanadu. CAN/CSA-C22.2 No. 60065:03, UL-60065, 7. vydanie: Audio, Video a podobné elektronické prístroje - Bezpečnostné požiadavky.

Approuvé pour les Etats-Unis et le Canada. CAN/CSA-C22.2 No. 60065:03, UL-60065 7th Ed. Appareils audio, vidéo et appareils électroniques analogues - Exigences de sécurité.

Toto zariadenie sa môže používať iba s kompatibilným napájacím adaptérom uvedeným v zozname UL.

Cet appareil n'est destiné qu'a des adaptateur compatibles marqués "UL Listed".

#### **Súlad s predpismi CE pre Európu**

Označenie symbolom CE indikuje súlad so systémom vzťahujúcich sa direktívami Európskej komisie včítane Direktívy 2004/108/ES o elektromagnetickej kompatibilite a Direktívy 2006/95/ES o nízkom napätí. Bolo vydané "Vyhlásenie o zhode" so vzťahujúcimi sa direktívami, ktoré je uložené v spoločnosti Western Digital Europe.

Die Markierung mit dem CE-Symbol zeigt an, dass dieses Gerät mit den anwendbaren Richtlinien der Europäischen Union übereinstimmt. Hierzu zählen auch die EMV-Richtlinie (2004/108/EG) sowie die Niederspannungsrichtlinie (2006/95/EG). Eine "Konformitätserklärung" in Übereinstimmung mit den anwendbaren Richtlinien ist erstellt worden und kann bei Western Digital Europe eingesehen werden.

Le symbole CE indique que ce système est conforme aux directives du Conseil de l'Union Européenne, notamment à la Directive CEM (2004/108/CE) et la Directive Basse tension (2006/95/CE). Une " déclaration de conformité " aux directives applicables a été déposée auprès de Western Digital Europe.

I marchi con il simbolo CE denotano la conformità di questo sistema alle direttive del Consiglio dell'Unione europea, ivi compresa la Direttiva EMC (2004/108/CE) e la Direttiva Bassa Tensione (2006/95/CE). In adempimento con le vigenti direttive è stata rilasciata una "Dichiarazione di conformità", depositata presso Western Digital Europe.

La marca con el símbolo CE indica el cumplimiento de este sistema con las correspondientes directivas del Consejo de la Unión Europea, que incluye la Directiva CEM (2004/108/CE) y la Directiva de bajo voltaje (2006/95/CE). Se ha realizado una "Declaración de conformidad" de acuerdo con las directivas correspondientes y se encuentra documentada en las instalaciones de Western Digital en Europa.

Märkning av CE-symbolen anger att detta systemet uppfyller kraven enligt det Europeiska Parlamentet och Rådets direktiv, inklusive EMC-direktivet (2004/108/EC) och Direktivet om Lågspänning (2006/95/EC). En "Försäkran om Överensstämmelse" har gjorts enligt de gällande direktiven och har registrerats hos Western Digital Europa.

Merking med CE-symbolet indikerer dette systemets overholdelse av gjeldende direktiver for EU, inkludert EMC-direktivet (2004/108/EC) og lavspenningsdirektivet (2006/95/EC). En "samsvarserklæring" i henhold til gjeldende direktiver har blitt skrevet og finnes arkivert hos Western Digital Europe.

CE-merkintä osoittaa tämän järjestelmän yhdenmukaisuuden sovellettavissa olevien Euroopan unionin neuvoston direktiivien kanssa, mukaan lukien EMC-direktiivi (2004/ 108/EC), sekä alijännitedirektiivi (2006/95/EC). "Yhdenmukaisuusvakuutus" sovellettavien direktiivien kanssa on tehty ja se on arkistoituna Western Digital Europe:ssa.

Маркировка символом СЕ свидетельствует о соответствии настоящей системы положениям применимых директив Совета Европейского Союза, в том числе<br>Директивы об электромагнитной совместимости (2004/108/EC) и Директивы о низково положениям применимых директив, сделанное компанией Western Digital, находится в архиве её европейского подразделения.

> يشير التمييز بوضع الرمز CE إلى توافق هذا النظام مع توجبهات المجلس القابلة للتطبيق والخاصة بالاتحاد الأوروبي، بما في ذلك توجيهات التوافقية الكهرومغناطيسية (EMC) (2004/108/EC) وتوجيهات الجهد الكهربي المنخفض (2006/95/EC). وتم وضع "إعلان المطابقة" وفقًا للتوجيهات القابلة للتطبيق وهو موجود في ملف على Western Digital Europe.

#### **GS Mark (Iba Nemecko)**

Hluk strojov - predpis 3. GPSGV: Pokiaľ nie je uvedené ináč, maximálna úroveň akustického tlaku z tohto výrobku je najviac 70db(A) podľa normy EN ISO 7779. Maschinenlärminformations-Verordnung 3. GPSGV: Der höchste Schalldruckpegel beträgt 70 db(A) oder weniger gemäß EN ISO 7779, falls nicht anders gekennzeichnet oder spezifiziert.

**Poznámka VCCI (iba Japonsko)**

この装置は、情報処理装置等電波障害自主規制協議会(VCCI)の基準 に基づくクラスB情報技術装置です。この装置は、家庭環境で使用すること を目的としていますが、この装置がラジオやテレビジョン受信機に近接して 使用されると、受信障害を引き起こすことがあります。 取扱説明書に従って正しい取り扱いをして下さい。

Toto je výrobok triedy B na základe normy Voluntary Control Council for Interference (VCCI) v kategórii zariadení informačných technológií. V prípade použitia v blízkosti rozhlasového alebo televízneho prijímača v domácom prostredí môže spôsobiť rádiové rušenie. Zariadenie nainštalujte a používajte v súlade s návodom na použitie.

#### **Poznámka MIC (iba Kórejská republika)**

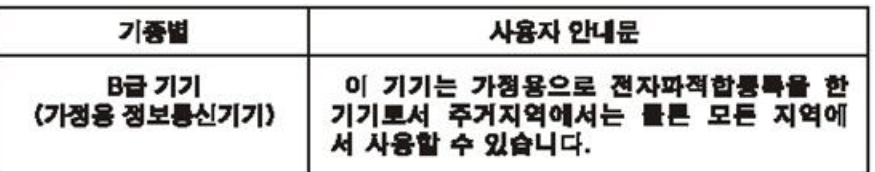

Zariadenie 1 triedy B - Prosím, berte na vedomie, že toto zariadenie bolo schválené na účely mimo podnikateľskej sféry a môže sa používať v akomkoľvek prostredí, včítane obytných štvrtí.

## **Súlad so životným prostredím (Čína)**

#### <span id="page-64-3"></span><span id="page-64-2"></span>产品中有毒有害物质或元素的名称及含量

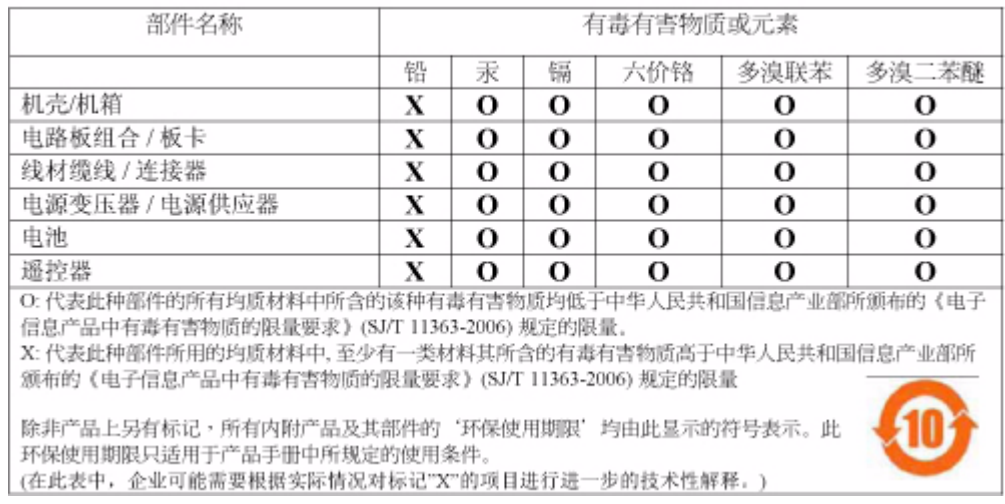

## <span id="page-64-5"></span><span id="page-64-1"></span><span id="page-64-0"></span>**Informácie o záruke**

#### <span id="page-64-4"></span>**Zabezpečenie servisu**

Spoločnosť WD si cení vaše podnikanie a vždy sa pokúša poskytnúť vám ten najlepší servis. Ak tento výrobok vyžaduje údržbu, kontaktujte distribútora, od ktorého ste výrobok pôvodne zakúpili alebo navštívte internetové stránky s technickou podporou na adrese *support.wdc.com*, kde získate informácie, ako zabezpečiť servis alebo získať povolenie na vrátenie výrobku (RMA - Return Material Authorization). Ak sa určí, že výrobok je asi chybný, dostanete číslo RMA a pokyny, ako výrobok vrátiť. Výrobok, ktorý vrátite bez oprávnenia (t.j. výrobok, pre ktorý nebolo vydané číslo RMA), sa vám vráti späť na vaše náklady. Oprávnene vrátené výrobky sa musia doručiť v primeranom prepravnom balení, predplatené a poistené na adresu uvedenú na dokumentoch súvisiacich s vrátením výrobku. Pôvodnú škatuľu a baliaci materiál by ste mali odložiť za účelom neskoršieho uskladnenia alebo zaslania vášho výrobku WD. Aby sa presvedčivo stanovila záručná doba, skontrolujte si na adrese *support.wdc.com* termín uplynutia záruky (potrebujete k tomu výrobné číslo). Spoločnosť WD nenesie žiadnu zodpovednosť za stratu dát bez ohľadu na jej príčinu, za obnovenie stratených dát alebo dát nachádzajúcich sa v akomkoľvek výrobku, ktorý sa jej odovzdá.

#### <span id="page-65-0"></span>**Obmedzená záruka**

Spoločnosť WD poskytuje záruku, že po dobu uvedenú nižšie výrobok pri normálnom používaní nebude mať chyby v materiáli ani práci a teda bude zodpovedať špecifikáciám WD. Doba vašej obmedzenej záruky závisí od krajiny, v ktorej bol váš výrobok zakúpený. Doba obmedzenej záruky je 1 rok pre regióny severnej, južnej a strednej Ameriky, 2 roky pre regióny Európy, Blízkeho východu a Afriky a 1 rok pre región Tichomoria, pokiaľ zákon nestanovuje ináč. Toto obdobie obmedzenej záruky sa začína dňom kúpy, ktorý je uvedený na vašom doklade o kúpe. Spoločnosť WD nenesie žiadnu zodpovednosť za žiadny vrátený výrobok, ak spoločnosť WD určí, že výrobok bol spoločnosti WD odcudzený, alebo že údajný defekt a) neexistuje, b) nemôže byť primerane odstránený kvôli poškodeniu, ku ktorému došlo pred tým, než bol výrobok doručený spoločnosti WD, alebo c) že chybu možno pripísať nesprávnemu používaniu, nesprávnej inštalácii, pozmeneniu (vrátane odstránenia alebo zmazania štítkov, alebo otvorenia, či odstránenia vonkajších krytov, pokiaľ výrobok nie je na zozname výrobkov s obmedzenou možnosťou servisu používateľom a predmetná zmena spadá do pôsobnosti príslušných pokynov, ktoré sa nachádzajú na stránke *support.wdc.com*), nehode, alebo nesprávnemu zaobchádzaniu s výrobkom, pokým tento bol v držbe niekoho iného ako spoločnosti WD. V súlade s vyššie uvedenými obmedzeniami vašou jedinou a výhradnou zárukou je to, že počas záručnej doby uvedenej vyššie vám bude na základe rozhodnutia spoločnosti WD výrobok buď opravený alebo vymenený. Vyššie uvedená záruka poskytovaná spoločnosťou WD sa vzťahuje aj na opravené alebo vymenené výrobky po dobu zostávajúceho času pôvodnej záruky alebo deväťdesiat (90) dní od dodania opraveného alebo vymeneného výrobku podľa toho, ktorá lehota je dlhšia.

Vyššie uvedená obmedzená záruka je jediná záruka poskytovaná spoločnosťou WD a vzťahuje sa iba na výrobky predávané ako nové. Uvedená kompenzácia sa poskytuje namiesto a. akýchkoľvek iných náhrad a záruk, či už výslovných, odvodených alebo zákonných, ku ktorým o.i. patrí aj odvodená záruka predajnosti alebo vhodnosti na konkrétny účel a b. akékoľvek záväzky a zodpovednosť spoločnosti WD za škody, ktoré o. i. zahŕňajú náhodné, následné alebo osobitné škody alebo akékoľvek finančné straty, uniknutý zisk alebo výdavky alebo stratu dát, ku ktorým môže dôjsť v dôsledku alebo v spojitosti s kúpou, používaním alebo prevádzkou tohto výrobku, dokonca aj keď spoločnosť WD bola upozornená na možnosť vzniku takých škôd. Niektoré štáty v USA nedovoľujú vylúčenie alebo obmedzenie náhodných alebo následných škôd, takže tieto obmedzenia sa na vás nemusia vzťahovať. Táto záruka vám poskytuje určité zákonné práva. Môžete mať aj iné práva, ktoré sa od štátu k štátu líšia.

Spoločnosť WD poskytuje tieto informácie s presvedčením, že sú presné a spoľahlivé. Spoločnosť WD však neberie žiadnu zodpovednosť za to, že tieto informácie sa nepoužijú na porušenie patentov alebo iných práv tretích strán, ku ktorému môže dôjsť dôsledkom ich použitia. Týmto sa neudeľuje žiadna odvodená ani iná licencia na základe patentu alebo patentových práv spoločnosti WD. Spoločnosť WD si vyhradzuje právo kedykoľvek zmeniť špecifikácie bez oznámenia.

Western Digital, WD, logo spoločnosti WD a My Book sú registrované obchodné značky a WD TV a My Passport sú obchodné značky spoločnosti Western Digital Technologies, Inc. V texte môžu byť spomenuté iné značky, ktoré patria iným spoločnostiam.

© 2009 Western Digital Technologies, Inc. Všetky práva vyhradené.

Western Digital 20511 Lake Forest Drive Lake Forest, California 92630 U.S.A. 4779-705033-V00 Júl 2009

# **Register**

## **A**

aktualizácia firmvéru odstraňovanie porúch [55](#page-57-0) postup [53](#page-55-2) audio/video podporované rozhrania [6](#page-8-3)

### **C**

chybové hlásenia [56](#page-58-2)

### **D**

diaľkové ovládanie [9](#page-11-1) dosah vysielača [19](#page-21-2) odstraňovanie porúch [55](#page-57-1) rozloženie [9](#page-11-1) Domov adresár Foto [39](#page-41-2) adresár Music (Hudba) [33](#page-35-2) adresár s videami [27](#page-29-2) chybové hlásenia [56](#page-58-3) navigácia na obrazovke [21](#page-23-1) obrazovka Settings (Nastavenia) [45](#page-47-1) prehľad [20,](#page-22-0) [21](#page-23-2) DVI pripojenie [16](#page-18-0)

## **F**

formáty súborov odstraňovanie porúch [56](#page-58-4) fotografie možnosti zväčšenia/zmenšenia [42](#page-44-1) otočenie [41](#page-43-0) prezeranie [39](#page-41-3) funkcia odpojenia postup [18](#page-20-0) tlačidlo [19](#page-21-3) funkcia vyhľadávania postup [50](#page-52-1) tlačidlo [19](#page-21-4)

## **H**

hľadanie mediálneho obsahu funkcia vyhľadávania [50](#page-52-2) Home tlačidlo [19](#page-21-5) hudba obrazovka prehrávania [35](#page-37-0) ovládacie prvky prehrávania [36](#page-38-1) postupy pri prehrávaní [33](#page-35-3)

## **I**

inštalácia kompozitné AV pripojenie [14](#page-16-0) požiadavky [10](#page-12-4) pripojenie HDMI [16](#page-18-0) pripojenie napájania [12,](#page-14-0) [14,](#page-16-1) [15](#page-17-0) pripojenie USB [17](#page-19-0) informácie o záruke [62](#page-64-1) informačný panel hudba [35](#page-37-1) prezentácia [43](#page-45-0)

## **K**

kompozitné AV pripojenie [14](#page-16-0) zásuvky [7](#page-9-1)

## **L**

LED indikátory stav [8](#page-10-1)

### **M**

mediálny obsah hľadanie [50](#page-52-3) menu Audio/Video rozlíšenie displeja [49](#page-51-0) menu Photo (Foto) časový interval [48](#page-50-0) menu System (Systém) obrazovka s informáciami o systéme [49](#page-51-1) reset [49](#page-51-2) možnosti prehrávania hudby [36](#page-38-2) možnosti prehrávania videa [30](#page-32-1) možnosti prezentácie [44](#page-46-0) možnosti zobrazenia fotografií [40](#page-42-1) možnosti zväčšenia/zmenšenia fotografie [42](#page-44-2) videá [31,](#page-33-0) [32](#page-34-0)

## **N**

napájanie globálne konfigurácie napájacieho adaptéra [12](#page-14-1) hlavný vypínač [19](#page-21-6) LED indikátor [8](#page-10-2) napájacia zásuvka [7](#page-9-2) pripojenie kábla [12](#page-14-2) zapnutie [14,](#page-16-1) [15](#page-17-0)

nastavenia menu Audio/Video [47](#page-49-1) menu Settings (Nastavenia) [45](#page-47-2) pohyb po obrazovke Settings (Nastavenia) [46](#page-48-1) použitie nových hodnôt [46](#page-48-2) navigačné tlačidlá [19](#page-21-7)

## **O**

obsah balenia [10](#page-12-5) odstraňovanie porúch aktualizácia firmvéru [55](#page-57-2) chybové hlásenia [56](#page-58-5) diaľkové ovládanie [55](#page-57-3) displej [54](#page-56-1) prehrávanie obsahu [56](#page-58-6) reset systému [49](#page-51-3) zariadenie USB [55](#page-57-4) zvuk [55](#page-57-5) odstraňovanie porúch displeja [54](#page-56-2)

## **P**

pomer strán odstraňovanie porúch [54](#page-56-3) Portuguese [47](#page-49-2) používatelia Apple [18](#page-20-1) preferované nastavenia systému kvalita audia/videa [47](#page-49-1) Menu Settings (Nastavenia) [45](#page-47-3) navigačné tlačidlá [46](#page-48-3) Prehrávač médií HD oznámenia o súlade s predpismi [60](#page-62-1) prehrávač médií HD aktualizácia firmvéru [53](#page-55-2) chybové hlásenia [56](#page-58-7) diaľkové ovládanie [9](#page-11-1) domáca obrazovka [20,](#page-22-0) [21](#page-23-2) funkcie [6](#page-8-4) inštalačné požiadavky [10](#page-12-6) inštalačné postupy [10](#page-12-7) informácie o firmvéri [49](#page-51-4) informácie o hardvéri [49](#page-51-5) LED indikátory [8](#page-10-3) obsah balenia [10](#page-12-8) odstraňovanie porúch [54](#page-56-4) preferované nastavenia [45](#page-47-1) prehľad [4](#page-6-1) prevádzkovanie [19](#page-21-8) V/V rozhrania [7](#page-9-3) záruka [63](#page-65-0) preventívne opatrenia pri prevádzke [1](#page-3-2)

prezentácia časový interval [48](#page-50-1) ovládacie prvky prehrávania [44](#page-46-1) prezeranie [42](#page-44-3) príslušenstvo [3](#page-5-3)

## **R**

režim opakovania hudba [36](#page-38-3) reset systému postupy [49](#page-51-2) RoHS [62](#page-64-2)

## **S**

súborový systém podporované [6](#page-8-5) súlad s predpismi súlad so životným prostredím (Čína) [62](#page-64-3) súlad so životným prostredím (Čína) [62](#page-64-2)

## **T**

titulky zapnutie [31](#page-33-1) Toslink zásuvky [7](#page-9-4)

## **U**

údržba systém [53](#page-55-3)

## **V**

V/V rozhrania kompozitné AV [7](#page-9-1) Toslink [7](#page-9-5) zásuvky USB [7](#page-9-6) výbava A/V rozhrania [6](#page-8-6) podpora USB [6](#page-8-7) podporované formáty súborov [6](#page-8-8) podporované súborové systémy [6](#page-8-9) výrobok bezpečnostné pokyny [1](#page-3-2) poznačenie informácií [3](#page-5-4) prehľad [4](#page-6-2) príslušenstvo [3](#page-5-5) registrácia [3](#page-5-6) súlad s predpismi [60](#page-62-2) zabezpečenie servisu [62](#page-64-4) záruka [62](#page-64-5)

videá informačný panel [30](#page-32-2) možnosti zväčšenia/zmenšenia [31,](#page-33-2)  [32](#page-34-0) nastavenie rozlíšenia displeja [49](#page-51-6) ovládacie prvky prehrávania [29](#page-31-1) podporované rozlíšenia [6](#page-8-10) postupy pri prehrávaní [27](#page-29-3) titulky [31](#page-33-1) zvukový kanál [31](#page-33-3)

## **Z**

zariadenie USB chybové hlásenia [56](#page-58-8) LED indikátor [8](#page-10-4) odpojenie [18](#page-20-2) odstraňovanie porúch [55](#page-57-4) podporované zariadenia [6](#page-8-11) pripojenie [17](#page-19-1) tlačidlo Eject [19](#page-21-9) zásuvky USB [7](#page-9-6) zoznam nahrávok videá, prehrávanie [28,](#page-30-0) [35](#page-37-2) zvukový kanál [31](#page-33-4)